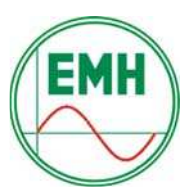

# Contatore digitale a 4 Quadranti **Manuale tecnico**

Installazione/Descrizione/Utilizzo

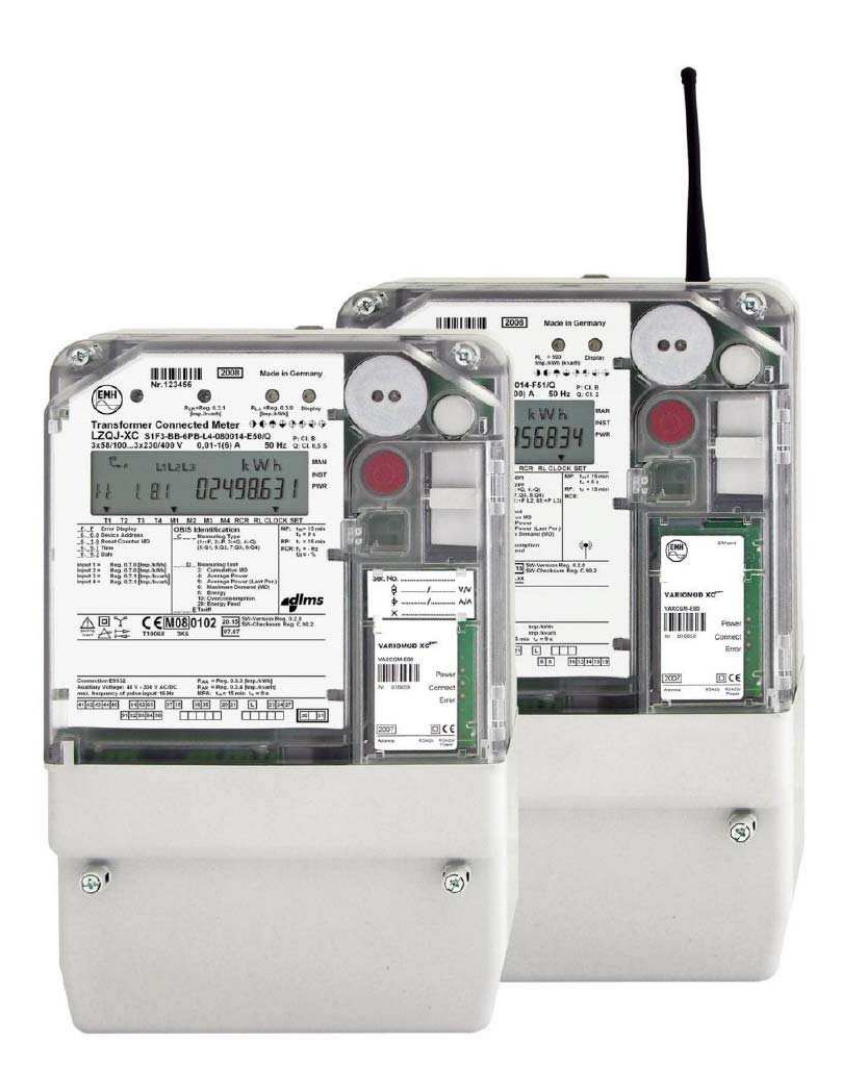

# **LZQJ-XC-MID**

Approvato secondo la direttiva europea 2004/22/CE (MID) con certificato n°: T10068

Contenuti e specifiche tecniche possono variare senza preavviso.

Le descrizioni di questo manuale non fanno parte di alcun contratto.

\_\_\_ \_\_\_ \_\_\_ \_\_\_ \_\_\_ \_\_\_ \_\_\_ \_\_

 $\frac{1}{\sqrt{2}}$  ,  $\frac{1}{\sqrt{2}}$  ,  $\frac{1}{\sqrt{2}}$  ,  $\frac{1}{\sqrt{2}}$  ,  $\frac{1}{\sqrt{2}}$  ,  $\frac{1}{\sqrt{2}}$  ,  $\frac{1}{\sqrt{2}}$  ,  $\frac{1}{\sqrt{2}}$  ,  $\frac{1}{\sqrt{2}}$  ,  $\frac{1}{\sqrt{2}}$  ,  $\frac{1}{\sqrt{2}}$  ,  $\frac{1}{\sqrt{2}}$  ,  $\frac{1}{\sqrt{2}}$  ,  $\frac{1}{\sqrt{2}}$  ,  $\frac{1}{\sqrt{2}}$ 

#### **© 2008 EMH Elektrizitaetszaehler GmbH & CO KG.**

Südring 5 19243 Wittenburg Germany

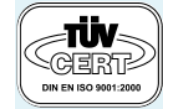

.

# Indice

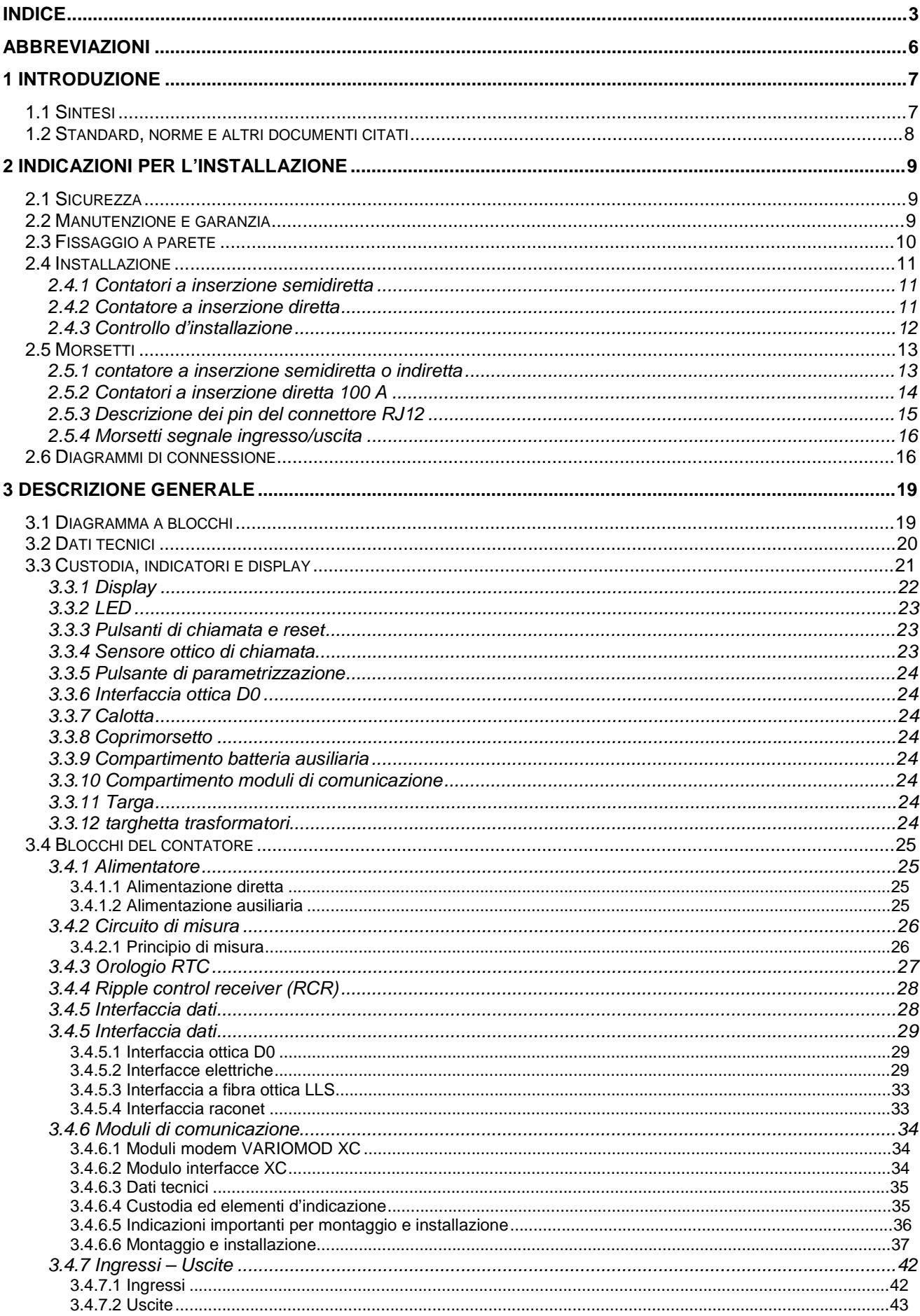

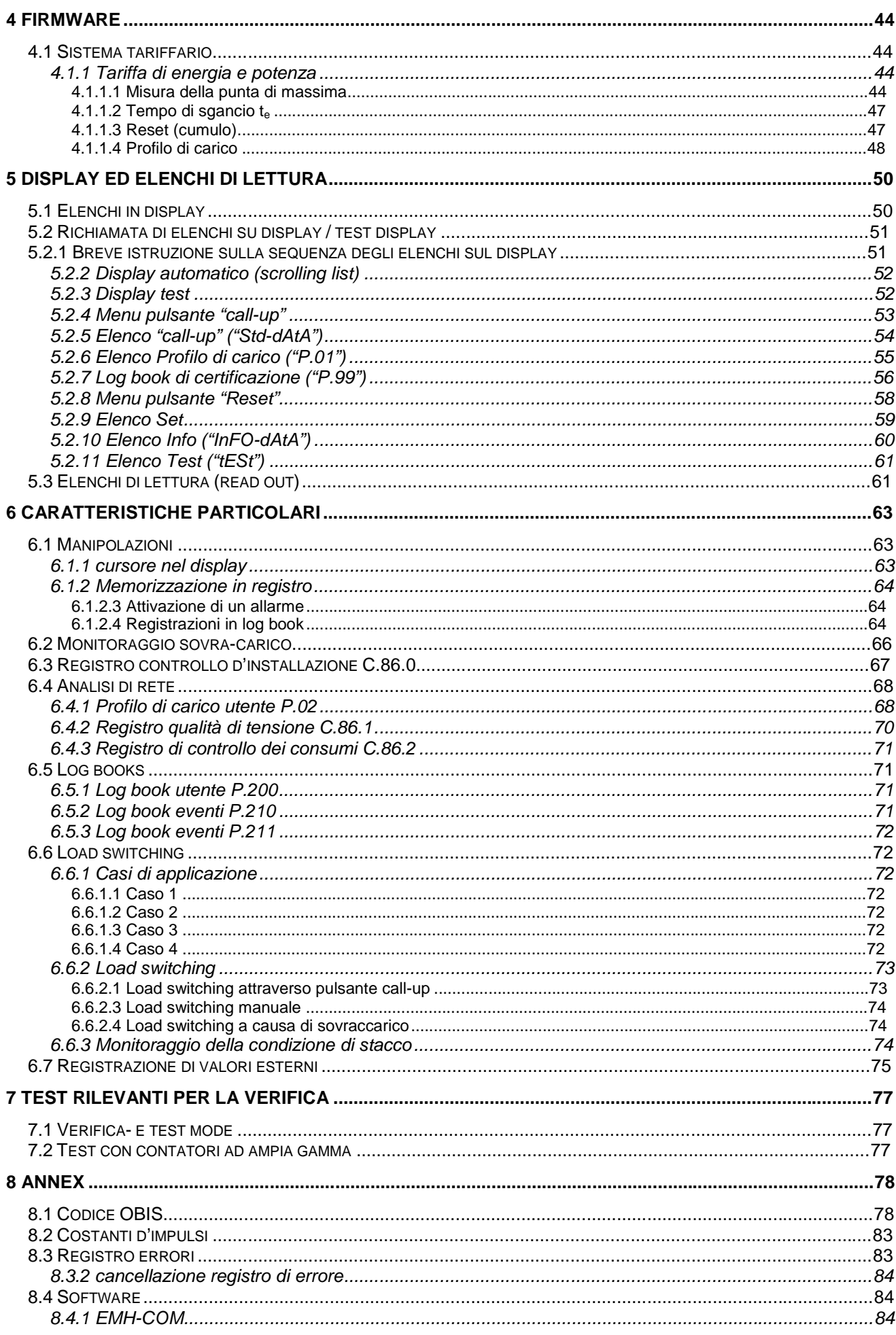

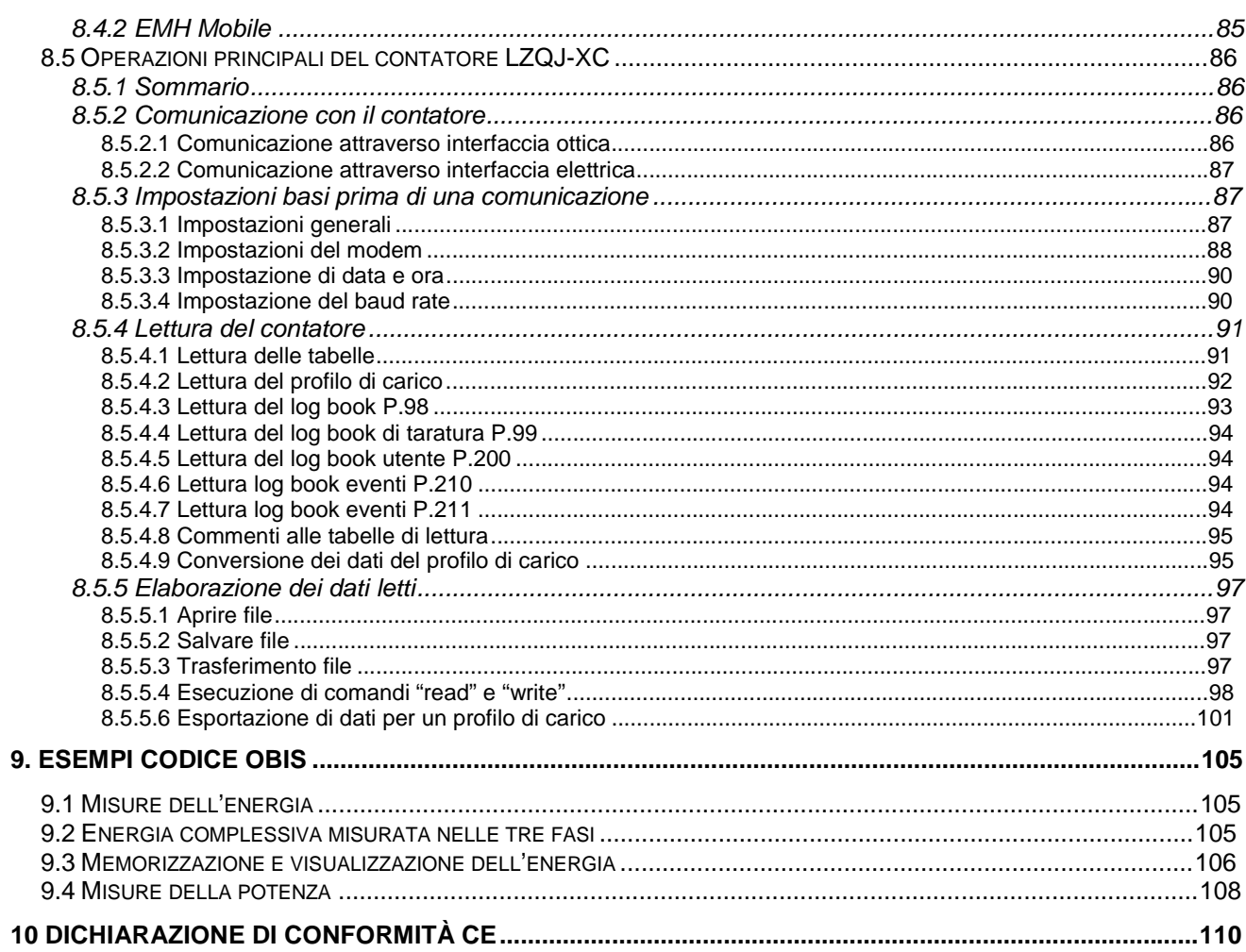

# **Abbreviazioni**

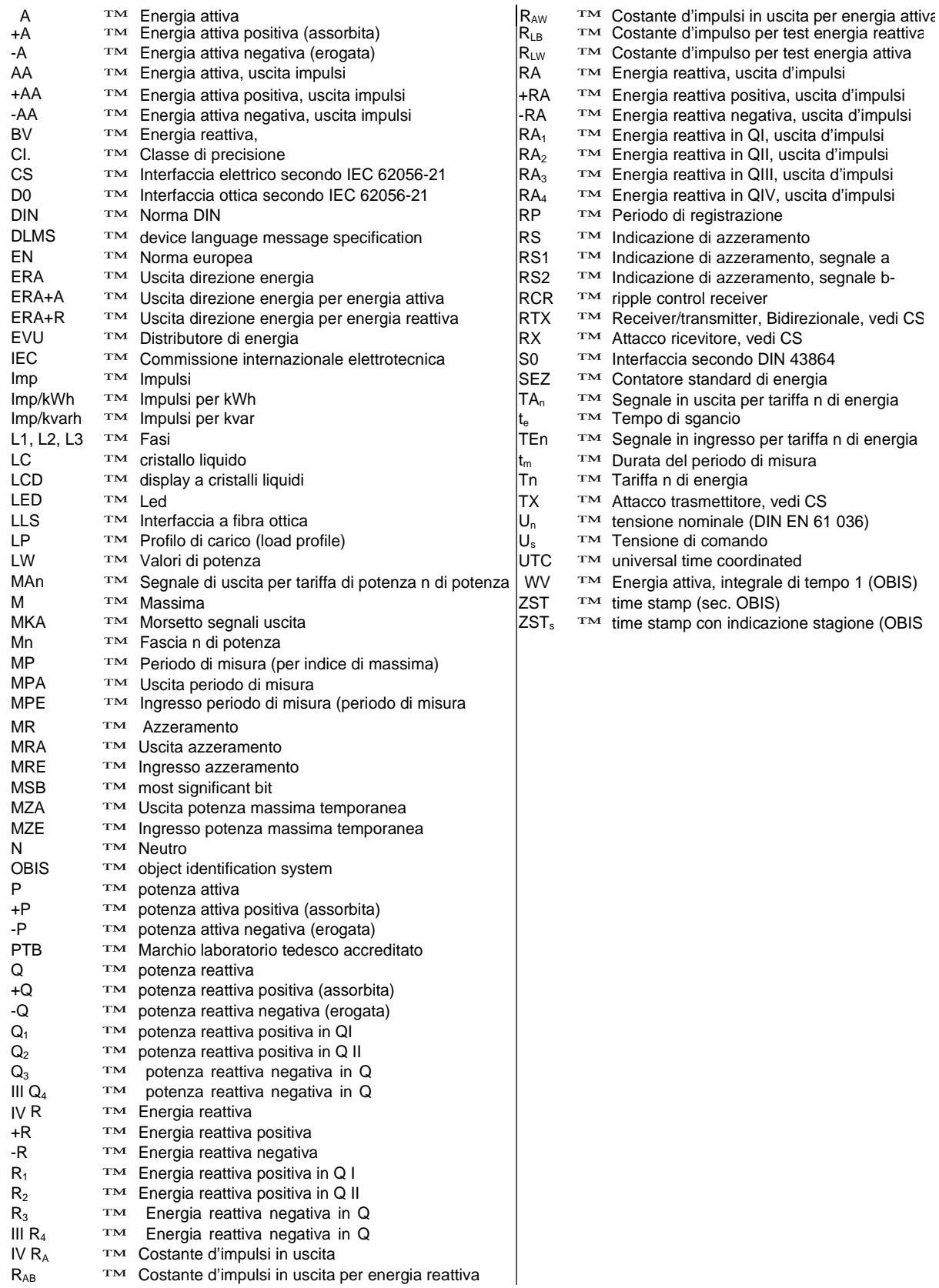

\_\_\_ \_\_\_ \_\_\_ \_\_\_ \_\_\_ \_\_\_ \_\_\_ \_\_

# **1 Introduzione**

#### **1.1 Sintesi**

In questo manuale si descrivono tutte le possibili configurazioni del contatore LZQJ-XC.

Occorre tenere presente che il contatore potrebbe essere configurato in modo ridotto, per cui alcune funzioni non saranno disponibili.

\_\_\_ \_\_\_ \_\_\_ \_\_\_ \_\_\_ \_\_\_ \_\_\_ \_\_

La tabella seguente descrive le caratteristiche standard e quali sono disponibili come optional:

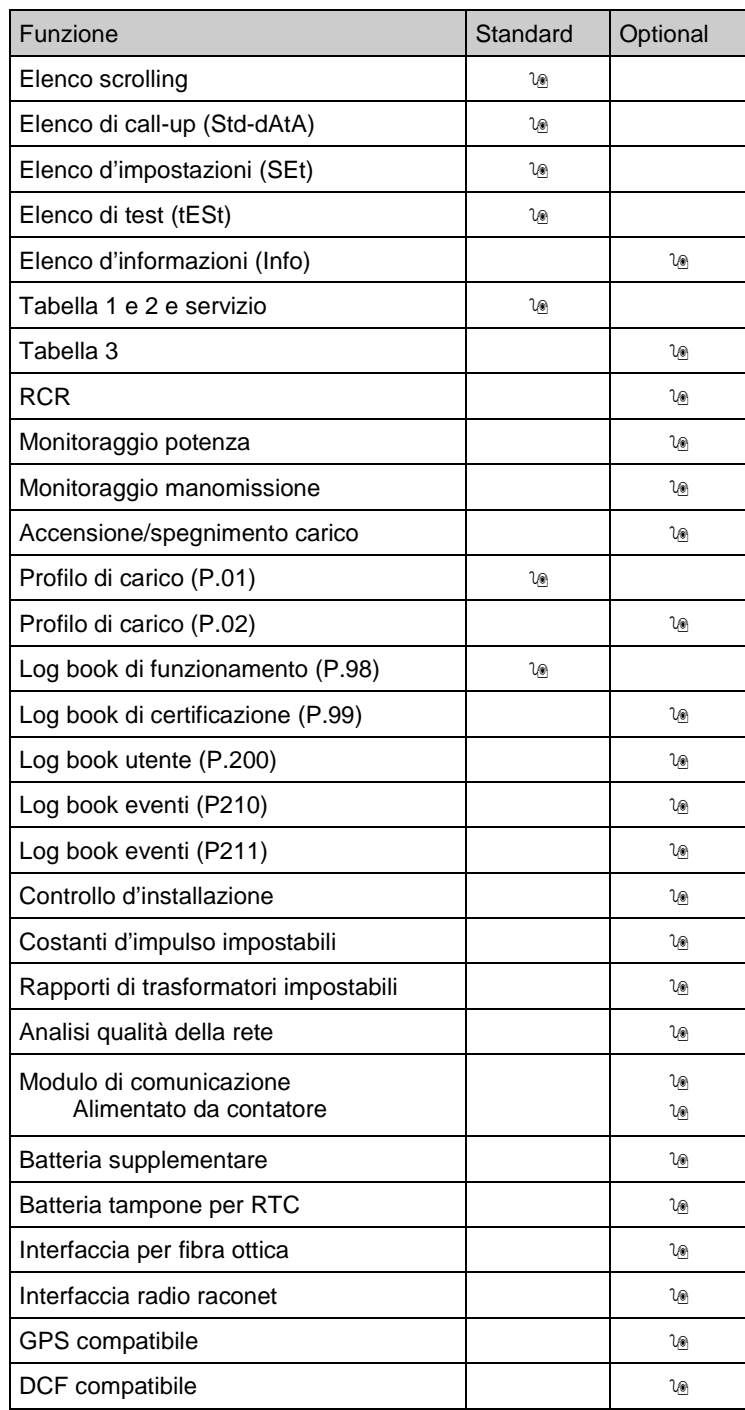

# **1.2 Standard, norme e altri documenti citati**

Specificazioni VDEW 2.1 Contatore elettronico con profilo di carico

\_\_\_ \_\_\_ \_\_\_ \_\_\_ \_\_\_ \_\_\_ \_\_\_ \_\_

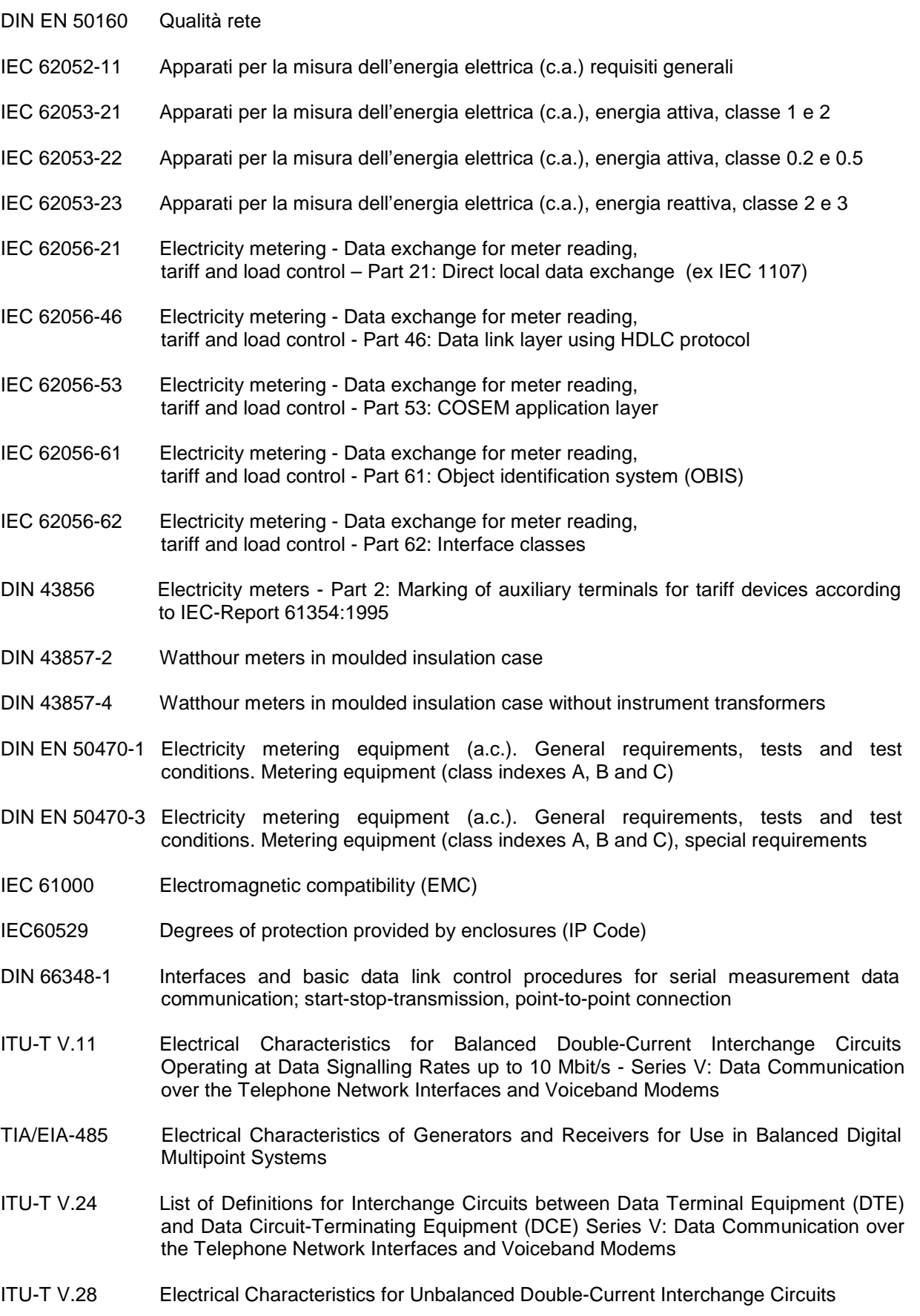

# **2 Indicazioni per l'installazione**

# **2.1 Sicurezza**

I contatori devono essere utilizzati esclusivamente per la misurazione dell'energia elettrica e non possono essere adoperati al di fuori delle indicazioni riportate sulla targa.

\_\_\_ \_\_\_ \_\_\_ \_\_\_ \_\_\_ \_\_\_ \_\_\_ \_\_

L'installazione dei contatori deve essere eseguita solamente da personale addestrato e qualificato. Prestare attenzione alle seguenti indicazioni:

Seguire sempre le prescrizioni di sicurezza in vigore.

- Durante l'installazione o il cambio dei contatori, i conduttori non devono essere sotto tensione. Utilizzare solamente i morsetti indicati sul contatore.
- Toccare le parti sotto tensione è pericolosissimo; per questo motivo i fusibili a monte del contatore devono essere disinseriti e conservati in modo tale che non siano inseriti inavvertitamente da personale non autorizzato.
- Prima di aprire il contatore, cortocircuitare i secondari dei TA (ai terminali): l'alta tensione che si verrebbe a creare all'apertura di un TA è pericolosa e danneggerebbe il contatore.
- Gli ingressi d'input S0 possono trovarsi sotto tensione in caso di errata installazione.
- Prestare attenzione alla temperatura ambiente anche durante l'immagazzinamento, il trasporto e l'esercizio.

#### **2.2 Manutenzione e garanzia**

I contatori non hanno bisogno di manutenzione. In caso di danneggiamento (durante il trasporto, l'immagazzinamento) non eseguire nessuna riparazione.

La garanzia decade automaticamente in caso di manomissione e per altre cause esterne alle quali può essere esposto il dispositivo: fulmini, acqua, incendi, condizioni meteorologiche estreme o utilizzo non appropriato.

# **2.3 Fissaggio a parete**

I contatori della serie LZQJ-XC sono predisposti per il montaggio a parete secondo DIN 43857-2.

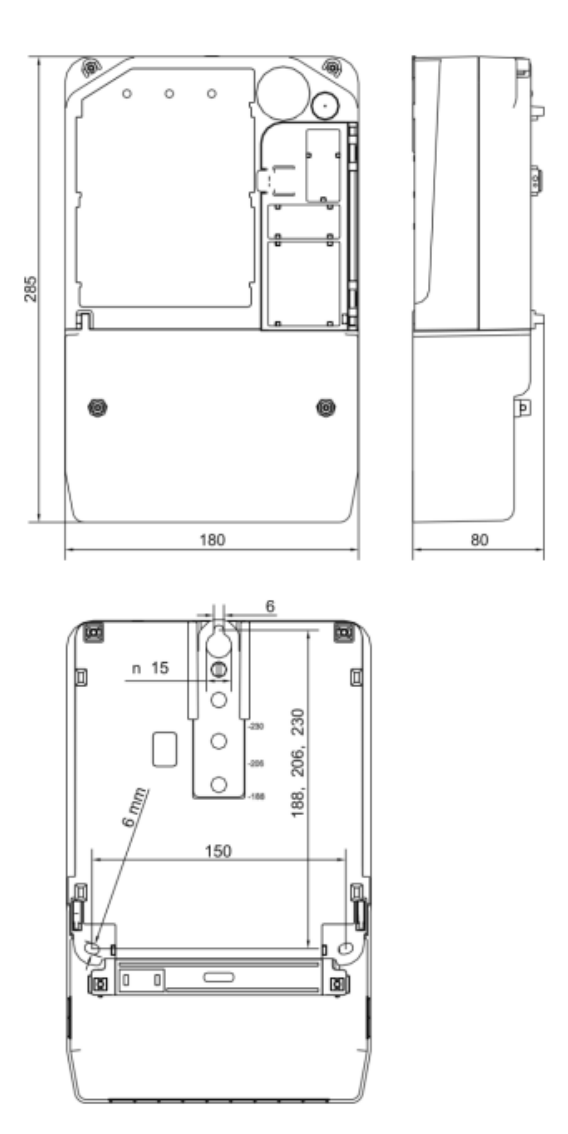

# **2.4 Installazione**

Assicurarsi di allacciare il contatore alla rete rispettando scrupolosamente lo schema di collegamento riportato all'interno del coprimorsetto.

\_\_\_ \_\_\_ \_\_\_ \_\_\_ \_\_\_ \_\_\_ \_\_\_ \_\_

Nel capitolo 2.6 si possono trovare vari esempi di collegamenti.

## **2.4.1 Contatori a inserzione semidiretta**

Contatori a inserzione semidiretta devono essere protetti da fusibile < 10 A nel circuito di tensione.

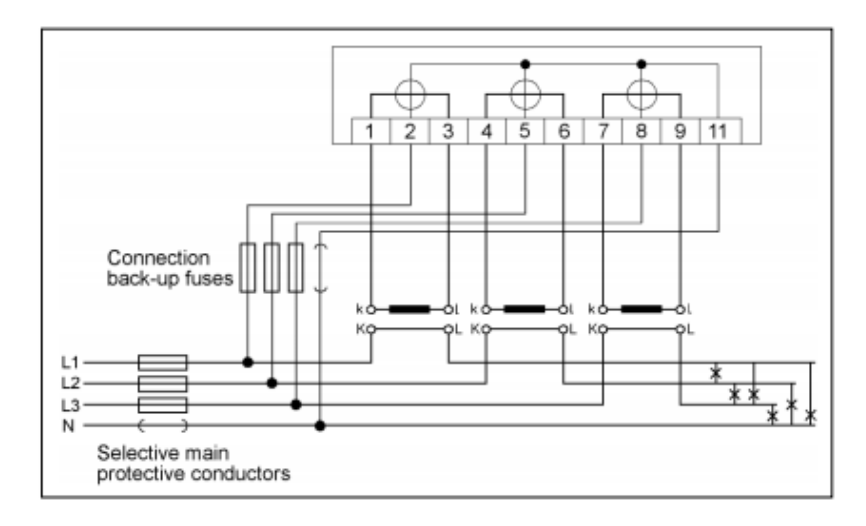

# **2.4.2 Contatore a inserzione diretta**

Contatori a inserzione diretta devono essere protetti da fusibile di100 A.

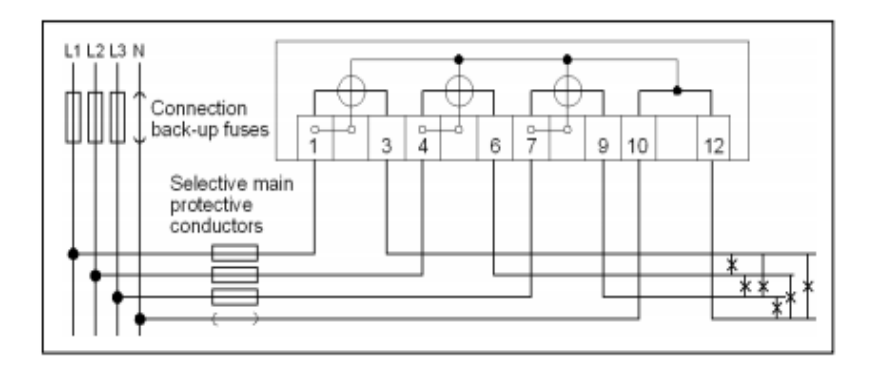

### **2.4.3 Controllo d'installazione**

Con il modulo software "Controllo installazione" del programma EMH-COMBI/COMBIMASTER 2000 è possibile di eseguire il controllo del collegamento corretto del contatore.

\_\_\_ \_\_\_ \_\_\_ \_\_\_ \_\_\_ \_\_\_ \_\_\_ \_\_

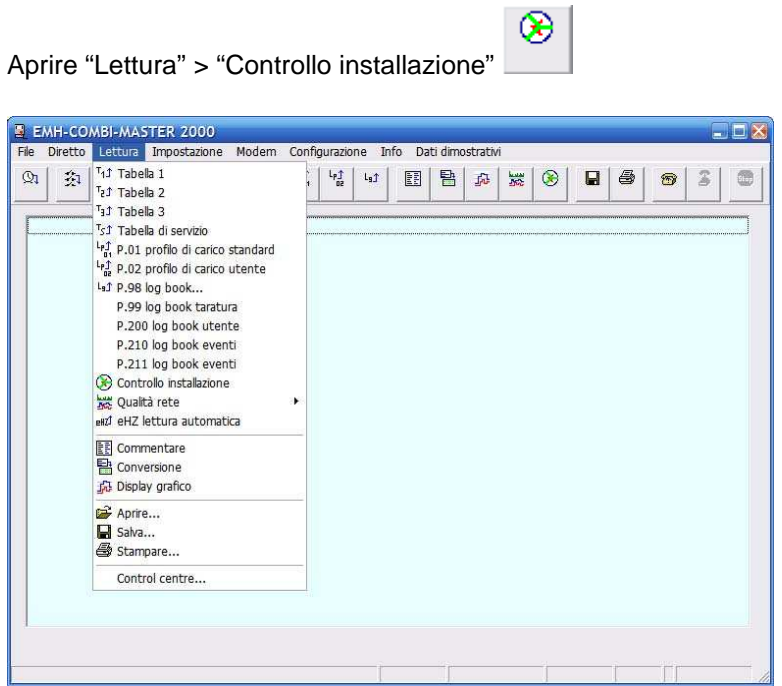

Il display grafico mostra la condizione attuale che il contatore vede della rete. Nella tabella si trovano tutti i valori per singola fase e anche come somma. Altre informazioni si trovano nel manuale EMH-COMBI-MASTER 2000.

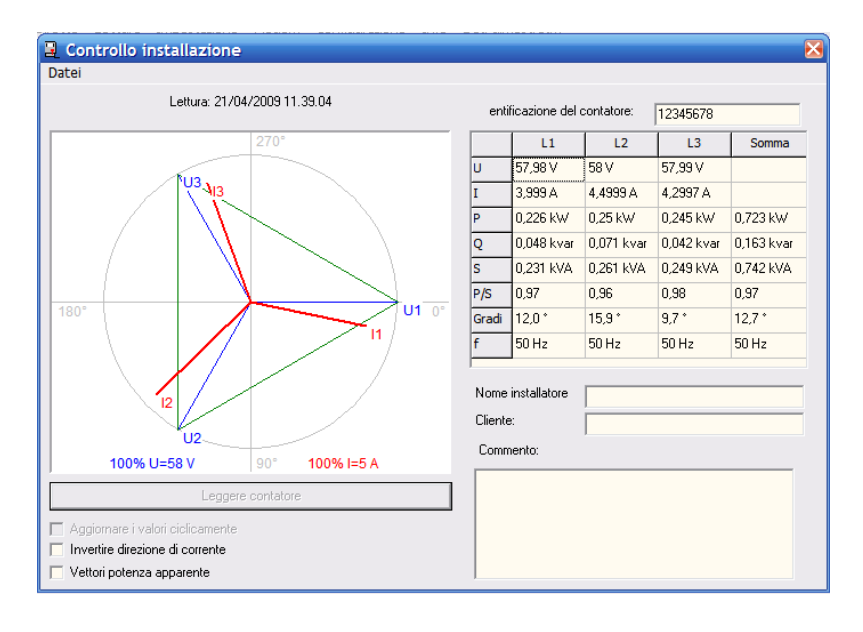

# **2.5 Morsetti**

# **2.5.1 contatore a inserzione semidiretta o indiretta**

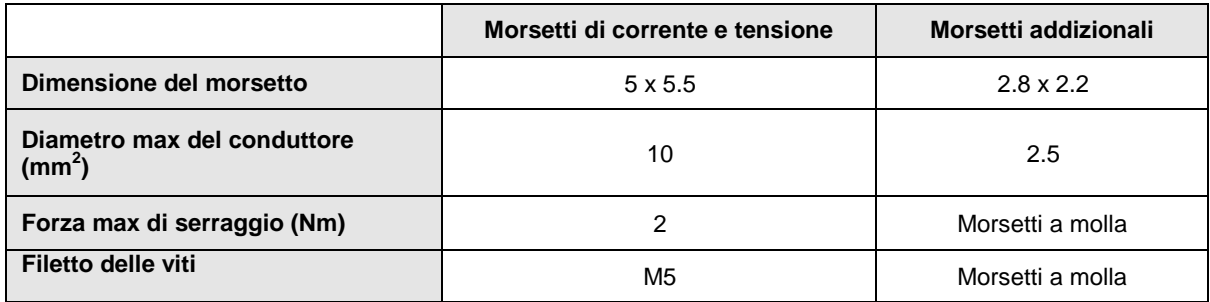

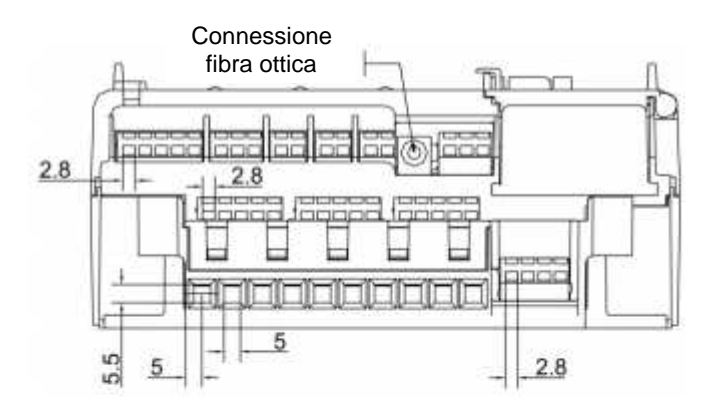

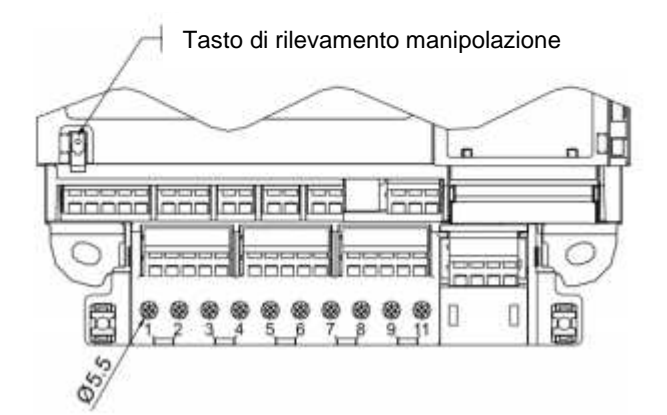

# **2.5.2 Contatori a inserzione diretta 100 A**

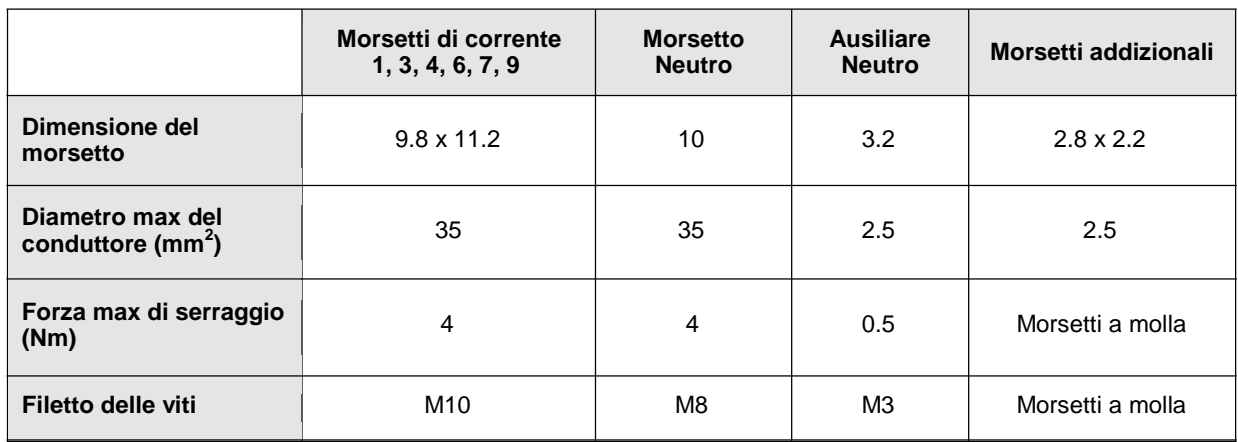

\_\_\_ \_\_\_ \_\_\_ \_\_\_ \_\_\_ \_\_\_ \_\_\_ \_\_

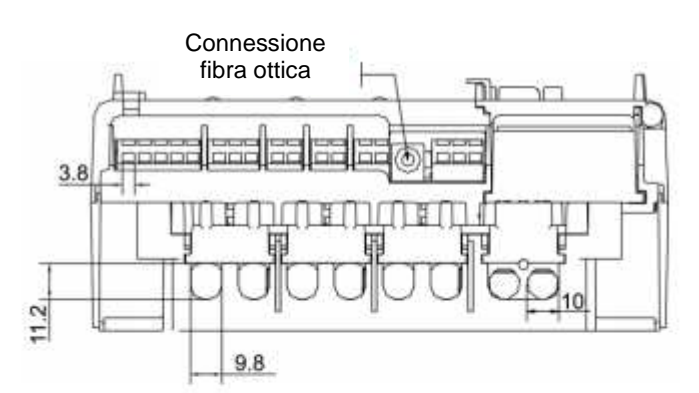

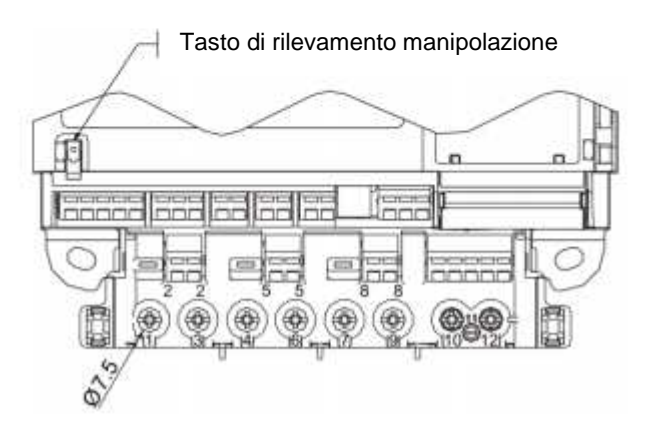

Per eseguire dei test sul contatore a carico fittizio si devono separare i circuiti di corrente e tensione attraverso un "path separator".

In condizioni normali di funzionamento il separatore deve essere rimosso.

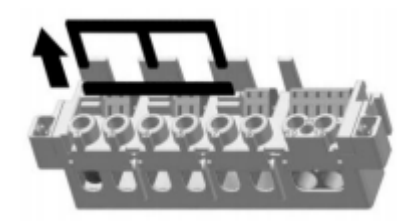

# **2.5.3 Descrizione dei pin del connettore RJ12**

Come alternativa ai terminali a molla l'interfaccia elettrica può essere anche portata su un connettore tipo RJ12. Di seguito la descrizione dei singoli pin:

\_\_\_ \_\_\_ \_\_\_ \_\_\_ \_\_\_ \_\_\_ \_\_\_ \_\_

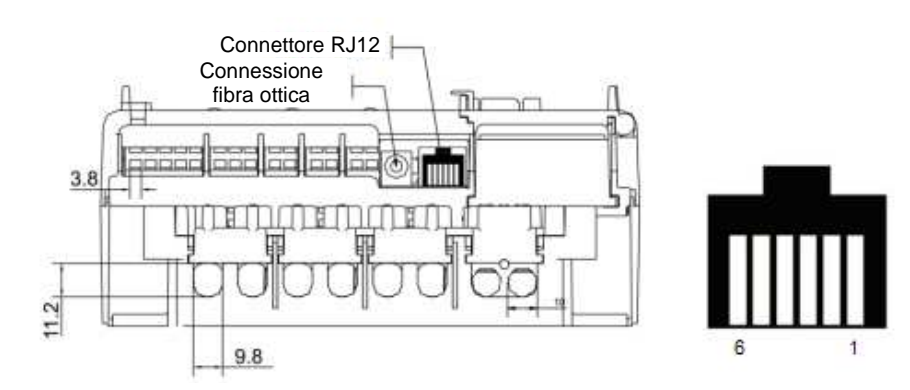

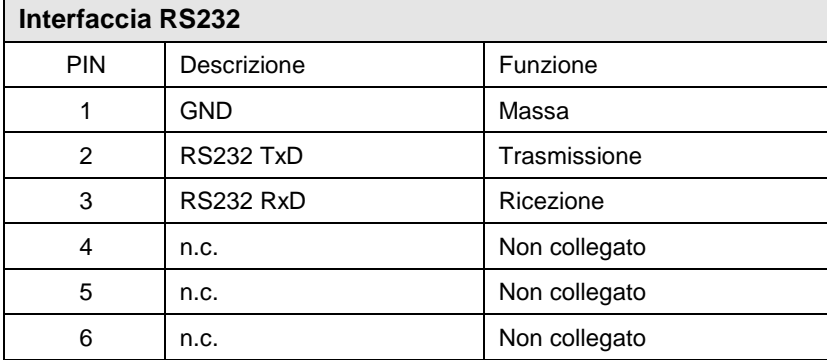

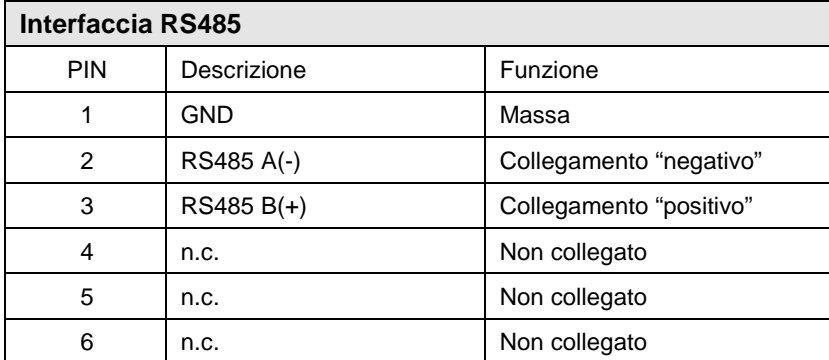

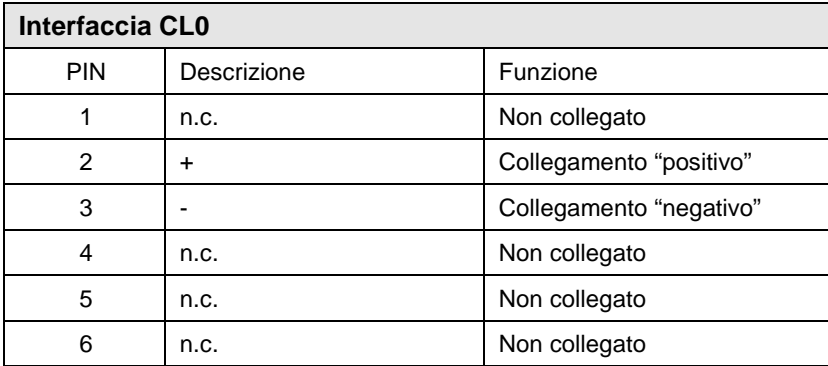

 $\frac{1}{2}$  ,  $\frac{1}{2}$  ,  $\frac{1$ 

# **2.5.4 Morsetti segnale ingresso/uscita**

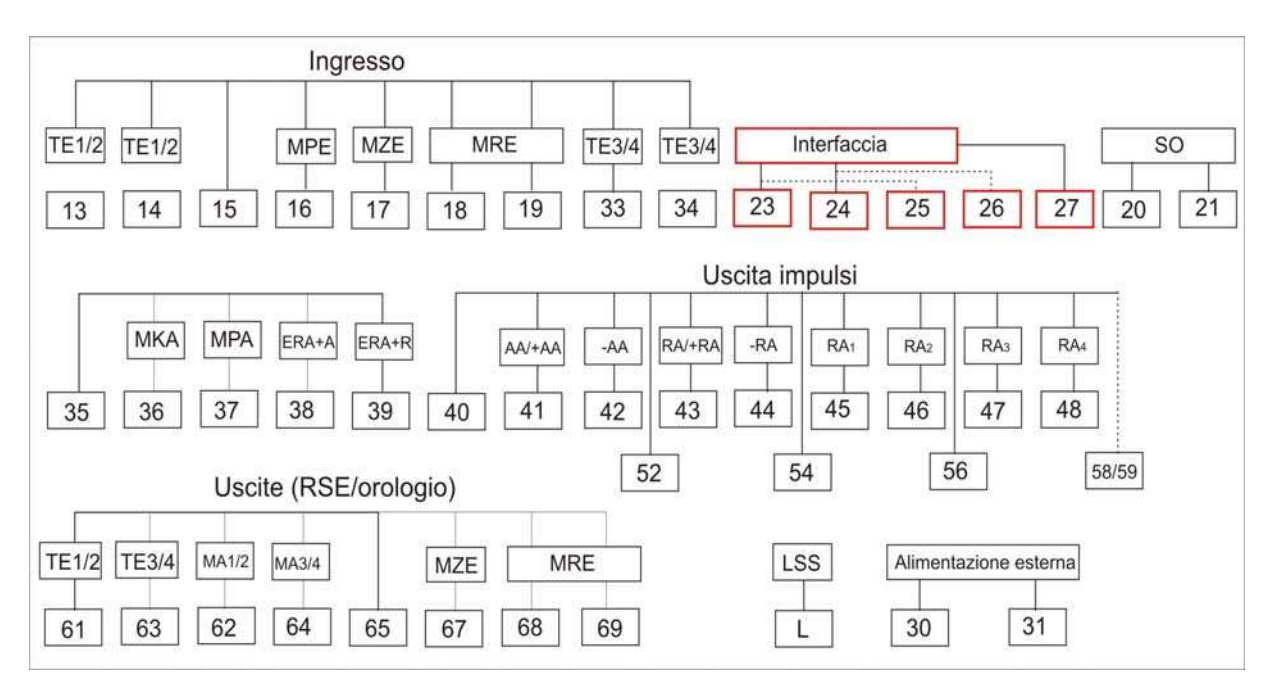

\_\_\_ \_\_\_ \_\_\_ \_\_\_ \_\_\_ \_\_\_ \_\_\_ \_\_

#### **2.6 Diagrammi di connessione**

In questo paragrafo si trovano vari esempi di connessione.

Durante l'installazione di un contatore seguire comunque il diagramma riportato all'interno del coprimorsetto!

#### **Contatore a inserzione diretta 4 fili**

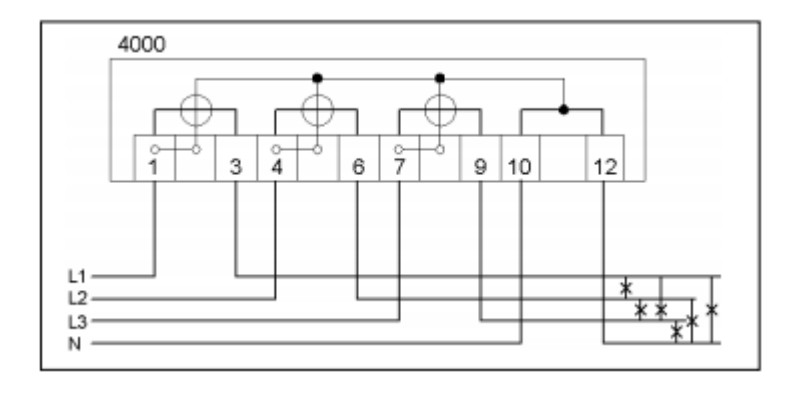

#### **Contatore a inserzione indiretta 3 fili (Aron)**

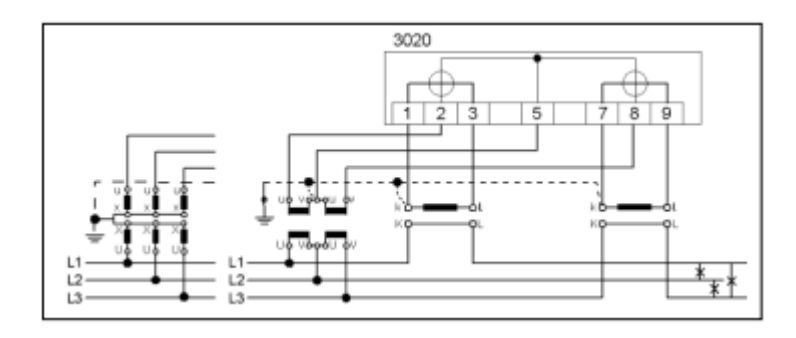

#### **Contatore a inserzione semidiretta 4 fili**

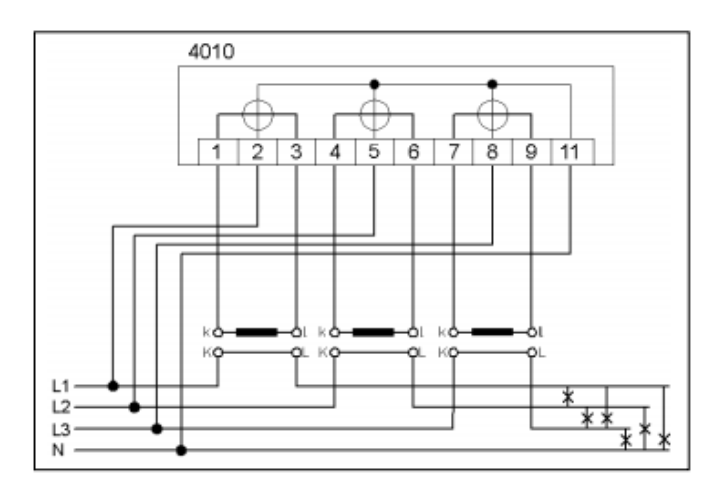

\_\_\_ \_\_\_ \_\_\_ \_\_\_ \_\_\_ \_\_\_ \_\_\_ \_\_

# **Contatore a inserzione indiretta 3 fili (3 TA 3TV)**

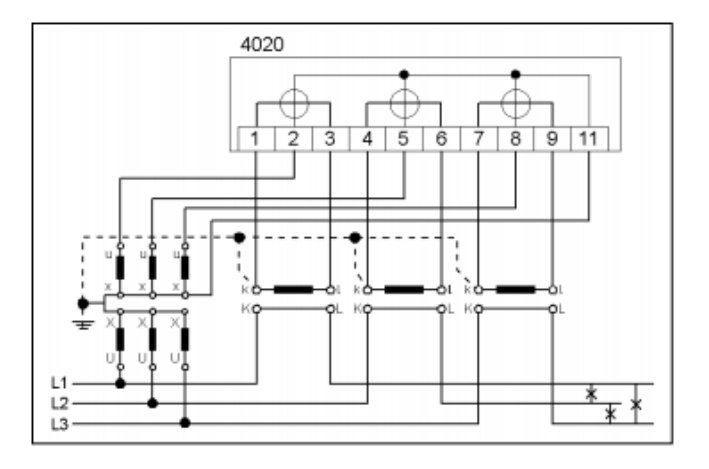

**Contatore a inserzione indiretta 3 fili (2TA 3TV)**

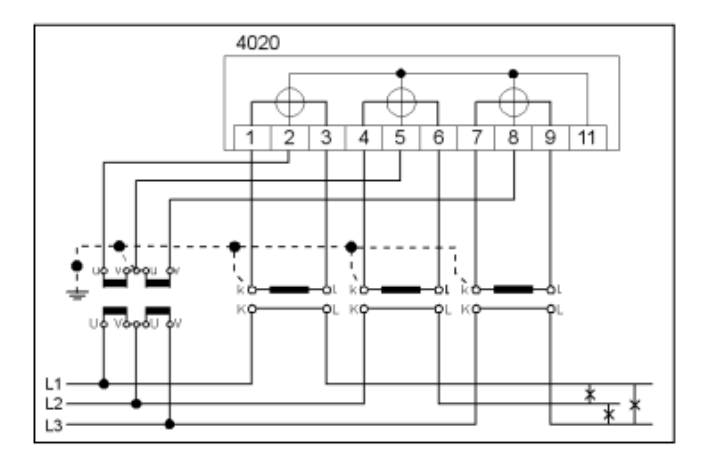

### **Contatore a inserzione indiretta 3 fili (3TA 2TV)**

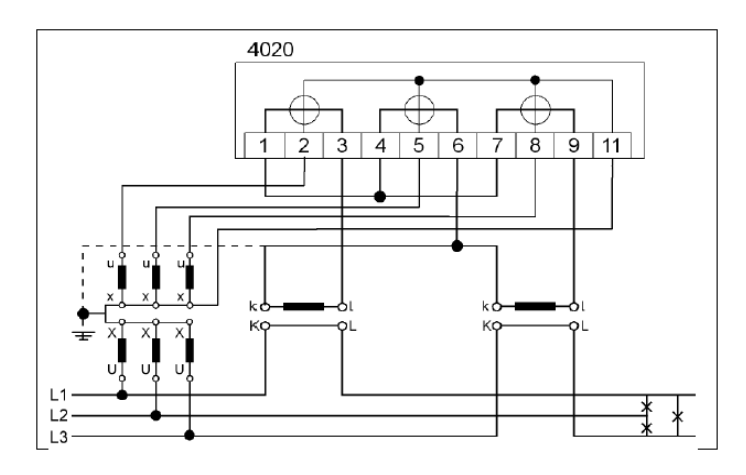

\_\_\_ \_\_\_ \_\_\_ \_\_\_ \_\_\_ \_\_\_ \_\_\_ \_\_

**Contatore a inserzione indiretta (2TA 2 TV) –collegamento artificiale Aron-**

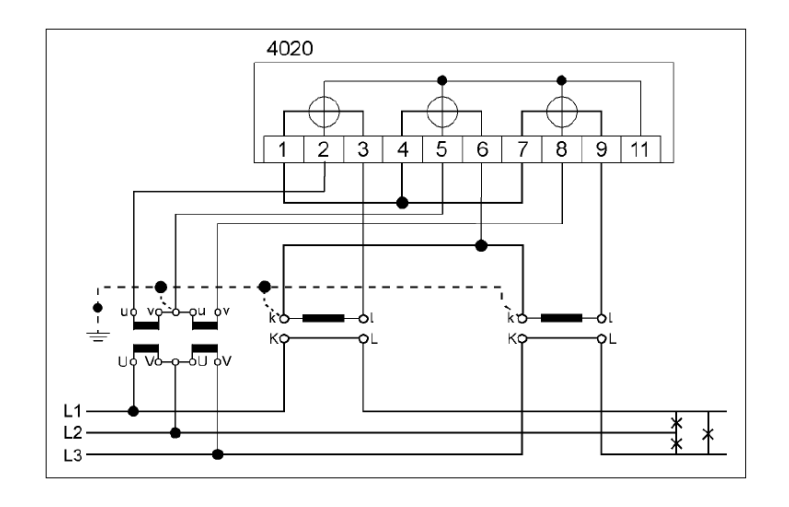

**NOTA: per i contatori a inserzione indiretta con neutro collegato, 3 fili, verificare che il Neutro sia messo a terra.**

# **3 Descrizione generale**

# **3.1 Diagramma a blocchi**

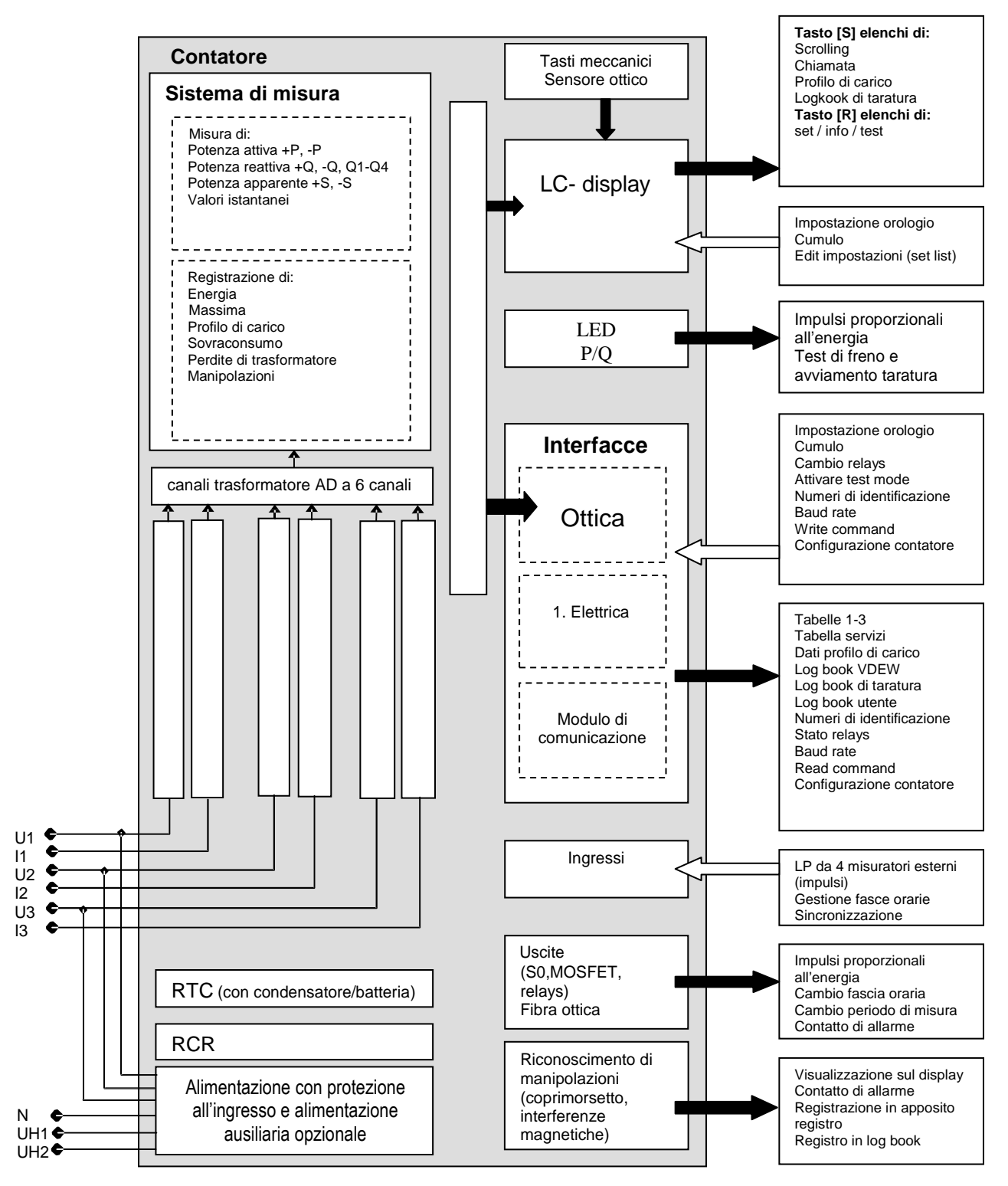

\_\_\_\_ \_\_\_ \_\_\_ \_\_\_ \_\_\_ \_\_\_ \_\_\_ \_\_\_ \_\_\_

# **3.2 Dati tecnici**

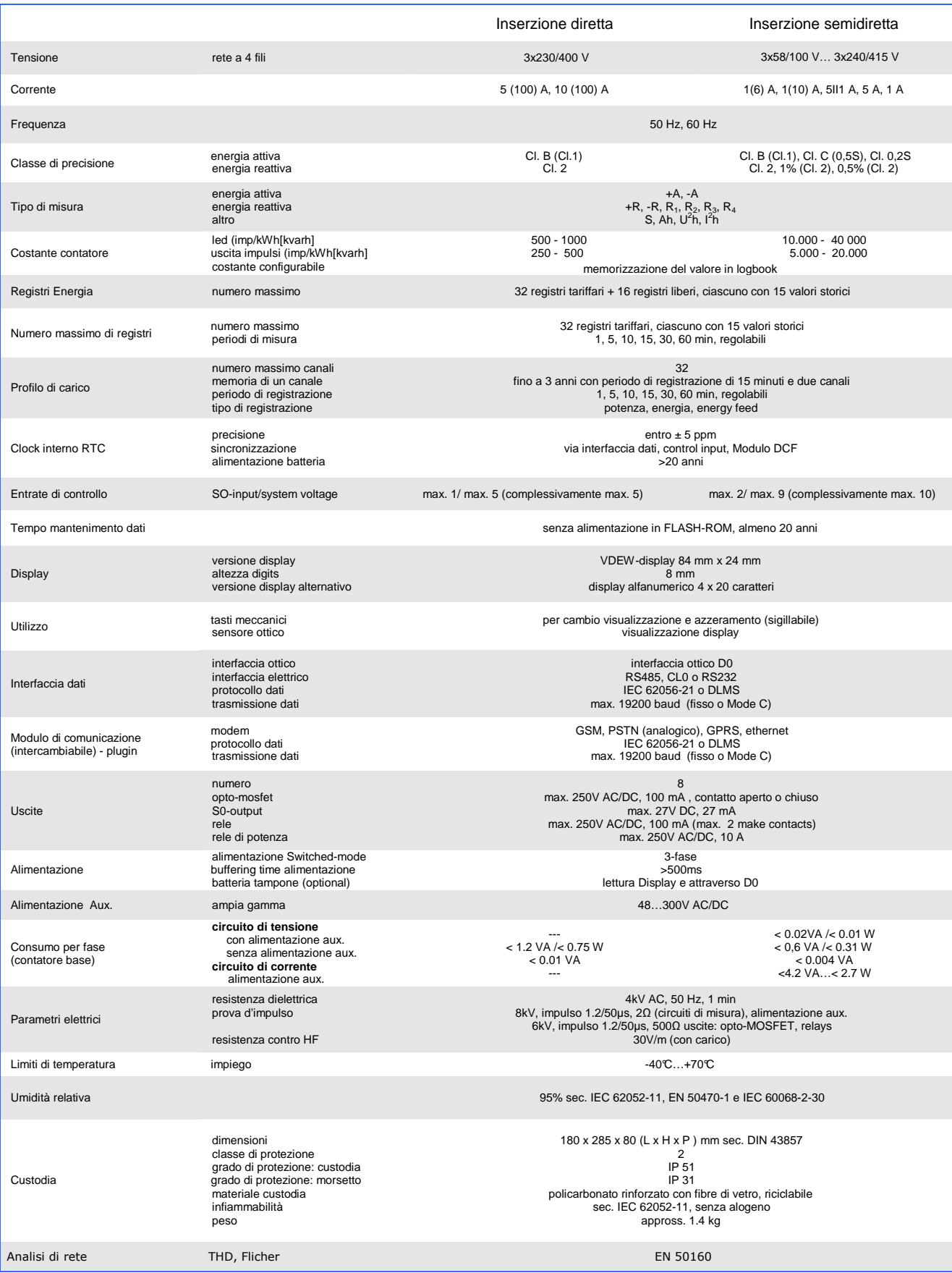

\_\_\_ \_\_\_ \_\_\_ \_\_\_ \_\_\_ \_\_\_ \_\_\_ \_\_

**Nota: per i contatori con relay di stacco carico, le uscite possono essere 5!**

# **3.3 Custodia, indicatori e display**

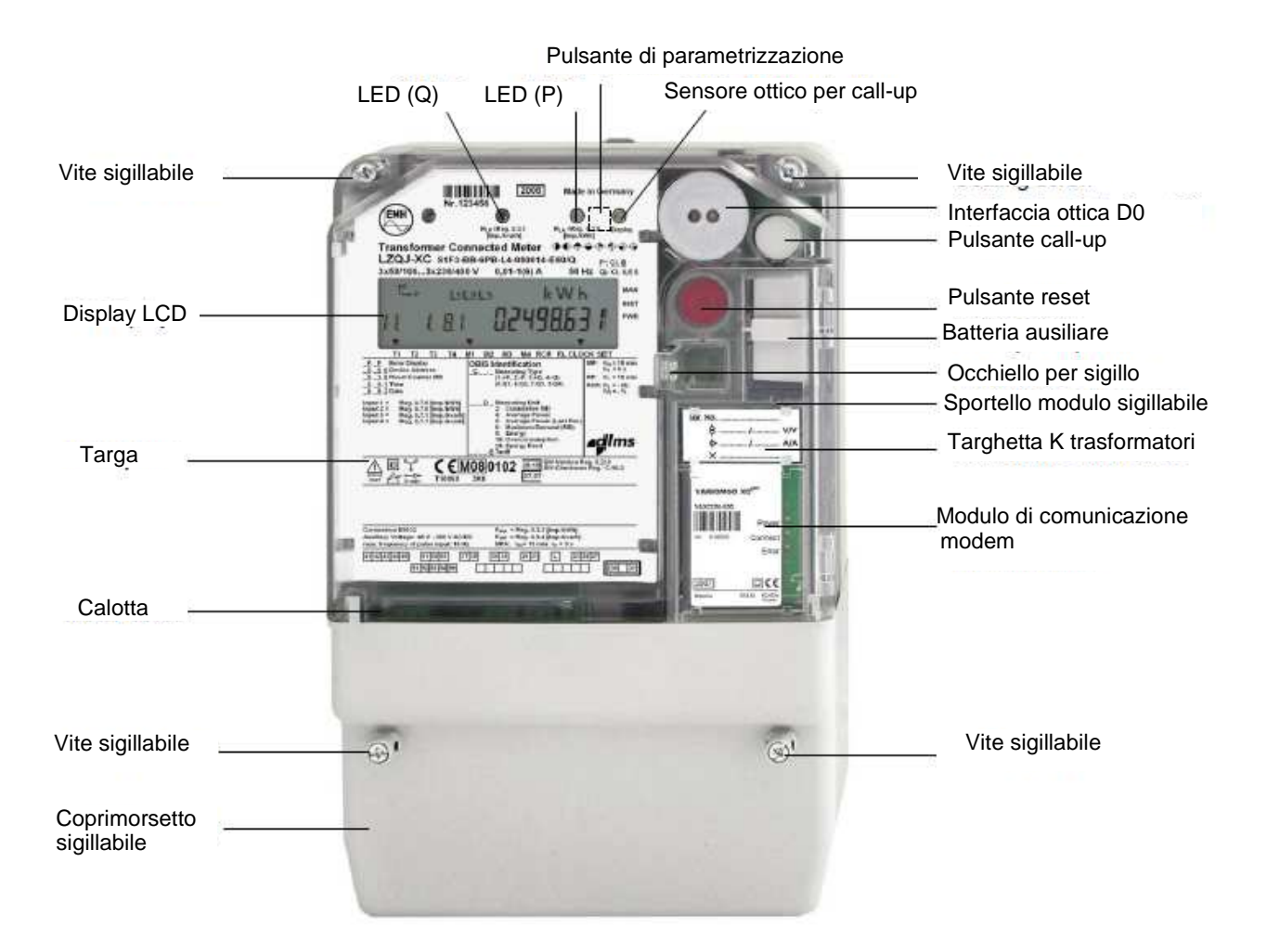

## **3.3.1 Display**

Il contatore LZQJ-XC è fornito con un display secondo VDEW 2.1. Su richiesta è possibile dotare il display d'illuminazione.

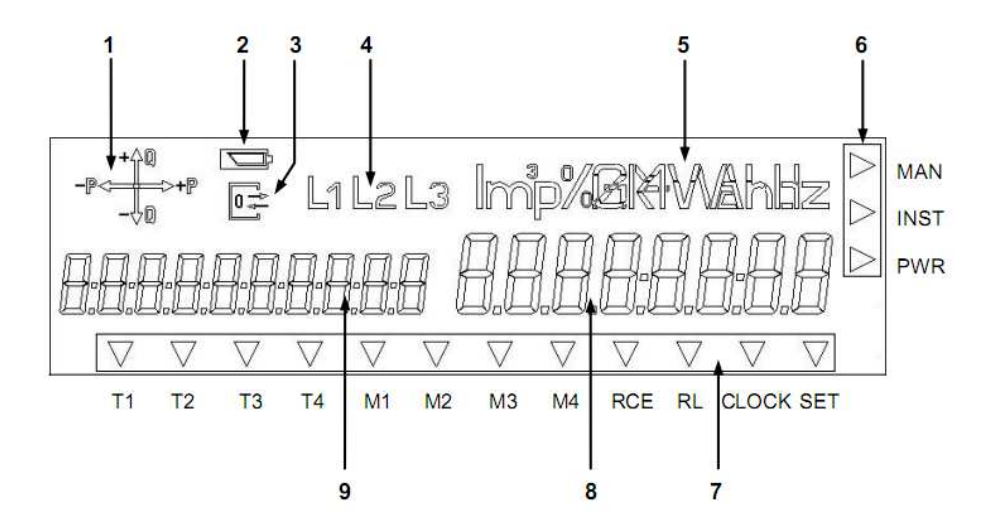

**1. Indicatore di funzionamento**: mostra l'attuale direzione dell'energia e il quadrante corrispettivo nel quale viene misurato (energia attiva assorbita/erogata; energia reattiva erogata induttiva/capacitiva).

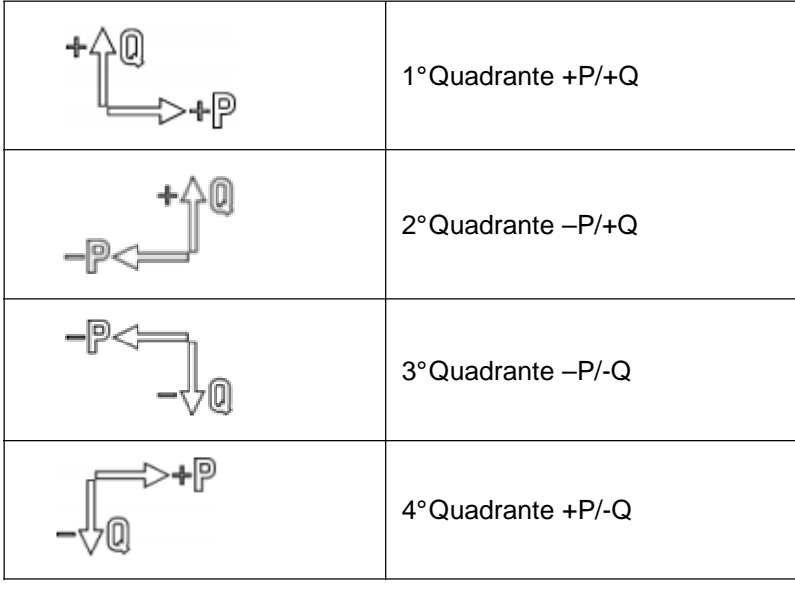

**2. Indicazione stato batteria** del RTC con la possibilità di due informazioni:

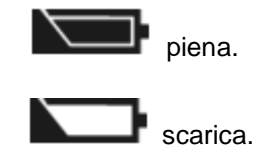

**3**. **Indicazione di comunicazione** acceso fisso se il contatore comunica attraverso le interfacce (ottico o elettrico), e lampeggia se il contatore si trova nel modo di parametrizzazione.

\_\_\_ \_\_\_ \_\_\_ \_\_\_ \_\_\_ \_\_\_ \_\_\_ \_\_

- **4**. **Indicazione** presenza delle singole fasi; in caso d'inversione del senso ciclico tutti i tre simboli lampeggiano.
- **5. Unità** del tipo o valore di misura visualizzata.
- **6. Campo cursori** addizionali per indicare stati di esercizio del contatore.

**MAN** Cursore attivo se è stata registrata una manipolazione.

**INST** Cursore attivo se è stato registrato un evento nel registro di controllo installazione.

**PWR** Cursore attivo se la soglia di potenza impostata è stata superata.

- **7. Campo** cursori standard per indicare stati di esercizio del contatore. Le frecce indicano quale fascia e quale registro di massima potenza sono attivi, e attraverso quale hardware (clock o RCR) il contatore viene comandato.
	- **T1 T4** Fasce per energia; tutti i registri attivabili sono segnati sulla targa.
	- **M1 M4** Fasce per potenza; tutti i registri attivabili sono segnati sulla targa.
	- **RL** Il cursore lampeggia durante la durata di un blocco di reset.
	- **CLOCK** Il cursore è attivo se l'orologio interno comanda le fasce.

**SET** Il cursore è attivo se il contatore si trova in "set-mode".

- **8. Campo valori** per la visualizzazione dei valori misurati.
- **9. Campo per codice OBIS**. È possibile visualizzare il codice esteso.

#### **3.3.2 LED**

I LED sono usati per l'emissione d'impulsi proporzionali all'energia attiva e reattiva. Servono per la verifica e l'indicazione di freno (no-load) e avviamento.

Se il contatore non misura corrente, o la corrente sia sotto la soglia di avviamento, il led è acceso fisso, altrimenti lampeggio proporzionalmente all'energia misurata.

#### **3.3.3 Pulsanti di chiamata e reset**

Il pulsante di chiamata permette di richiamare sul display i vari elenchi con valori disponibili nel contatore.

Il pulsante di reset, situato sotto il coperchietto modulo, sigillabile, permette di azzerare manualmente (indice di massima) i registri di energia e potenza con creazione dei rispettivi pre-valori.

#### **3.3.4 Sensore ottico di chiamata**

Con una lampada tascabile si possono richiamare sul display i vari elenchi con valori disponibili nel contatore.

#### **3.3.5 Pulsante di parametrizzazione**

Serve per attivare lo stato di parametrizzazione. Il pulsante si trova sotto la calotta, per cui i sigilli devono essere tagliati, perdendo ogni garanzia. Tale operazione quindi deve essere eseguita solamente da personale autorizzato.

\_\_\_ \_\_\_ \_\_\_ \_\_\_ \_\_\_ \_\_\_ \_\_\_ \_\_

#### **3.3.6 Interfaccia ottica D0**

La comunicazione tra contatore e PC può avvenire attraverso l'interfaccia ottica per la quale si usa una sonda di lettura. La sonda di lettura si fissa grazie alla forza magnetica.

#### **3.3.7 Calotta**

La calotta è fatta di policarbonato trasparente e fissata alla base con due viti sigillabili. Se configurato, la rimozione della calotta comporta la registrazione di una manipolazione.

#### **3.3.8 Coprimorsetto**

Il coprimorsetto è fatto di policarbonato grigio e fissato alla base con due viti sigillabili. Se configurato, la rimozione del coprimorsetto comporta la registrazione di una manipolazione.

#### **3.3.9 Compartimento batteria ausiliaria**

Il compartimento batteria ausiliaria si trova sotto il coperchietto modulo, sigillabile e permette di alloggiare una batteria a lithium (CR-P, 6V), scambiabile. La batteria serve per leggere il contatore attraverso display e interfaccia ottica in stato di non alimentazione dalla rete.

Al momento della fornitura la batteria non è attiva. Per fare ciò, togliere la batteria dallo scompartimento e staccarla dal supporto, girandola in modo che i contatti siano voltati all'interno del compartimento verso sinistra.

#### **3.3.10 Compartimento moduli di comunicazione**

Il compartimento moduli di comunicazione si trova sotto il coperchietto modulo, sigillabile. Si possono inserire/togliere gli appositi moduli di comunicazione anche in fase di alimentazione del contatore.

#### **3.3.11 Targa**

La targa contiene tutti i dati relativi all'identificazione del contatore, marchi di approvazione (**MID**), specificazione tecniche e ulteriori spiegazioni.

Sulla targa si possono trovare più informazione che sono presente nell'attuale configurazione.

#### **3.3.12 targhetta trasformatori**

Per i contatori con collegamento sotto TA/TV si può inserire la costante di trasformazione in quest'apposita targhetta che si trova sotto il coperchietto modulo, sigillabile.

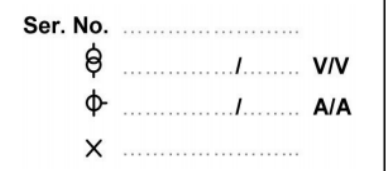

# **3.4 Blocchi del contatore**

Fondamentalmente il contatore consiste dei seguenti blocchi:

- alimentatore
- circuito di misura
- sistema tariffario
- interfacce
- ingressi/uscite

#### **3.4.1 Alimentatore**

#### **3.4.1.1 Alimentazione diretta**

Il contatore LZQJ-XC ha un alimentatore ad ampia gamma ad alto grado di rendimento (3x58/100V … 3x240/415V). Sono supportate anche sistemi a 3 fili (3x100V … 3x415V) e garantisce anche il funzionamento senza neutro.

\_\_\_ \_\_\_ \_\_\_ \_\_\_ \_\_\_ \_\_\_ \_\_\_ \_\_

In caso di malfunzionamento di un componente il danno rimane limitato all'alimentatore. In caso di alimentazione in monofase il funzionamento è garantito con Un +15% /-20%. Versioni di tensione:

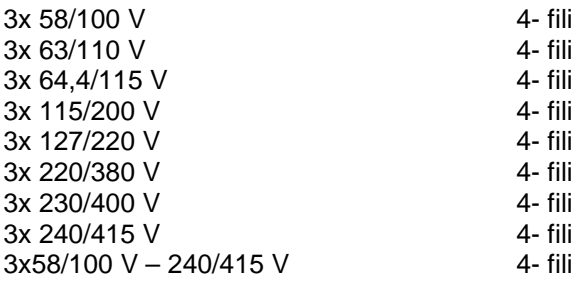

#### **3.4.1.2 Alimentazione ausiliaria**

È utilizzata solo per i contatori in classe 0.2 e 0.5!

Nella versione di alta precisione il contatore può essere munito di un'alimentazione ausiliaria, distinguendo due possibilità:

#### **a) Alimentazione ausiliaria pura**

Energia per il sistema di misura elettronico è prelevata esclusivamente dal circuito di tensione ausiliario. I due circuiti, quello della tensione di misura e quello dell'alimentazione ausiliaria sono galvanicamente separati (4kV AC, 1min), secondo classe di protezione 2.

#### **b) Alimentazione Combi**

In certe condizioni di tensione (mancanza completa dell'alimentazione ausiliaria), l'energia per il sistema di misura elettronico non è più prelevata dal circuito di tensione ausiliario, ma da quello della misura. I due circuiti sono separati galvanicamente secondo classe di protezione 2.

In presenza di tensione ausiliaria il consumo nei circuiti di tensione nel sistema di misura è notevolmente diminuito.

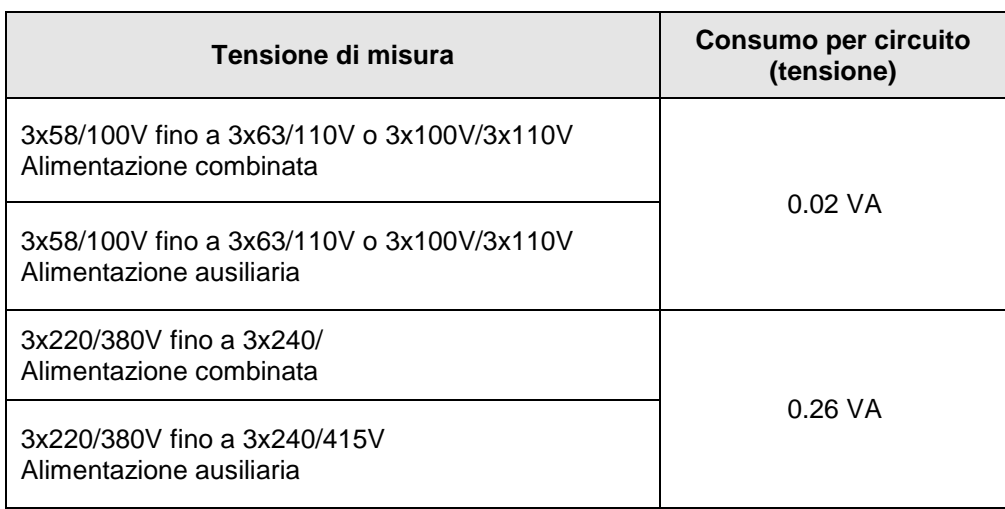

\_\_\_ \_\_\_ \_\_\_ \_\_\_ \_\_\_ \_\_\_ \_\_\_ \_\_

# **3.4.2 Circuito di misura**

#### **3.4.2.1 Principio di misura**

L'energia elettrica è misurata elaborando i segnali che i trasformatori analogici/digitali (ADC) mandano al processore. In tal modo i valori misurati possono essere gestiti e/o calcolati nei quattro quadranti, assicurando stabilità e linearità nel tempo.

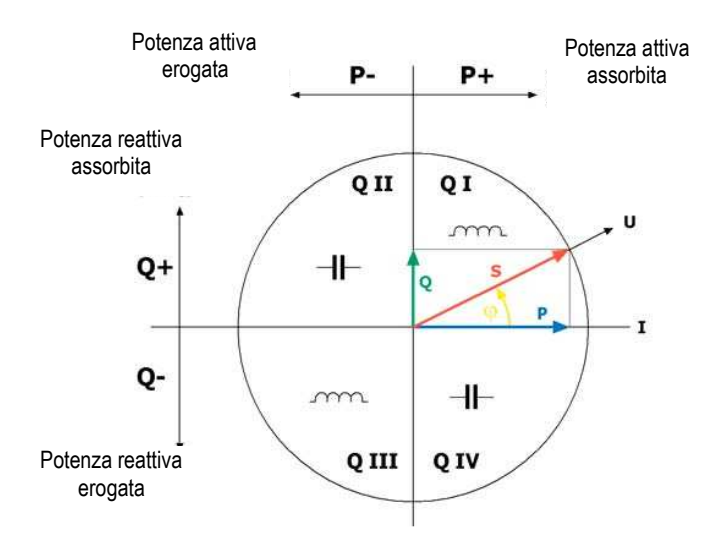

#### **3.4.2.1.1 Misurazione della tensione**

La tensione viene portata dai divisori di tensione agli ingressi di convertitori analogici-digitali (ADC)

#### **3.4.2.1.2 Misurazione della corrente**

Per la misurazione della corrente sono impiegati dei convertitori compensati i cui segnali arrivano a convertitori analogici-digitali (ADC.)

#### **3.4.2.1.3 Protezione dati**

I valori attuali misurati sono messi nella memoria RAM durante il normale funzionamento di esercizio. Ogni 24 ore, questi sono messi nella memoria non volatile. In caso d'interruzione di tensione o calo sotto la soglia minima, l'elettronica continua a lavorare per i seguenti 500msec, essendo alimentata da un condensatore e quindi non interrompe i cicli di misura. Solo con tempi maggiori il periodo di misura viene interrotto e spento il contatore completamente. Con la nuova accensione viene iniziato anche un nuovo periodo di misura.

\_\_\_ \_\_\_ \_\_\_ \_\_\_ \_\_\_ \_\_\_ \_\_\_ \_\_

I dati rimangono memorizzati per almeno 10 anni, senza impiego di nessuna batteria tampone grazie al tipo flash-memory.

#### **3.4.3 Orologio RTC**

L'orologio per la commutazione delle fasce orarie è integrato nel contatore. È del tipo RTC, controllato da quarzo, con una batteria o condensatore come buffer di alimentazione. Tempi di commutazione possono essere configurati secondo richieste specifiche del cliente con:

Tabelle di stagioni

Modelli di giornate

384 Definizioni di giorni festivi per qualsiasi giorno della settimana

Continuamente queste impostazioni sono paragonate con l'orologio che in caso di conformità attiva le impostazioni delle funzioni di commutazione. Funzioni di commutazione vuol dire: attivazione dei registri di energia e potenza. In questo modo è possibile di configurare 32 registri di energia e potenza con max. 8 fasce orarie diverse.

All'inizio dell'ora legale viene aggiunta un'ora al tempo (CET). Inizio e fine dell'ora legale sono definiti in un apposito registro, che a sua volta può essere modificato in modo da poter effettuare eventuali cambiamenti. La precisione dell'orologio (RTC) è di < ± 5ppm.

Il buffer dell'orologio consiste o in un supercap condensatore con un'autonomia di >10 giorni, o in una batteria a litio (>20 anni) che è da preferire in contatori con profilo di carico per mantenere il tempo giusto per il profilo in caso d'interruzione prolungata.

Normalmente l'orologio viene sincronizzato attraverso un quarzo, però può essere fatto anche attraverso:

Sincronizzazione attraverso frequenza di rete (sincronizzazione ciclica, con derivazione della frequenza dalla rete attraverso un contatore del tempo interno).

Sincronizzazione attraverso un impulso all'input (per il prossimo minuto completo, o prossimo periodo di misura, o un punto fisso (HHMMSS).

\_\_\_\_ \_\_\_ \_\_\_ \_\_\_ \_\_\_ \_\_\_ \_\_\_ \_\_\_ \_\_\_

Sincronizzazione attraverso un ricevitore DCF-77 all'ingresso S0.

# **3.4.4 Ripple control receiver (RCR)**

In generale: il sistema usa la rete stessa per trasmettere impulsi che a loro volta possono essere "interpretati" dai singoli contatori. Sistemi comunemente usati sono:

\_\_\_ \_\_\_ \_\_\_ \_\_\_ \_\_\_ \_\_\_ \_\_\_ \_\_

- 
- ABB Ricontic b Schlumberger Pulsadis II

- ABB Ricontic s  $\vert$  EdF
- L&G Semagyr 50 a cDC
- L&G Semagyr 50 b Siemens TELENERG
- L&G Semagyr 52 | Zellweger ZAG 60
- L&G Semagyr 56 | Zellweger ZAG 180
- RWE Property RWE Property and Decabit
- Sauter and Table 1 and 2PA
- 
- Schlumberger Pulsadis I

#### **3.4.5 Interfaccia dati**

Lo scambio dei dati tra contatore e strumento di lettura avviene attraverso l'interfaccia ottica D0 o ai morsetti addizionali con interfacce elettriche (RS232, RS485, CL0). La comunicazione è secondo DIN EN 62056-21 o DLMS

\_\_\_ \_\_\_ \_\_\_ \_\_\_ \_\_\_ \_\_\_ \_\_\_ \_\_

#### **3.4.5.1 Interfaccia ottica D0**

Attraverso l'interfaccia ottica è possibile comunicare tra contatore e computer. Occorre usare una testa ottica, (SONDA OTTICA) che viene fissata sul contatore mediante un anello di calamite. La testa ottica può avere un attacco RS232, USB o Bluetooth.

La trasmissione può avvenire con 300 – 9600 Baud, fisso o mode C/E

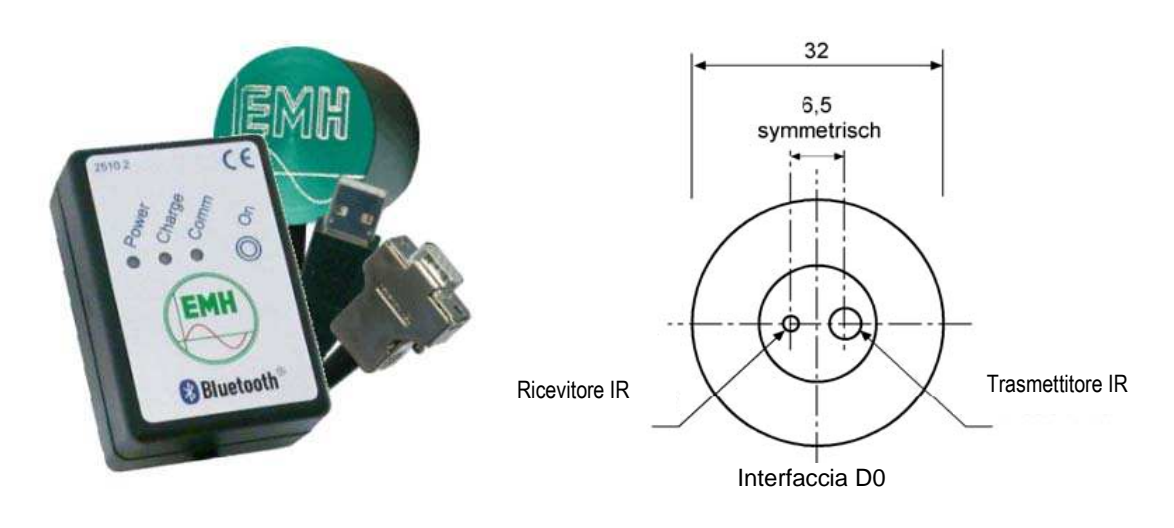

## **3.4.5.2 Interfacce elettriche**

Secondo la configurazione, il contatore LZQJ-XC può avere le seguenti interfacce:

- $C<sub>l</sub>$  0
- RS232
- RS485

L'utilizzo dell'interfaccia elettrica con quell'ottica non è possibile simultaneamente! Inoltre alle interfacce sopra elencate si può aggiungere un modulo di comunicazione o modulo interfacce nel compartimento previsto per i moduli.

I diritti di accesso attraverso password possono essere assegnati diversi per ogni interfaccia. La trasmissione può avvenire da 300 a 19200 baud.

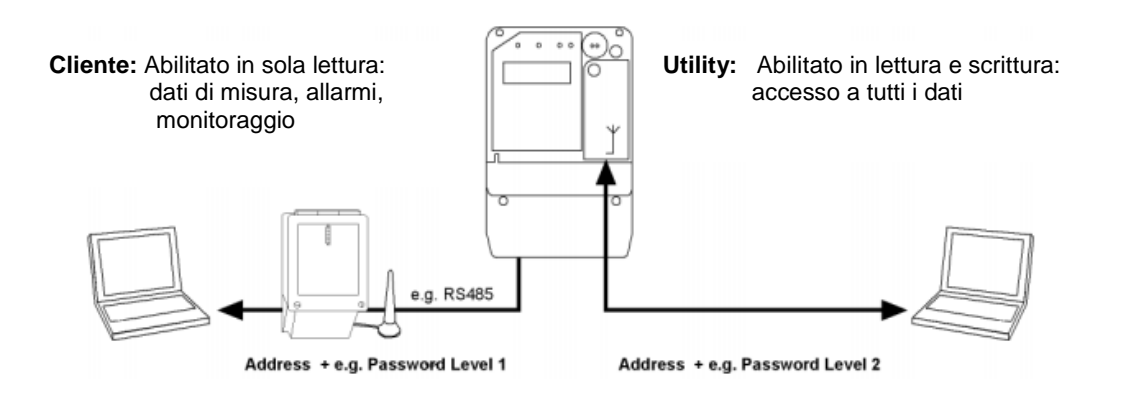

### **3.4.5.2.1 Interfaccia elettrica RS485**

L'interfaccia elettrica RS485 è del tipo "halfduplex" ed eseguita secondo TIA/EIA-485 / ITUT-T V.11. L'interfaccia, è diviso dal contatore in modo galvanico secondo VDEW 2.1 e si trova ai morsetti 23 (A) e 24 (B) e a scelta 27 (GND).

\_\_\_ \_\_\_ \_\_\_ \_\_\_ \_\_\_ \_\_\_ \_\_\_ \_\_

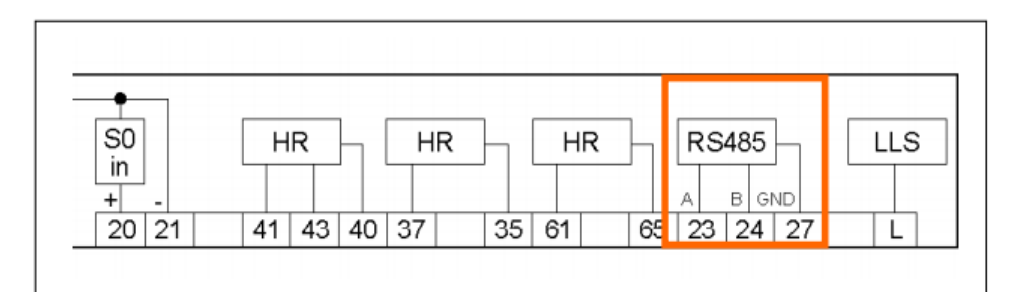

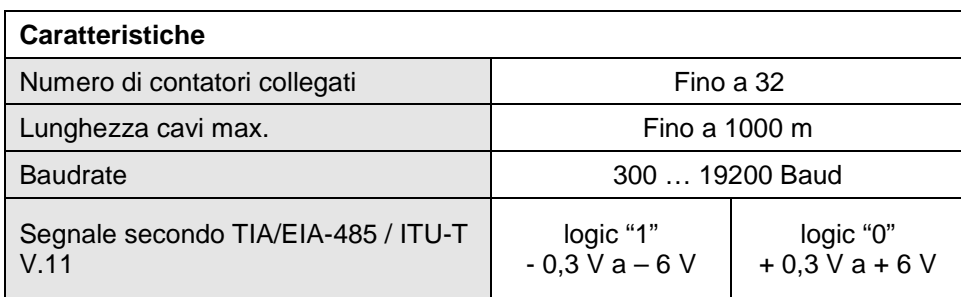

#### **RS485 Bus**

Con un RS485 bus si possono collegare fino a 32 contatori. Solitamente in un sistema a bus, il primo e ultimo contatore viene terminato con una resistenza tra conduttore "A" e "B" per eliminare riflessioni sul conduttore.

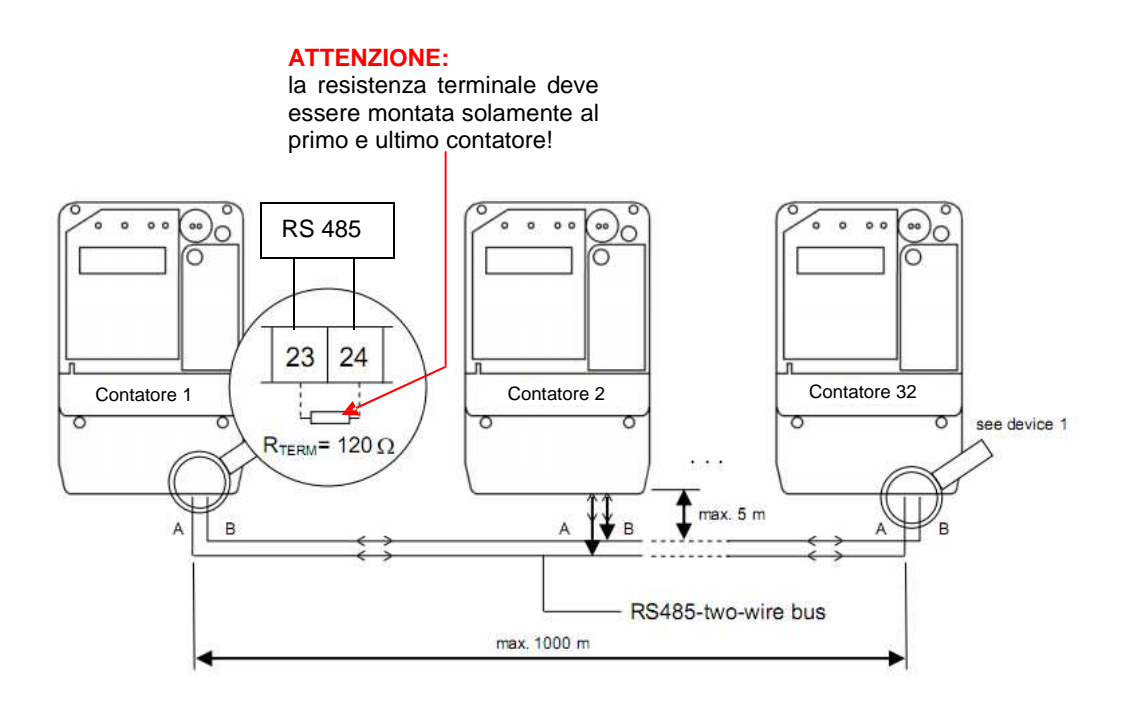

#### **3.4.5.2.2 Interfaccia elettrica RS232**

L'interfaccia elettrica RS232 è un'interfaccia simmetrica a due fili secondo ITU-T V.24 e ITU-T V.28. L'interfaccia è galvanicamente separata dal contatore e si trova ai morsetti 23 (RxD), 24 (TxD) e 27 GnD) secondo VDEW 2.1

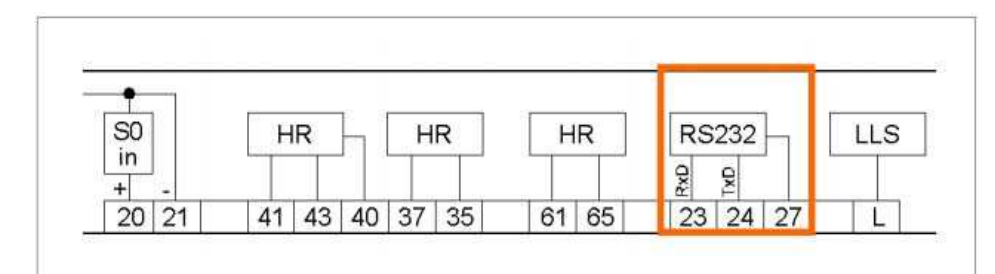

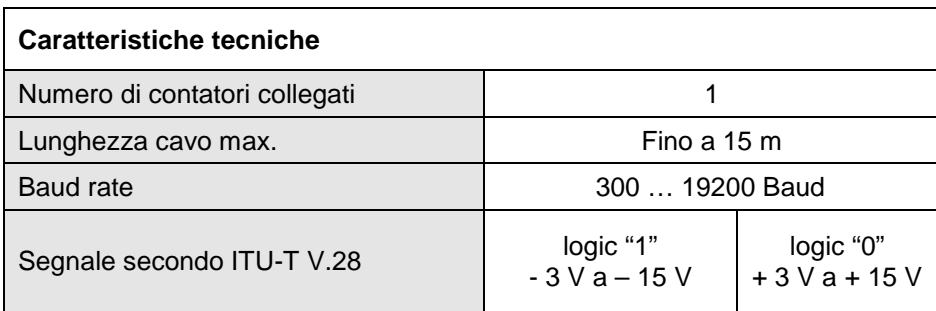

# **3.4.5.2.3 Interfaccia elettrica CL0 (CS)**

L'interfaccia CL0 è un'interfaccia passiva a due fili, (non ha tensione) secondo DIN 66 348-1 ed è galvanicamente separata.

\_\_\_ \_\_\_ \_\_\_ \_\_\_ \_\_\_ \_\_\_ \_\_\_ \_\_

I dati vengono trasmessi attraverso passaggio di corrente o no (mark/space) per una corrente nominale di 20mA. Per questo la CL0 viene denominata anche interfaccia 20mA.

La CL0 si trova ai morsetti 23 (+) e 24 (-) secondo VDEW 2.1.

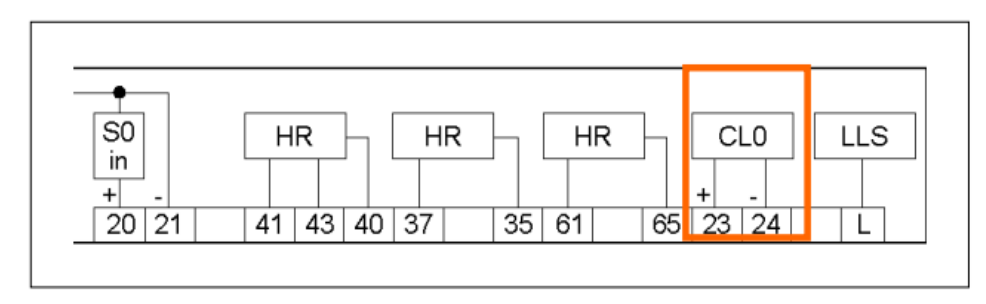

La caduta di tensione nel collegamento in serie fra trasmettitore e ricevitore all'interno del contatore è di 4V, in modo da poter collegare e gestire fino a quattro contatori a un modem (dipende dal modello). I contatori si possono indirizzare, e di conseguenza interrogare singolarmente.

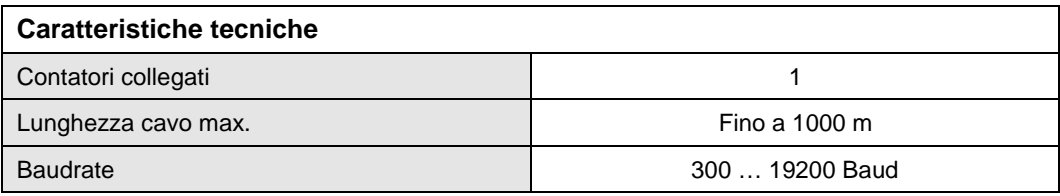

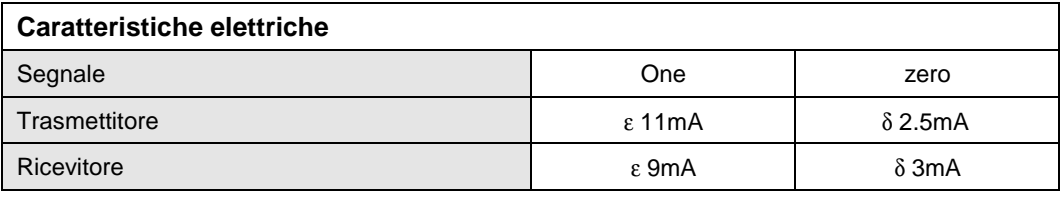

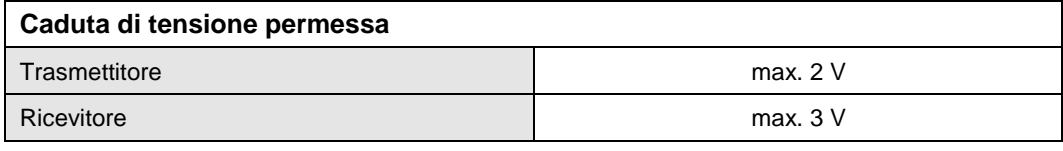

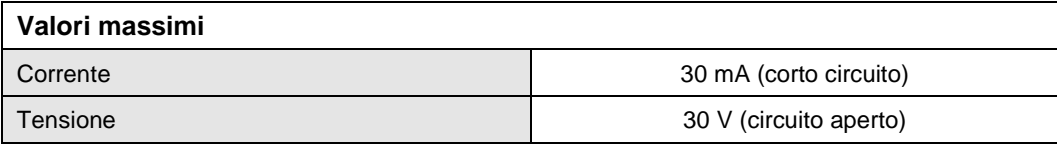

 $\frac{1}{\sqrt{2}}$  ,  $\frac{1}{\sqrt{2}}$  ,  $\frac{1}{\sqrt{2}}$  ,  $\frac{1}{\sqrt{2}}$  ,  $\frac{1}{\sqrt{2}}$  ,  $\frac{1}{\sqrt{2}}$  ,  $\frac{1}{\sqrt{2}}$  ,  $\frac{1}{\sqrt{2}}$  ,  $\frac{1}{\sqrt{2}}$  ,  $\frac{1}{\sqrt{2}}$  ,  $\frac{1}{\sqrt{2}}$  ,  $\frac{1}{\sqrt{2}}$  ,  $\frac{1}{\sqrt{2}}$  ,  $\frac{1}{\sqrt{2}}$  ,  $\frac{1}{\sqrt{2}}$ 

#### **3.4.5.3 Interfaccia a fibra ottica LLS**

All'uscita denominata "L" troviamo un'interfaccia per fibra ottica, che può essere attaccato semplicemente per collegare un contatore con una scatola di derivazione che a sua volta ha sei uscite. Ogni scatola ha a sua volta un'uscita ottica in modo da collegare in cascata fino a quattro scatole.

\_\_\_ \_\_\_ \_\_\_ \_\_\_ \_\_\_ \_\_\_ \_\_\_ \_\_

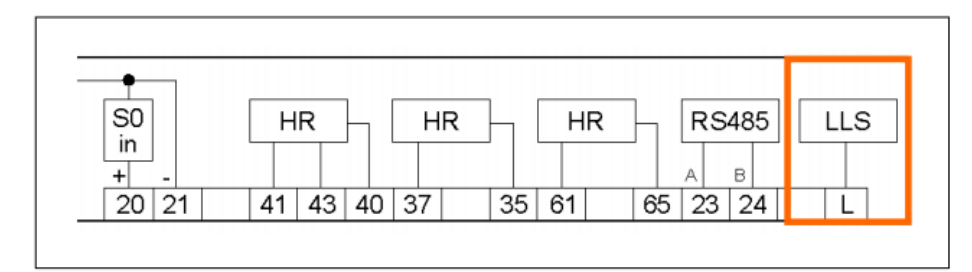

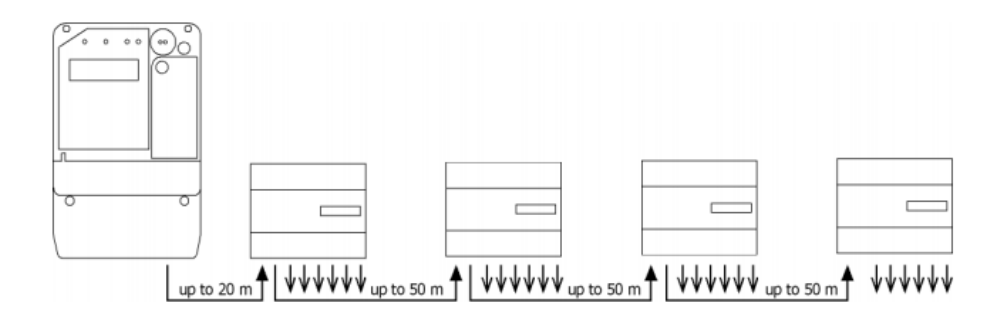

Con ogni scatola si possono realizzare 6 uscite di comando per un totale di 24. Ogni uscita può essere realizzata come relais (opzionale con circuito di protezione), o tecnica MOSFET come open/close. Ogni scatola viene alimentata da un alimentatore ad ampio raggio da 100V a 230V. Un circuito di protezione sofisticato protegge la scatola da danni a causa di un'alimentazione cattiva. In tal modo tutte le scatole sono separate dal contatore in modo galvanico e garantisce così un'ottima eliminazione di ripercussioni.

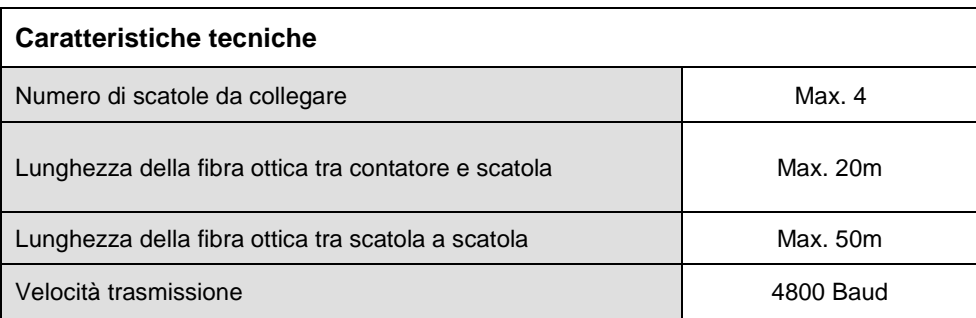

#### **3.4.5.4 Interfaccia raconet**

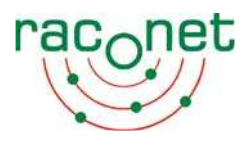

L'interfaccia raconet permette una comunicazione bidirezionale, wireless per la lettura di dati e la trasmissione di comandi tra contatore e concentratore. La trasmissione dati avviene a 868 MHz su banda ISM. L'antenna può essere interna o esterna. Per ulteriore info si prega di mettere in contatto AZUR Energia.

#### **3.4.6 Moduli di comunicazione**

Il contatore LZQJ-XC offre il grande vantaggio di poter inserire/cambiare un modulo di comunicazione anche durante il funzionamento. In tal modo si risparmiano costi d'installazione e si evita di dover staccare la fornitura di energia elettrica al cliente.

\_\_\_ \_\_\_ \_\_\_ \_\_\_ \_\_\_ \_\_\_ \_\_\_ \_\_

#### **3.4.6.1 Moduli modem VARIOMOD XC**

Sono a disposizione i seguenti moduli:

- **VARIOMOD XCanalog**
- **VARIOMODI XCgsm**
- **VARIOMOD XCgprs**
- **VARIOMOD XCethernet**

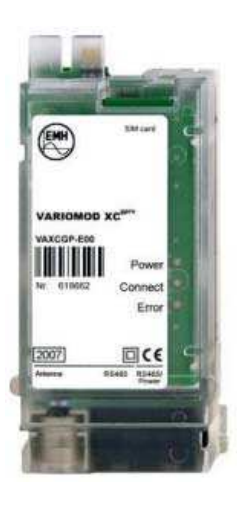

**3.4.6.2 Modulo interfacce XC**

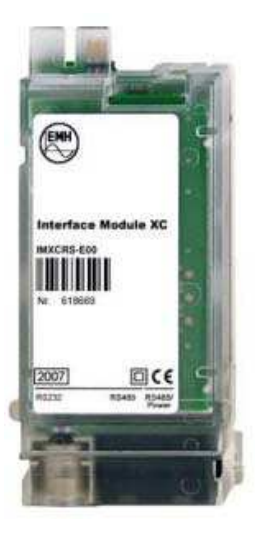

#### **3.4.6.3 Dati tecnici**

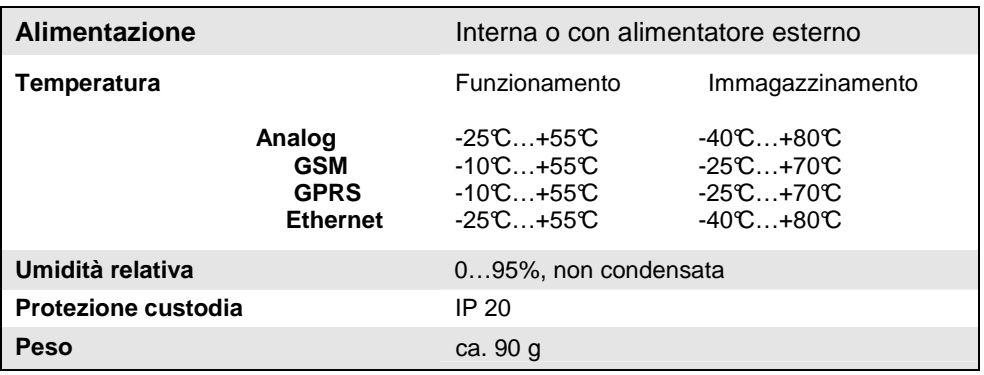

\_\_\_ \_\_\_ \_\_\_ \_\_\_ \_\_\_ \_\_\_ \_\_\_ \_\_

### **3.4.6.4 Custodia ed elementi d'indicazione**

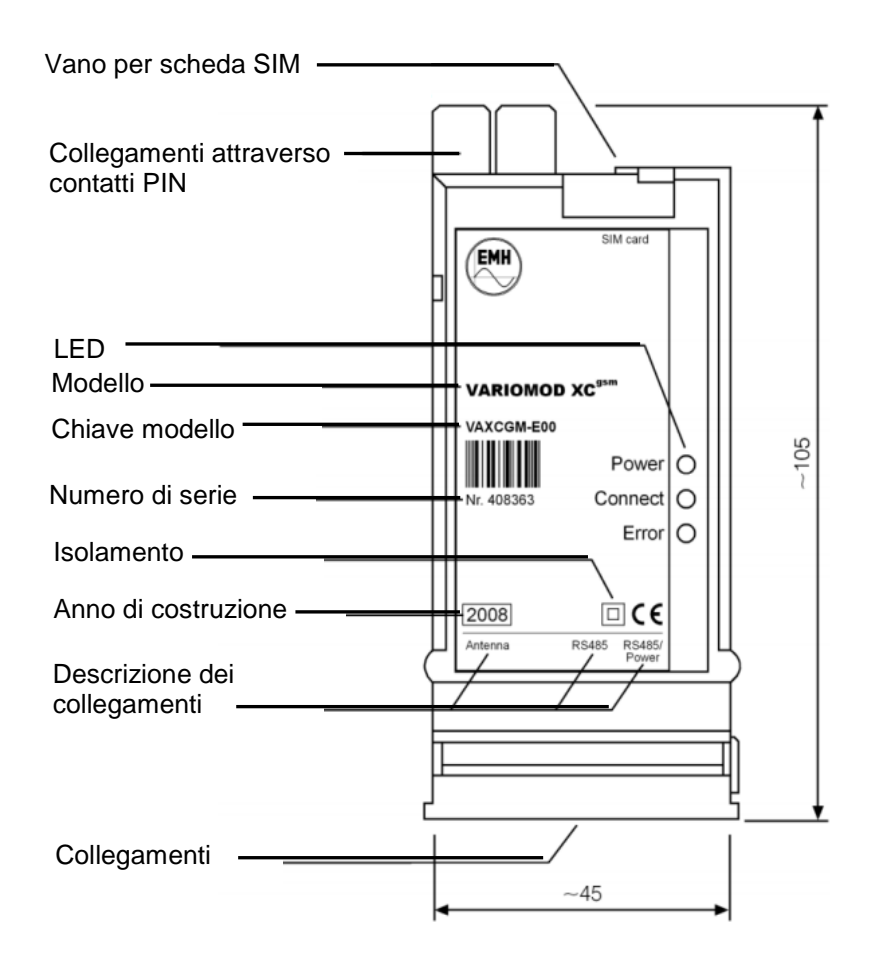

# **3.4.6.5 Indicazioni importanti per montaggio e installazione Indicazioni di sicurezza**

I moduli di comunicazione sono dispositivi elettronici e non devono essere utilizzati se non per quanto sono stati costruiti. L'installazione può essere fatta esclusivamente da personale tecnico e secondo le regole e prescrizioni da osservare nel campo delle telecomunicazioni. Prima di iniziare si prega di verificare l'integrità del modulo.

\_\_\_ \_\_\_ \_\_\_ \_\_\_ \_\_\_ \_\_\_ \_\_\_ \_\_

L'inserimento o disinserimento può avvenire sotto tensione.

Porgere particolare attenzione che durante tutte le operazioni, i pin di contatto non vengono danneggiati.

#### **Inserimento della scheda SIM per i moduli GSM e GPRS** Inserire la scheda SIM sempre con modulo NON ALIMENTATO!

#### **Indicazioni per manutenzione e garanzia**

Il modulo di comunicazione non richiede nessuna manutenzione.

In caso di danneggiamento (durante il trasporto, immagazzinamento) non effettuare nessuna riparazione, altrimenti decade il diritto di garanzia. La stessa cosa vale se un malfunzionamento risulti l'effetto di acqua, fuoco, temperature e condizioni climatiche estreme, uso o utilizzo non appropriato o negligente.
## **3.4.6.6 Montaggio e installazione**

## **3.4.6.6.1 Montaggio e smontaggio del modulo di comunicazione**

\_\_\_ \_\_\_ \_\_\_ \_\_\_ \_\_\_ \_\_\_ \_\_\_ \_\_

Attenersi scrupolosamente alle norme di sicurezza vigenti!

### **Montaggio del modulo di comunicazione:**

- 1. Aprire il coprimorsetto [5]
- 2. Aprire il coperchietto del vano modulo [1]
- 3. Inserire la scheda SIM
- 4. Inserire il modulo [3] nel vano previsto [2]
- 5. Spingere il modulo finche si percepisce l'aggancio
- 6. Collegare i cavi con il modulo
- 7. Chiudere il coperchietto del vano modulo [1]
- 8. Montare il coprimorsetto [5]

## **Smontaggio del modulo di comunicazione:**

- 1. Aprire il coprimorsetto [5]
- 2. Aprire il coperchietto del vano modulo [1]
- 3. Scollegare i cavi
- 4. Far slittare fuori il modulo dal vano modulo [2]
- 5. Chiudere il coperchietto del vano modulo [1]
- 6. Montare il coprimorsetto [5]

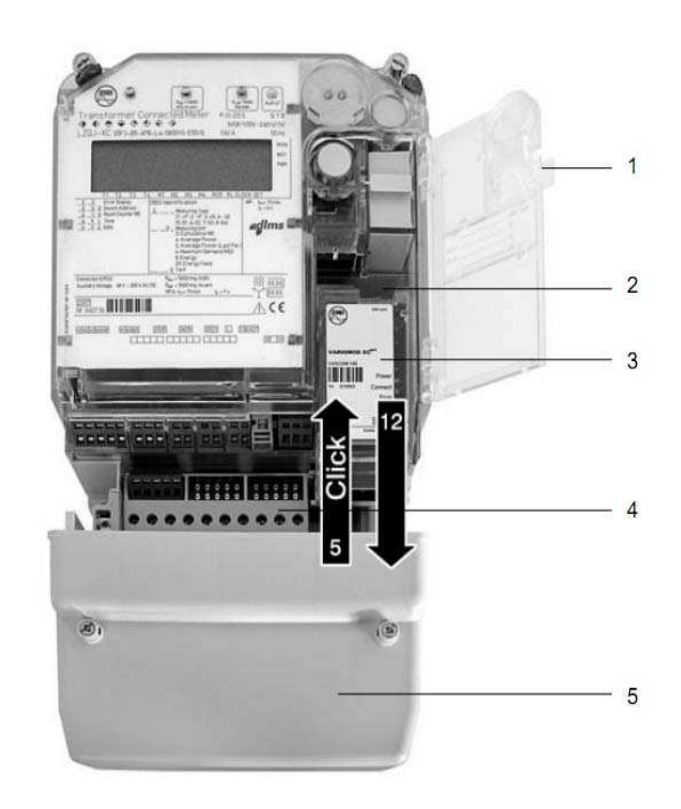

# **3.4.6.6.2 Collegamenti**

### VARIOMOD XC<sup>analog</sup>

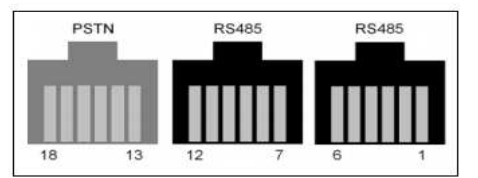

#### **VARIOMOD XCethernet**

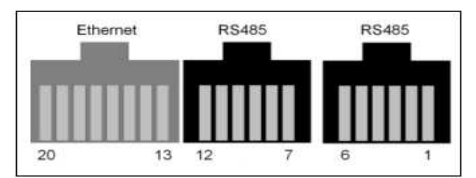

## VARIOMOD XC<sup>gsm/gprs</sup>

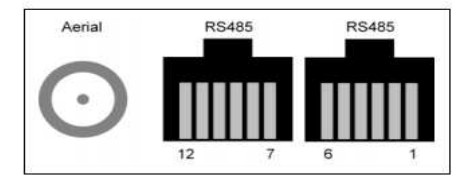

#### **Interface Module XC**

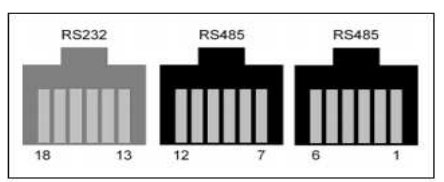

## **VARIOMOD XC gsm/gprs**

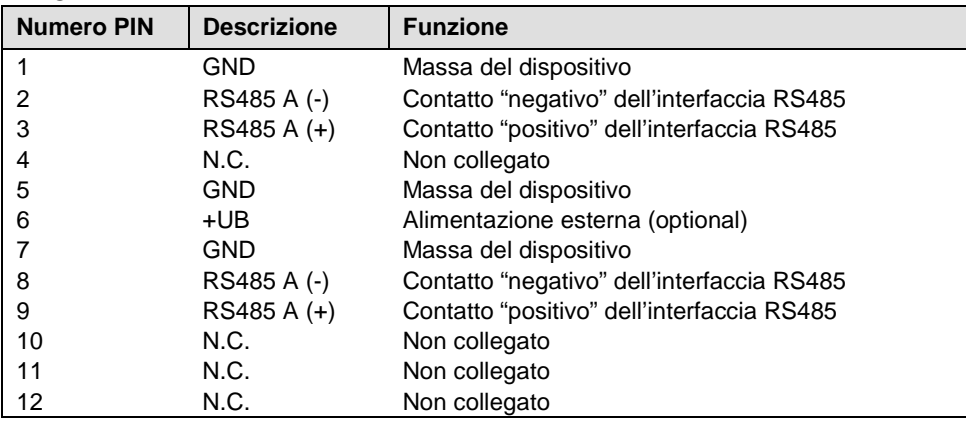

\_\_\_ \_\_\_ \_\_\_ \_\_\_ \_\_\_ \_\_\_ \_\_\_ \_\_

### **VARIOMOD XC analog**

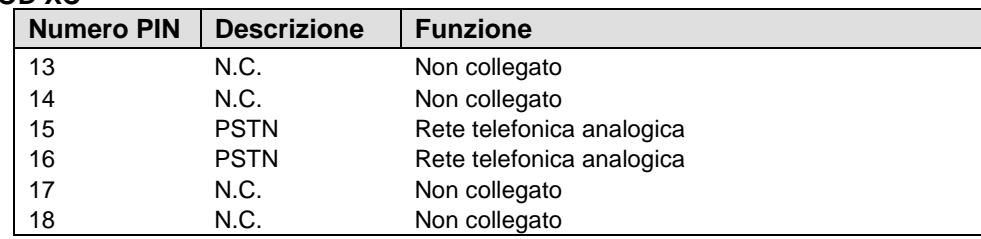

# **VARIOMOD XC ethernet**

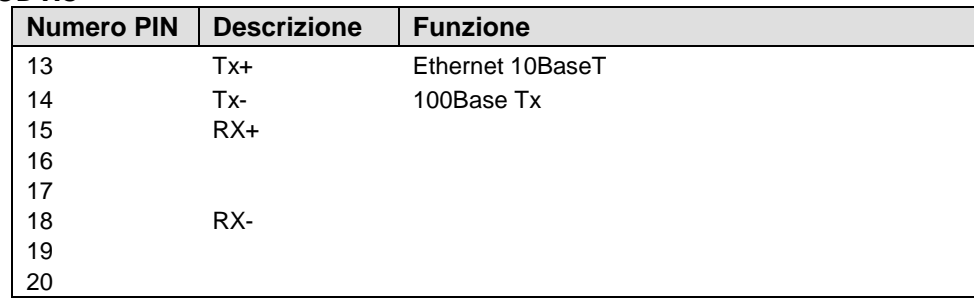

### **Modulo interfacce XC**

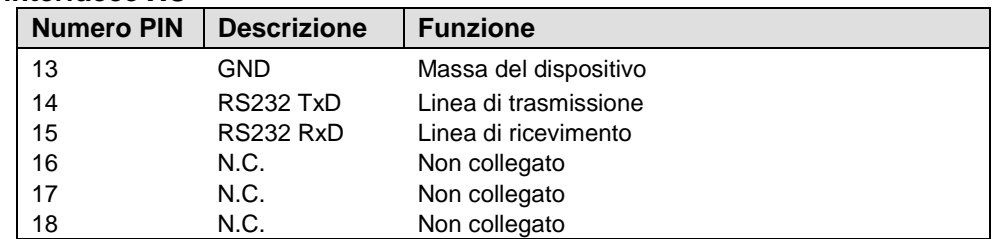

# **3.4.6.6.2 Collegamento di un apparecchio al modulo di comunicazione**

# **3.4.6.6.2.1 Modulo modem VARIOMOD XC**

Il modulo di comunicazione modem ha un'interfaccia RS485. Il collegamento di apparecchi esterni avviene secondo lo schema seguente.

\_\_\_ \_\_\_ \_\_\_ \_\_\_ \_\_\_ \_\_\_ \_\_\_ \_\_

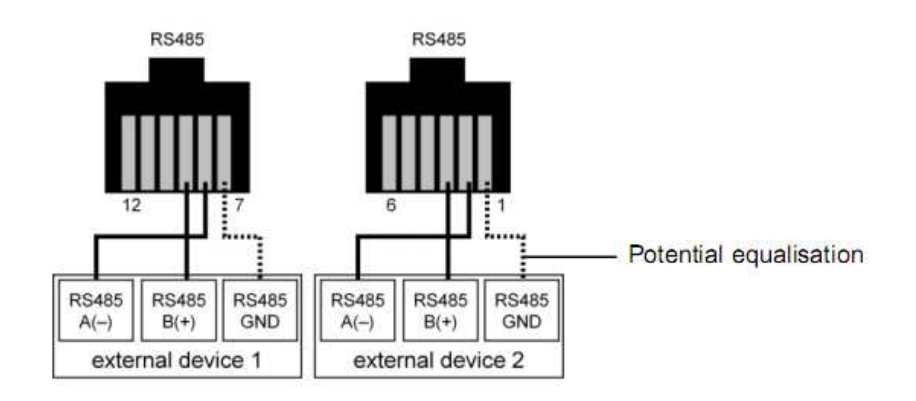

## **3.4.6.6.2.2 Modulo d'interfaccia "Interface Modulo XC"**

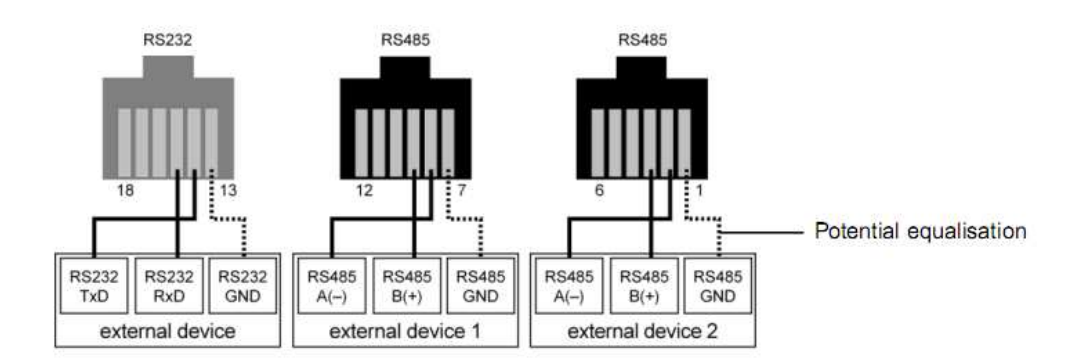

# **3.4.6.6.3 Messa in funzione del modulo di comunicazione**

### **3.4.6.6.3.1 VARIOMOD XCanalog**

Per collegare il VARIOMOD XCanalog alla rete telefonica analogica basta inserire il connettore nella boccola [1] sul lato dei morsetti. Il connettore deve incastrarsi. L'altra parte del cavo telefonico collegarla alla presa telefonica [2].

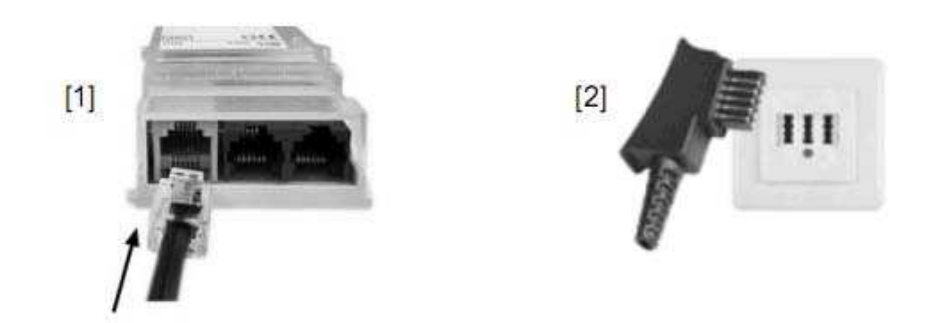

# **3.4.6.6.3.2 VARIOMOD XCgsm/gprs**

**NOTA**: Inserire la scheda SIM senza alimentare il modem!

La scheda SIM deve essere predisposta per il trasferimento dati. Si possono usare schede SIM con PIN disattivato o con PIN "0000". Se si vuole utilizzare un PIN diverso, allora si deve riconfigurare il modulo con il programma VARIOMOD Manager.

\_\_\_ \_\_\_ \_\_\_ \_\_\_ \_\_\_ \_\_\_ \_\_\_ \_\_

La scheda SIM non fa parte della fornitura!

**Inserire** la scheda SIM[1] nell'apposito vano finche incastra

**Togliere** la scheda SIM premendo leggermente in basso [2]. La scheda fuoriesce automaticamente [3]. Di seguito togliere la scheda

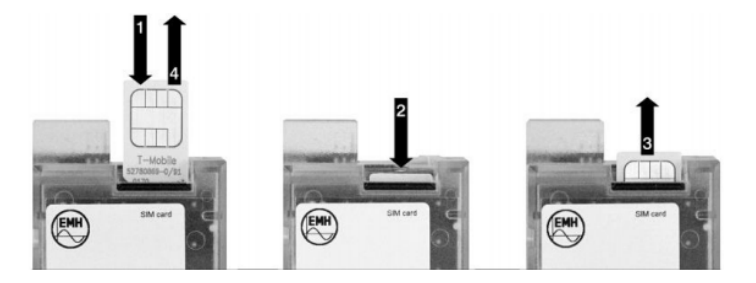

## **3.4.6.6.3.3 Montaggio dell'antenna per il VARIOMOD XCgsm/gprs**

L'antenna con piede magnetico, facente parte della fornitura, viene avvitata sulla boccola del modulo. Per garantire una ricezione ottimale, si consiglia di montarla fuori di armadi, in posizione eretta, su una superficie magnetica.

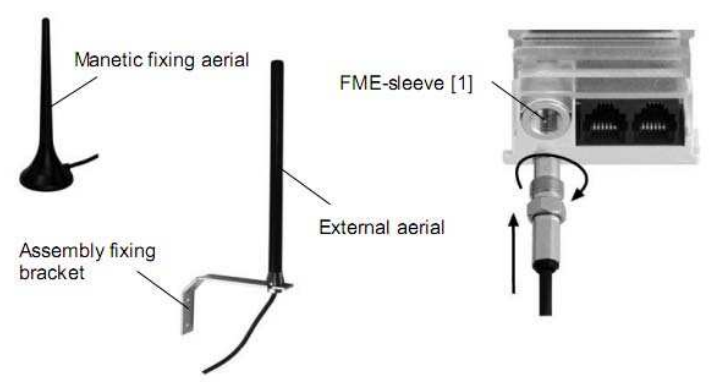

Quando si monta un'antenna esterna, che è disponibile come accessorio, si deve collegare a terra la staffa di fissaggio come protezione contro i fulmini.

### **3.4.6.6.3.4 VARIOMOD XCethernet**

Per collegare il modem in una rete si attacca il cavo ethernet nella boccola sinistra [1]. Il connettore deve incastrarsi. L'altra parte del cavo collegare a una presa rete [2], uno switch [3] o alla boccola rete di un computer.

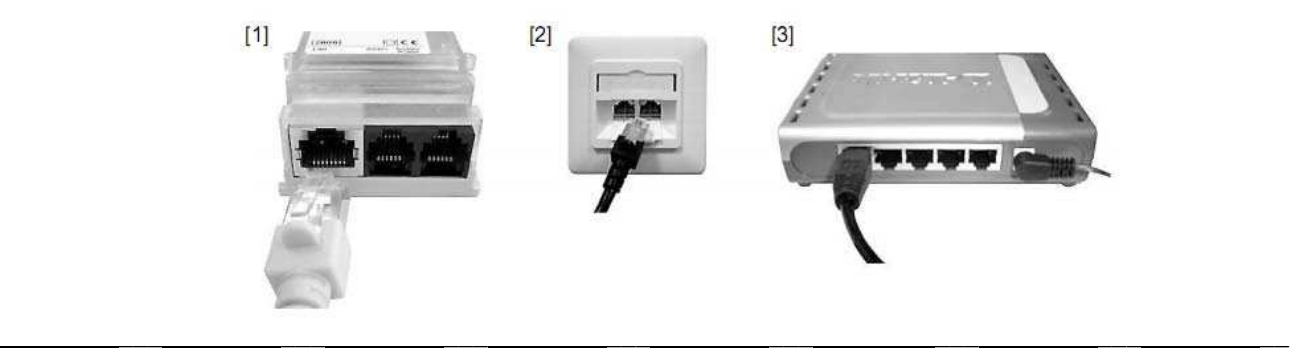

## **3.4.6.6.3.5 Accensione del VARIOMOD XC**

Al momento della presenza di tensione (LED Power si accende/lampeggia), o reset il VARIOMOD XC fa un'inizializzazione.

\_\_\_ \_\_\_ \_\_\_ \_\_\_ \_\_\_ \_\_\_ \_\_\_ \_\_

Il LED-Error lampeggiante o acceso indica un malfunzionamento e si chiede di rivolgersi al fornitore.

## **3.4.6.6.3.6 Indicazioni LED**

VARIOMOD XC dispone di tre LED per la segnalazione di vari stati di funzionamento.

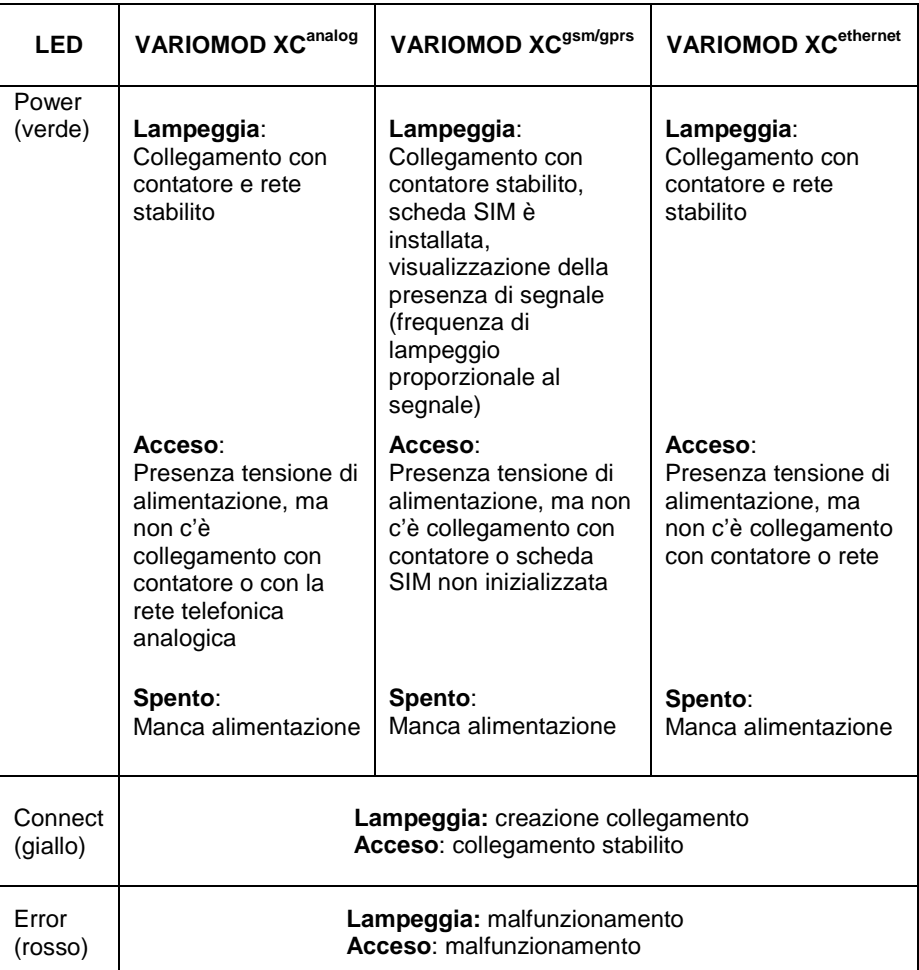

## **3.4.7 Ingressi – Uscite**

## **3.4.7.1 Ingressi**

Nella versione a inserzione semidiretta o indiretta il contatore LZQJ-XC può avere max. 10 ingressi, configurati come di seguito:

\_\_\_ \_\_\_ \_\_\_ \_\_\_ \_\_\_ \_\_\_ \_\_\_ \_\_

- max. 9 per tensione di rete e 1 per S0
- max. 8 per tensione di rete e 2 per S0

Nella versione a inserzione diretta il contatore LZQJ-XC può avere max. 5 ingressi, configurati come di seguito:

- max. 4 per tensione di rete e 1 per S0
- max. 5 per tensione di rete

Gli ingressi possono essere usati per cambiare le fasce orarie (tariffe), sincronizzare l'orologio RTC, o come ingresso d'impulsi da contatori esterni, anche di altri media. (vedi 6.8)

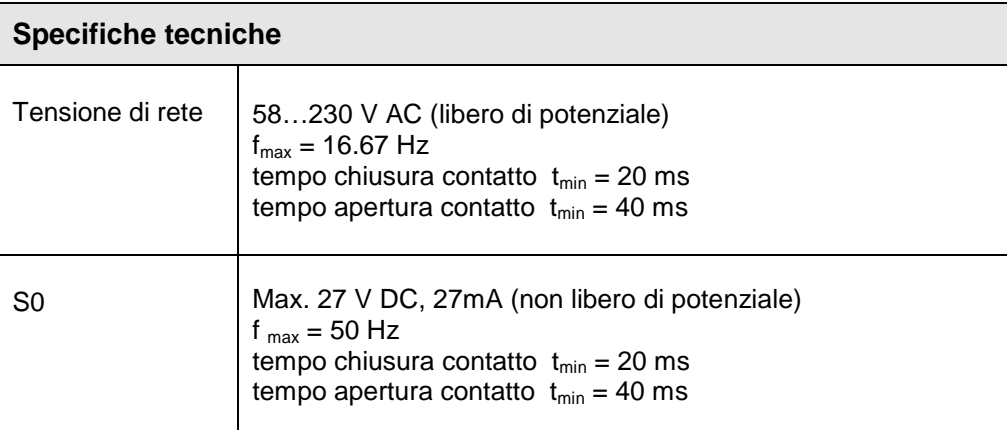

## **3.4.7.2 Uscite**

Sono a disposizione fino a 7 contatti di uscita. (S0, relais (max. 2) o MOSFET). S0 e MOSFET possono essere o aperti o chiusi, relais invece come contatti di cambio. Se non fossero, abbastanza si consiglia l'uso della scatola di derivazione a fibra ottica.

\_\_\_ \_\_\_ \_\_\_ \_\_\_ \_\_\_ \_\_\_ \_\_\_ \_\_

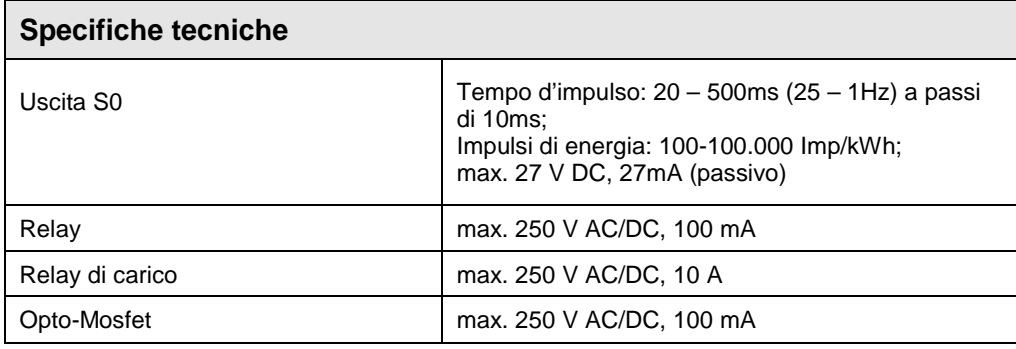

Le uscite possono essere usati per impulsi, tariffe, periodo di misura o alarmi.

Nota: Nel collegare l'uscita d'impulsi tenere conto della portata massima dell'uscita, come indicato nella tabella sopra.

Se necessario inserire una resistenza o un relay.

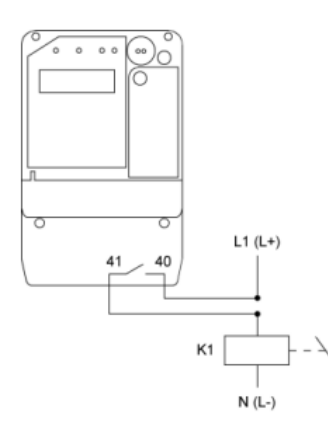

Esempio per uscita impulsi energia attiva:

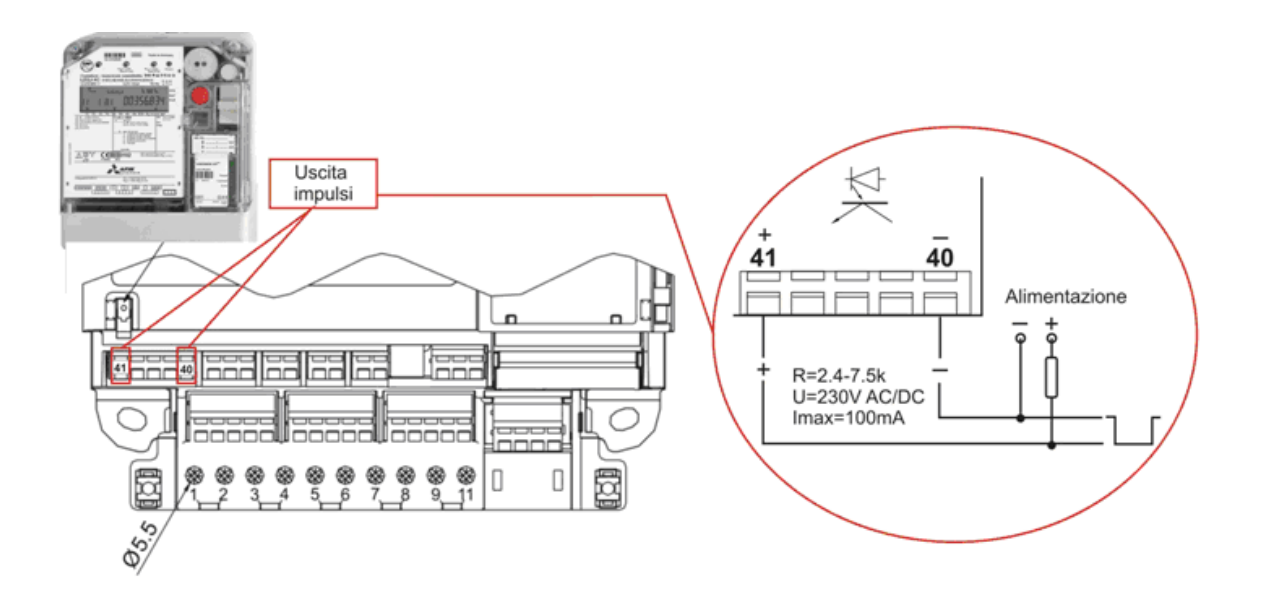

# **4 Firmware**

All'interno del contatore si trovano varie grandezze che descrivono la sua funzione:

Grandezze impostabili Grandezze parametrizzabili

**Grandezze impostabili**: possono essere cambiati attraverso delle combinazioni dei sensori ottici/meccanici di chiamata e reset, o le interfacce D0, RS232, RS485 o CL0 secondo IEC 62 056-21.

\_\_\_ \_\_\_ \_\_\_ \_\_\_ \_\_\_ \_\_\_ \_\_\_ \_\_

**Grandezze parametrizzabili**: descrivono le caratteristiche fondamentali del contatore. Possono essere cambiato solo attraverso D0, o RS232, Rs485, CL0.

Per questo il contatore deve essere portato nel modo di parametrizzazione, agendo sull'apposito tasto. Per questo la calotta del contatore deve essere aperta e prima tagliati i sigilli. Tagliando i sigilli ogni diritto di garanzia scade e pertanto deve essere effettuato solamente da personale autorizzato e qualificato.

Durante il modo di parametrizzazione il display di comunicazione lampeggia nella versione VDEW, in quella a quattro righe invece tutto il display lampeggia.

## **4.1 Sistema tariffario**

Il sistema tariffario calcola l'energia o potenza erogata/assorbita sulla base dei valori misurati e digitalizzati e gli assegna ai registri rispettivi di energia e potenza.

### **4.1.1 Tariffa di energia e potenza**

Il contatore LZQJ-XC ha un massimo di 32 registri configurabili per energia e potenza. Ciascun registro può avere 15 pre-valori, rappresentando i valori misurati con il corrispondente time-stamp degli ultimi 15 periodi.

La configurazione avviene in fabbrica su richiesta del cliente.

### **4.1.1.1 Misura della punta di massima**

### **4.1.1.1.1 Periodo di misurazione a blocchi**

L'indice di massima è formato dalla misura della potenza media per un periodo di misura tm. Per questo l'integrale del tempo dell'energia integrata viene divisa per il periodo di misura. Se il valore attuale supera il valore misurato sin dall'inizio del periodo di fatturazione, allora viene registrato come nuova punta massima nel registro specifico insieme al time-stamp.

La durata del periodo di misura tm deriva dall'orologio RTC e può essere configurata con 1, 5, 10, 15, 30, o 60 minuti. L'inizio del periodo di misura viene attivato attraverso: segnale interno:

- Orologio RTC
- Ripple control receiver

Segnale esterno:

- Ingresso S0
- Ingresso di controllo (tensione di rete) configurato per questo scopo

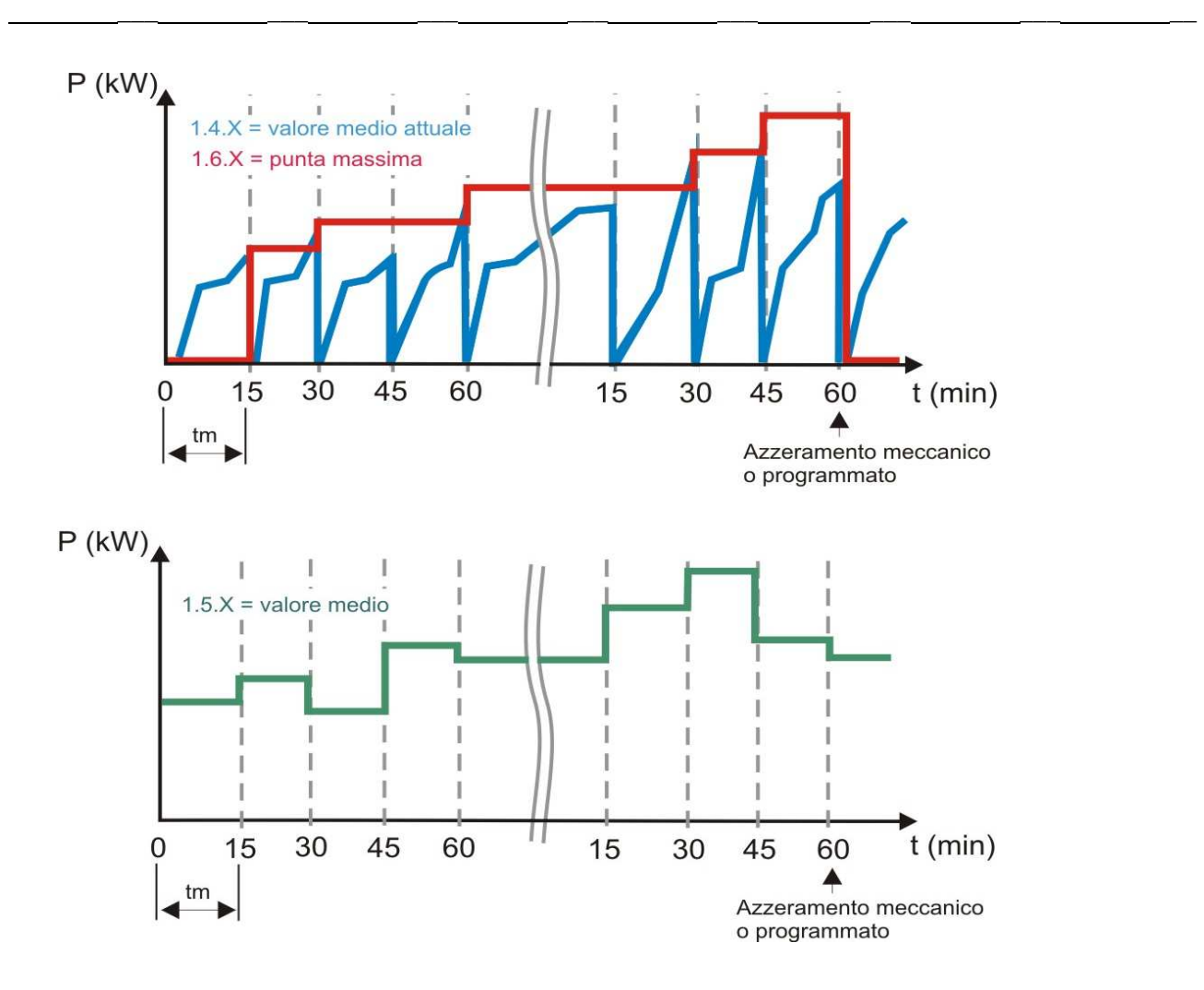

## **4.1.1.1.2 Periodo di misurazione mobile**

La potenza massima in un certo periodo può essere formata anche attraverso il cosi detto "periodo di misurazione mobile ovvero, sliding measuring period.

Il periodo di misura viene diviso in vari periodi di misura parziali, dipendete dalla lunghezza del periodo di misura. Così si crea un valore medio mobile che viene aggiornato alla fine di ogni periodo di misura parziale.

Questo valore medio viene salvato in una memoria ciclica alla fine di ogni periodo di misura parziale e la potenza massima mobile viene calcolata sulla base dei valori salvati in questa memoria ciclica.

La formazione della potenza massima mobile comincia con il primo valore memorizzato dopo il reset. Come si vede nell'esempio seguente è richiesto un periodo di misura completo (nell'esempio con tre periodi di misura parziali) per formare il primo valore valido (1.85 kW).

Se il valore della potenza attuale supera il valore più alto che è apparso dall'inizio del periodo di misurazione mobile viene salvato come nuovo valore di potenza massima e rispettivo time-stamp.

La durata del periodo di misurazione può essere configurato a 1, 5, 10, 15, 30, 60 minuti. Con un periodo di misurazione ≤ 30 min, la durata del periodo di misurazione parziale è di 1 min. Con un periodo di misurazione da 30 a 60 min, la durata del periodo di misurazione parziale è di 5 min. L'inizio del periodo di misura viene attivato attraverso:

\_\_\_\_ \_\_\_ \_\_\_ \_\_\_ \_\_\_ \_\_\_ \_\_\_ \_\_\_ \_\_\_

Segnale interno:

- Orologio RTC
- Ripple control receiver

Segnale esterno:

- Ingresso S0
- Ingresso di controllo (tensione di rete) configurato per questo scopo

Il seguente esempio mostra il calcolo di periodi di misurazione mobile attraverso 3 periodi di misurazione parziale.

\_\_\_ \_\_\_ \_\_\_ \_\_\_ \_\_\_ \_\_\_ \_\_\_ \_\_

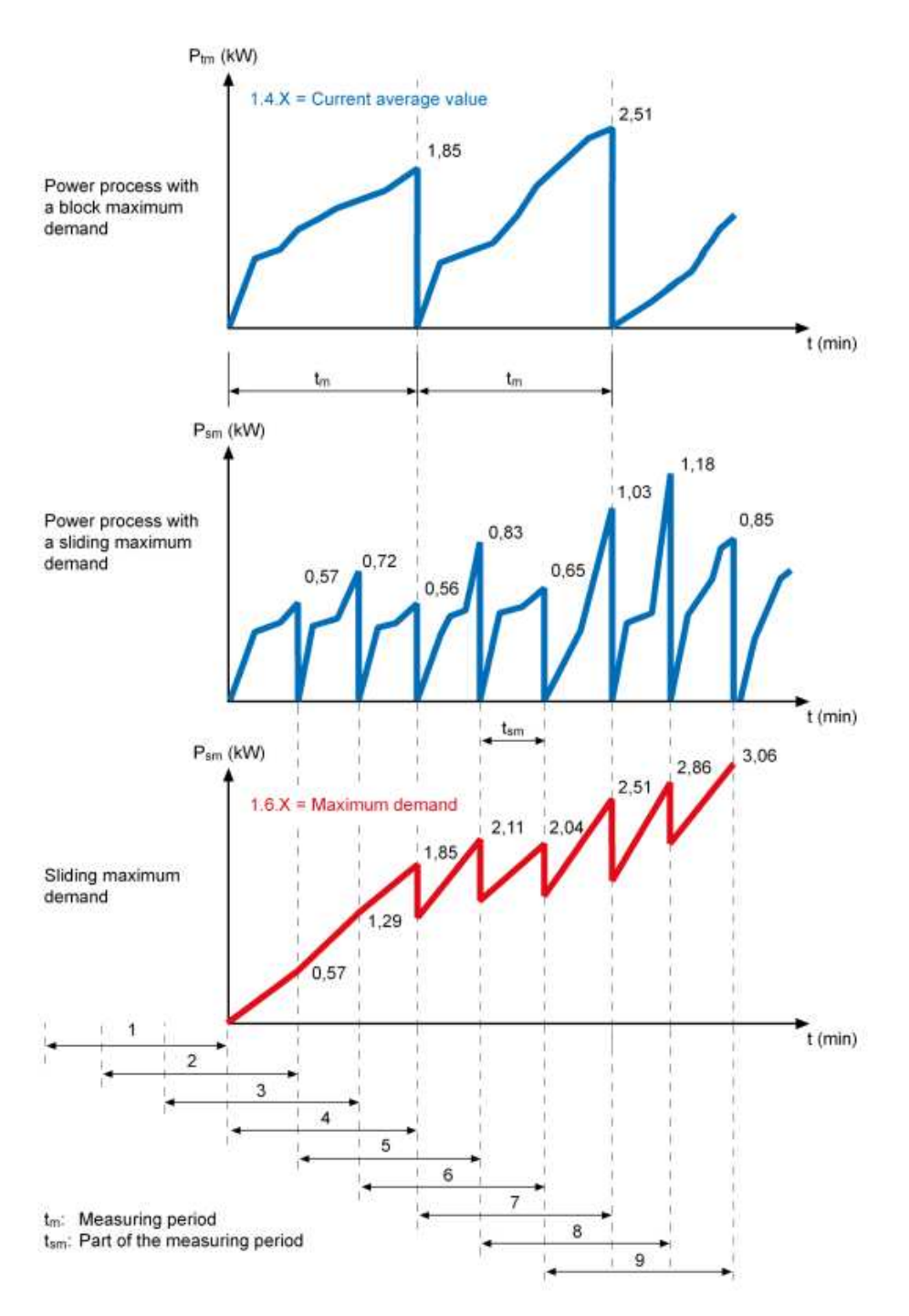

I valori sono il risultato della somma degli ultimi 3 periodi di misurazione parziale che si trovano nella memoria ciclica.

\_\_\_ \_\_\_ \_\_\_ \_\_\_ \_\_\_ \_\_\_ \_\_\_ \_\_

Measuring period 1:  $(0+0+0) = 0$  kW Measuring period 2:  $(0.57+0+0) = 0.57$  kW Measuring period 3: (0.72+0.57+0) = 1.29 kW Measuring period 4: (0.56+0.72+0.57) = 1.85 kW (1. valid value) Measuring period 5: (0.83+0.56+0.72) = 2.11 kW (1. valid value) Measuring period 6: (0.65+0.83+0.56) = 2.04 kW (1. valid value) Measuring period 7: (1.03+0.65+0.83) = 2.51 kW (1. valid value) Measuring period 8: (1.18+1.03+0.65) = 2.86 kW (1. valid value) Measuring period 9:  $(0.85+1.18+1.03) = 3.06$  kW  $(1.$  valid value)

## **4.1.1.2 Tempo di sgancio t<sup>e</sup>**

Per gestire ulteriori strumenti (p.e. controllo punta massima) si può mettere su un'uscita un cosi detto "segnale del tempo di sgancio te". La norma VDE 0418, parte 4 dice che il tempo di sgancio non può superare i seguenti valori: 1% del periodo di misura, o 15sec. In Europa generalmente viene usata il tempo di misura di 15 min (900sec) e allora il tempo di sgancio è di 9 sec.

Comunque, i contatori elettronici non hanno bisogno di questo tempo perché l'elettronica lavora in millisecondi.

### **4.1.1.3 Reset (cumulo)**

Un azzeramento comporta:

- Interruzione del periodo attuale di misura
- Memorizzare della massima attuale nel registro di valori precedenti
- Cumulo della massima attuale al registro di cumulo
- Azzeramento dei registri di misura della punta massima
- Azzeramento del valore medio attuale di potenza
- Memorizzare dei valori dell'energia consumata nel registro di valori precedenti
- Attivazione di un blocco reset
- Incrementare di un contatore di reset
- Registrazione dell'ora di azzeramento nei registri di valori precedenti

Un azzeramento può essere effettuato attraverso:

- Sensore ottico o meccanico di azzeramento
- Orologio interno
- RCR interno
- Ingresso di comando esterno
- Comando attraverso interfaccia D0
- Comando attraverso interfaccia elettrica (RS232, RS485, CL0)

Dopo un azzeramento, secondo i canali di azzeramento scelti, viene attivato un blocco di un rinnovato azzeramento che dura da un periodo di misura fino a 40 giorni. Con ogni azzeramento questo tempo viene nuovamente attivato. Possono essere impostate tre tempi di blocco.

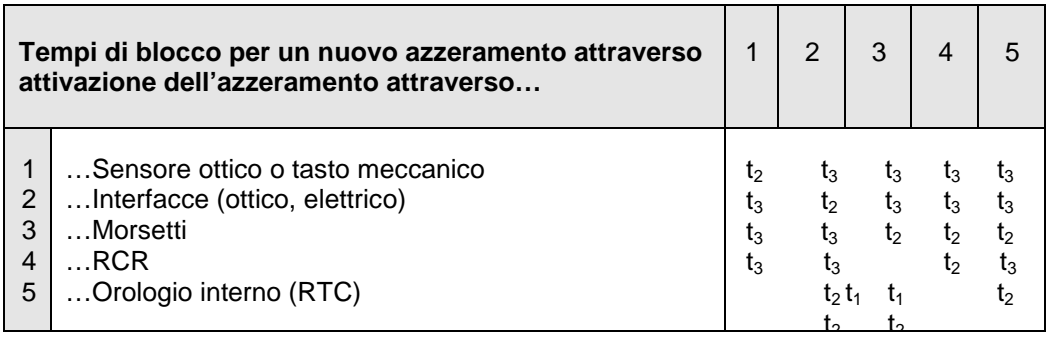

\_\_\_ \_\_\_ \_\_\_ \_\_\_ \_\_\_ \_\_\_ \_\_\_ \_\_

Il blocco di rinnovato azzeramento viene eliminato attraverso un'interruzione della tensione su tutte le tre le fasi. Per ogni azzeramento viene memorizzato il time-stamp. Il contatore di azzeramenti incrementa da 0…99 e serve anche per facilitare l'identificazione dei valori precedenti.

## **4.1.1.4 Profilo di carico**

### **4.1.1.4.1 Generale**

Due profili di carico, indipendente l'uno dall'altro possono essere creati nel contatore LZQJ-XC.

- P.01 Profilo di carico standard secondo specifiche VDEW 2.1
- P.02 Profilo di carico utente misurando i valori per l'analisi della rete secondo EN 50160.

## **4.1.1.4.2 Profilo di carico standard**

#### **a. tipi di misurazione:**

ci sono tipicamente tre tipi di misurazione per i canali del profilo di carico:

#### - **Valori medi, OBIS D = 5**

Il calcolo dei valori medi avviene insieme con la formazione della potenza massima, cioè, il valore medio di ogni periodo di registrazione deriva dall'integrale del tempo durante il periodo di calcolo diviso con la durata del periodo di misurazione.

#### - **Energia, OBIS D = 8**

Alla fine di ogni periodo di registrazione il valore attuale dei registri di energia viene salvato.

#### - **Energia periodica, OBIS D = 29**

Alla fine di ogni periodo di registrazione le differenze (delta) tra il valore attuale dei registri di energia e il valore dall'inizio del periodo di registrazione vengono salvati.

### **b. Esempio di un profilo di carico con un periodo di misurazione di 15 min**

/EMH4\@01LZQJC0012B P.01(0060323125020)(00000000)(15)(3)(1.5)(kW)(1.8)(kWh)(1.29)(kWh)  $(1.000)(00100.000)(0.2500)$  $(1.000)(00100.250)(0.2500)$  $(1.000)(00100.500)(0.2500)$  $(1.000)(00100.750)(0.2500)$  $(1.000)(00101.000)(0.2500)$ 

Il profilo di carico consiste di header lines [P.01()] e righe di valori. L'header line consiste in timestamp, informazioni di stato, informazione di canale e unità di misura dei valori letti. Il time-stamp si riferisce alla riga di valori e ognuna segna la fine del periodo. Il formato output corrisponde alle specifiche VDEW 2.1.

 $\frac{1}{\sqrt{2}}$  ,  $\frac{1}{\sqrt{2}}$  ,  $\frac{1}{\sqrt{2}}$  ,  $\frac{1}{\sqrt{2}}$  ,  $\frac{1}{\sqrt{2}}$  ,  $\frac{1}{\sqrt{2}}$  ,  $\frac{1}{\sqrt{2}}$  ,  $\frac{1}{\sqrt{2}}$  ,  $\frac{1}{\sqrt{2}}$  ,  $\frac{1}{\sqrt{2}}$  ,  $\frac{1}{\sqrt{2}}$  ,  $\frac{1}{\sqrt{2}}$  ,  $\frac{1}{\sqrt{2}}$  ,  $\frac{1}{\sqrt{2}}$  ,  $\frac{1}{\sqrt{2}}$ 

### **c. Capacità di memoria**

Assumendo che ci siano due headers al giorno,  $t_m = 15$  min, il formato è x.xxx kW, con sola configurazione del profilo di carico, i seguenti valori di memorizzazione sarebbero il risultato. Configurando contemporaneamente anche il profilo di carico P.02 la capacità di memoria diminuisce.

\_\_\_ \_\_\_ \_\_\_ \_\_\_ \_\_\_ \_\_\_ \_\_\_ \_\_

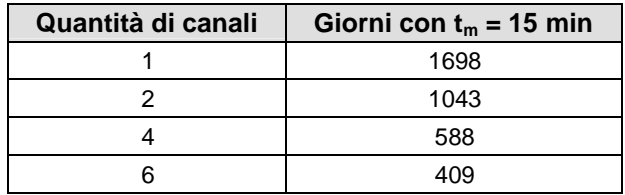

Il numero dei canali può essere configurato tra 1 e 6 (optional fino a 32) e la variabile da misurare assegnata liberamente a ogni singolo canale. Il profilo di carico funziona sempre in sincronia con il RTC. Il periodo di registrazione (con t<sub>m</sub> = 15 min) ricomincia ogni ¼ h (ora dell'orologio nel contatore), che vuol dire alle hh:00, hh:15, hh:30 e hh:45. Nel caso di mancata tensione l'ora attuale viene salvata nella memoria.

Per il ritorno di tensione si distinguono due situazioni:

a) Ritorno durante l'attuale periodo di registrazione:

Non si forma un nuovo periodo di registrazione, ma continua quello attuale.

Ritorno dopo l'attuale periodo di registrazione:

Si forma un nuovo periodo di registrazione

b) Con ciascun ritorno di tensione si forma un nuovo periodo di registrazione

Il profilo di carico può essere visualizzato sul display.

Il profilo di carico può essere utilizzato per scopi di fatturazione, avendolo certificato prima. La capacità di memoria del profilo di carico da scaricare attraverso le interfacce può essere configurato e integrato in fino a 4 tabelle di lettura in modo da selezionare esattamente i dati richiesti. Inoltre è possibile leggere profili di carico di un tempo selezionato.

\_\_\_\_ \_\_\_ \_\_\_ \_\_\_ \_\_\_ \_\_\_ \_\_\_ \_\_\_ \_\_\_

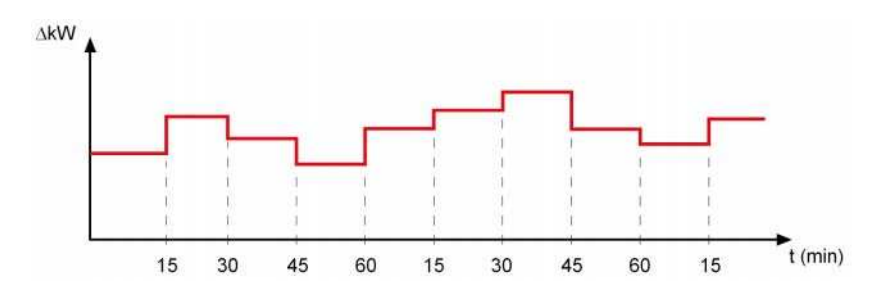

#### **Lettura del profilo di carico P.01**

Aprire "Lettura" > "P.01 Profilo di carico standard"

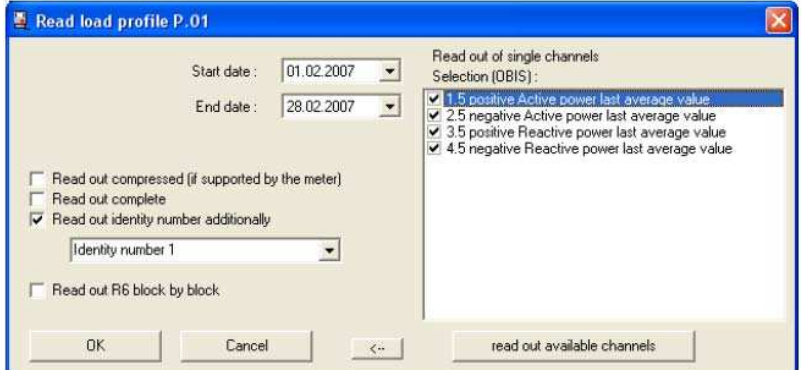

# **5 Display ed elenchi di lettura**

# **5.1 Elenchi in display**

Attraverso i pulsanti di chiamata (call-up button) e reset (reset button) ed il sensore ottico di chiamata (call-up sensor) si possono richiamare i vari elenchi sul display.

\_\_\_ \_\_\_ \_\_\_ \_\_\_ \_\_\_ \_\_\_ \_\_\_ \_\_

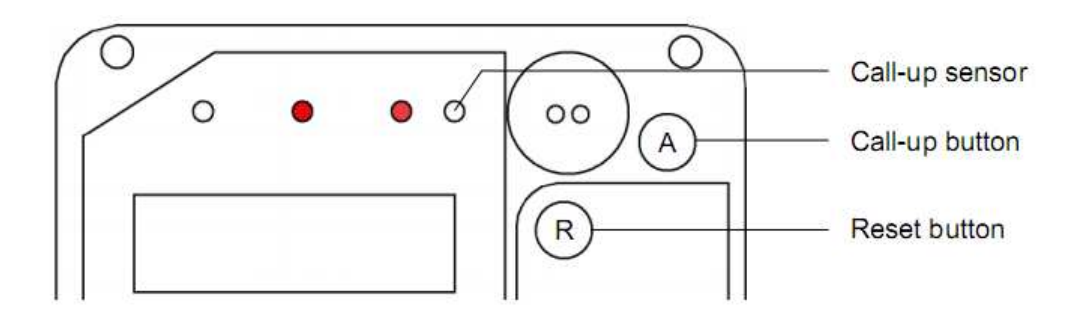

I seguenti elenchi possono essere visualizzati sul display:

- Scrolling list (display automatico)
- Test mode
- Call-up list ("Std-dAtA" tutti i registri nell'elenco)
- Profilo di carico (P.01)
- Log book di certificazione (contiene cambi di costanti LED e/o Impulsi)
- Set list ("Set" editare di variabili cambiabili)
- Info list ("InFO-dAtA" valori istantanei)
- Test list ("tESt" alta risoluzione di valori per scopi di verifica)

Gli elenchi possono essere configurati per il loro contenuto.

# **5.2 Richiamata di elenchi su display / test display**

# **5.2.1 Breve istruzione sulla sequenza degli elenchi sul display**

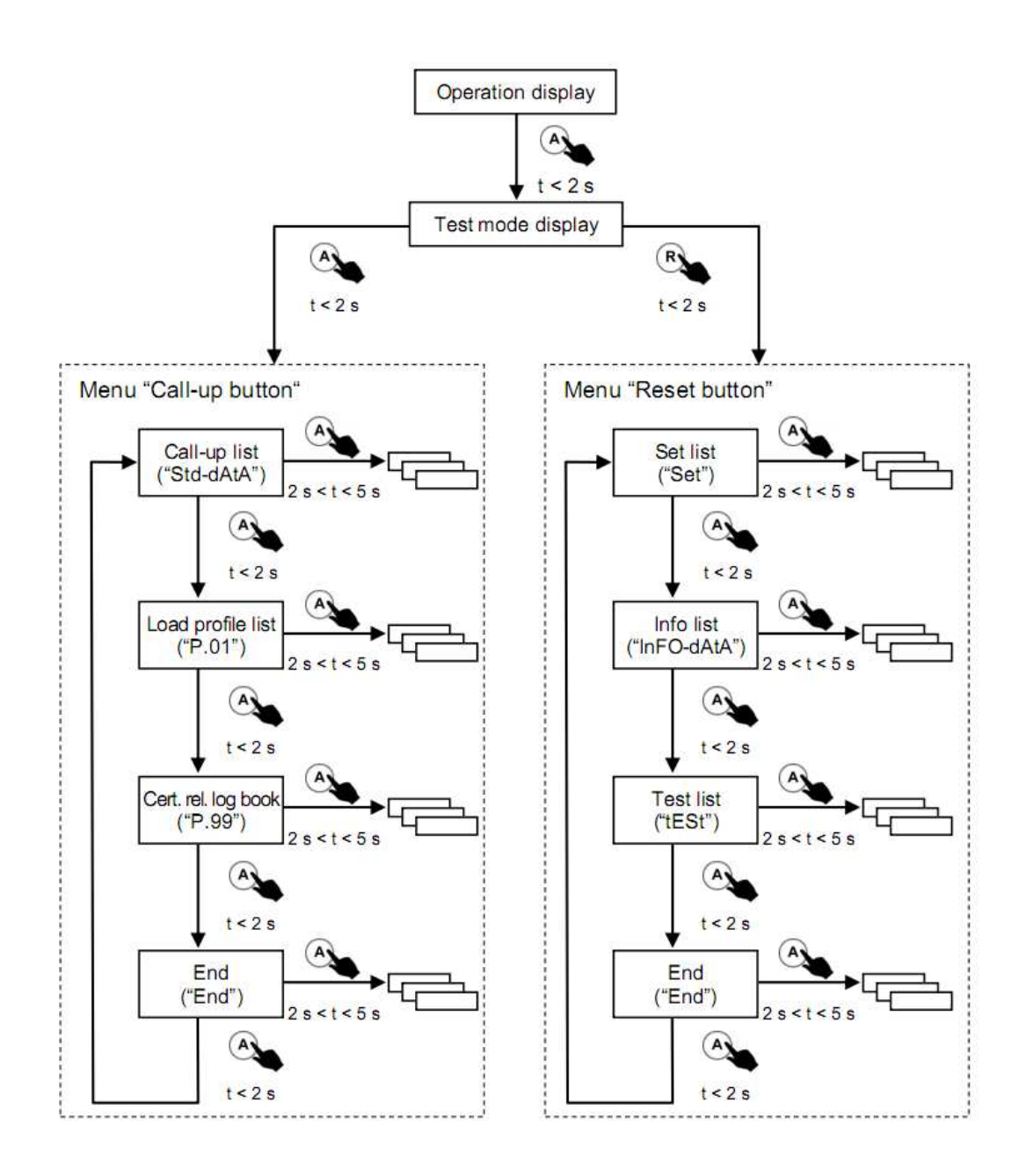

# **5.2.2 Display automatico (scrolling list)**

I valori sono visualizzati ciclicamente.

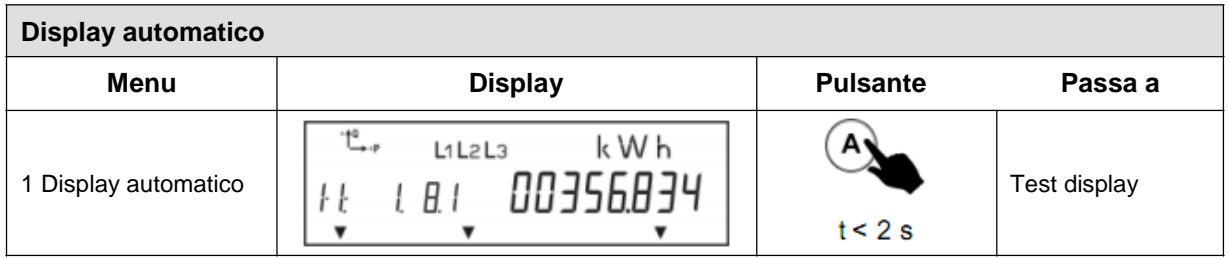

\_\_\_ \_\_\_ \_\_\_ \_\_\_ \_\_\_ \_\_\_ \_\_\_ \_\_

## **5.2.3 Display test**

Durante il display test tutti gli elementi sono accesi e lampeggiano.

Dal display test si può accedere ai menu dei due pulsanti "call-up" e "reset" premendo rispettivamente il pulsante desiderato per < 2 s.

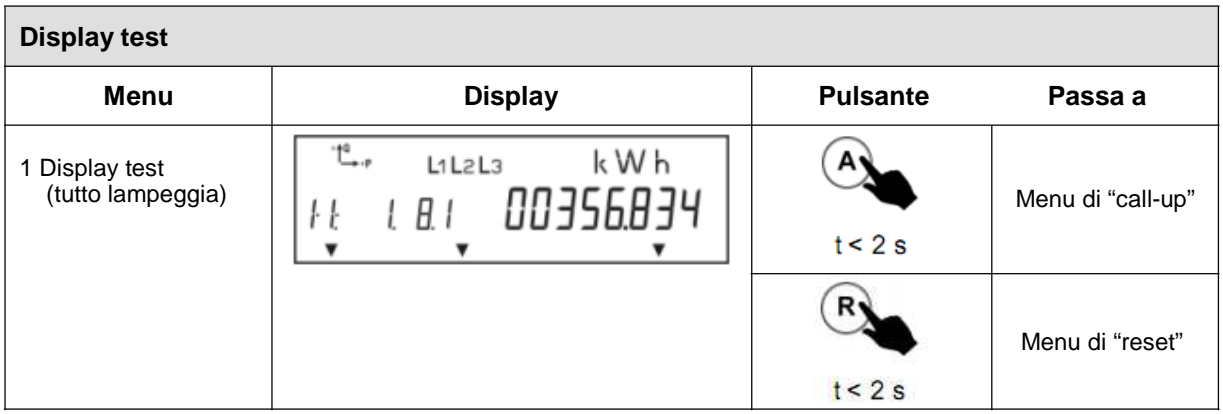

## **5.2.4 Menu pulsante "call-up"**

Il primo valore visualizzato nel menu di "call-up" e quello dei dati standard. Ogni volta si preme ulteriormente il pulsante "A" porta ai seguenti menu, come per esempio "P.01". Per scegliere di entrare in un menu premere il pulsante "A" per almeno due secondi. La fine dell'elenco è rappresentato con "End". Il display commuta alla visualizzazione automatica se passa il tempo di due periodi di misura o di registrazione (generalmente 30 min) senza premere il pulsante. Lo stesso avviene tenendo premuto il pulsante "A" per più di 5 s.

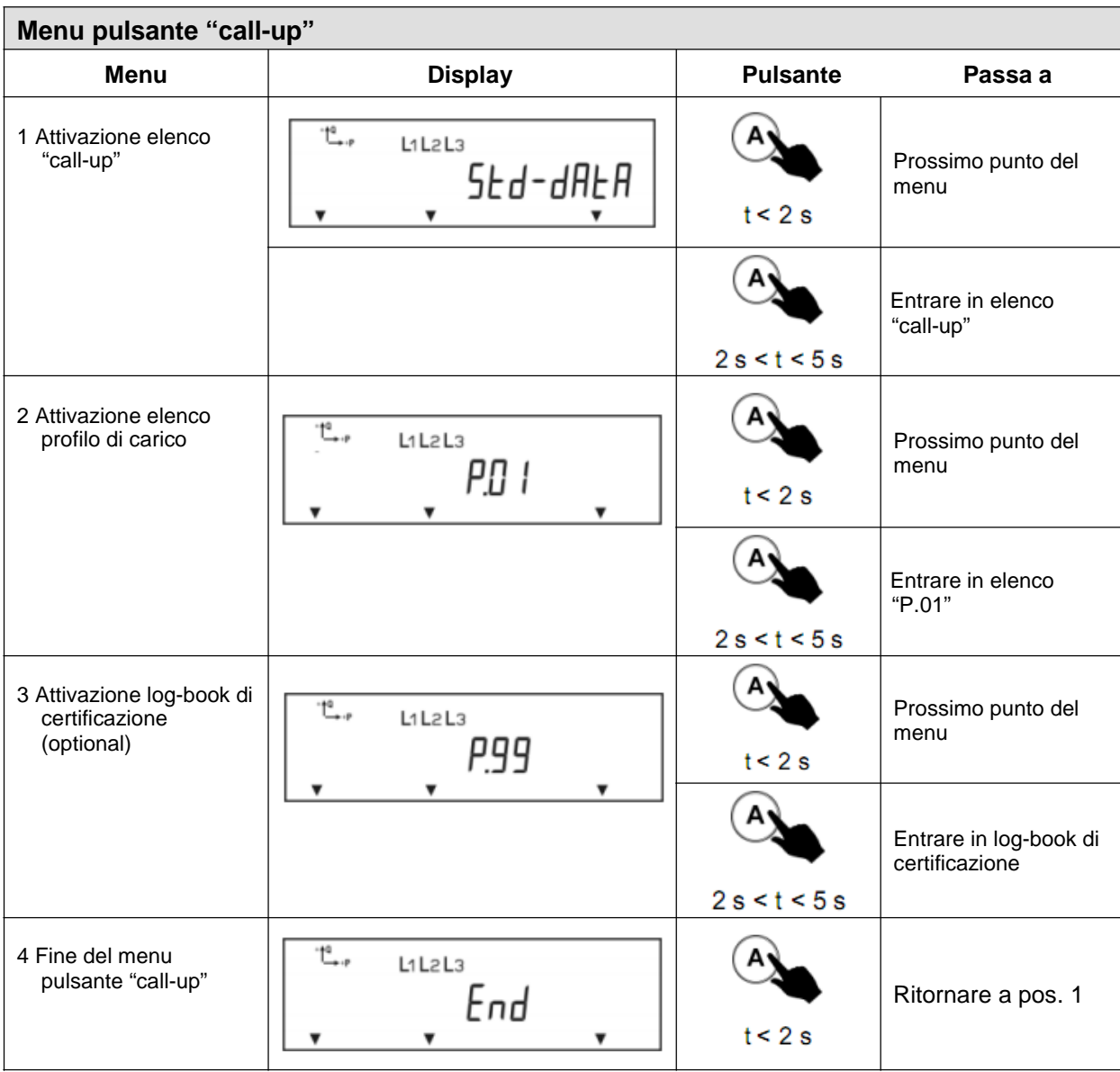

## **5.2.5 Elenco "call-up" ("Std-dAtA")**

L'elenco "call-up" contiene tutti i dati rilevanti per la fatturazione. Si può saltare i prevalori premendo il pulsante "A" per più di 2 s.

\_\_\_ \_\_\_ \_\_\_ \_\_\_ \_\_\_ \_\_\_ \_\_\_ \_\_

La fine dell'elenco è rappresentato con "End". Il display commuta alla visualizzazione automatica se passa il tempo di due periodi di misura o di registrazione (generalmente 30 min) senza premere il pulsante. Lo stesso avviene tenendo premuto il pulsante "A" per più di 5 s.

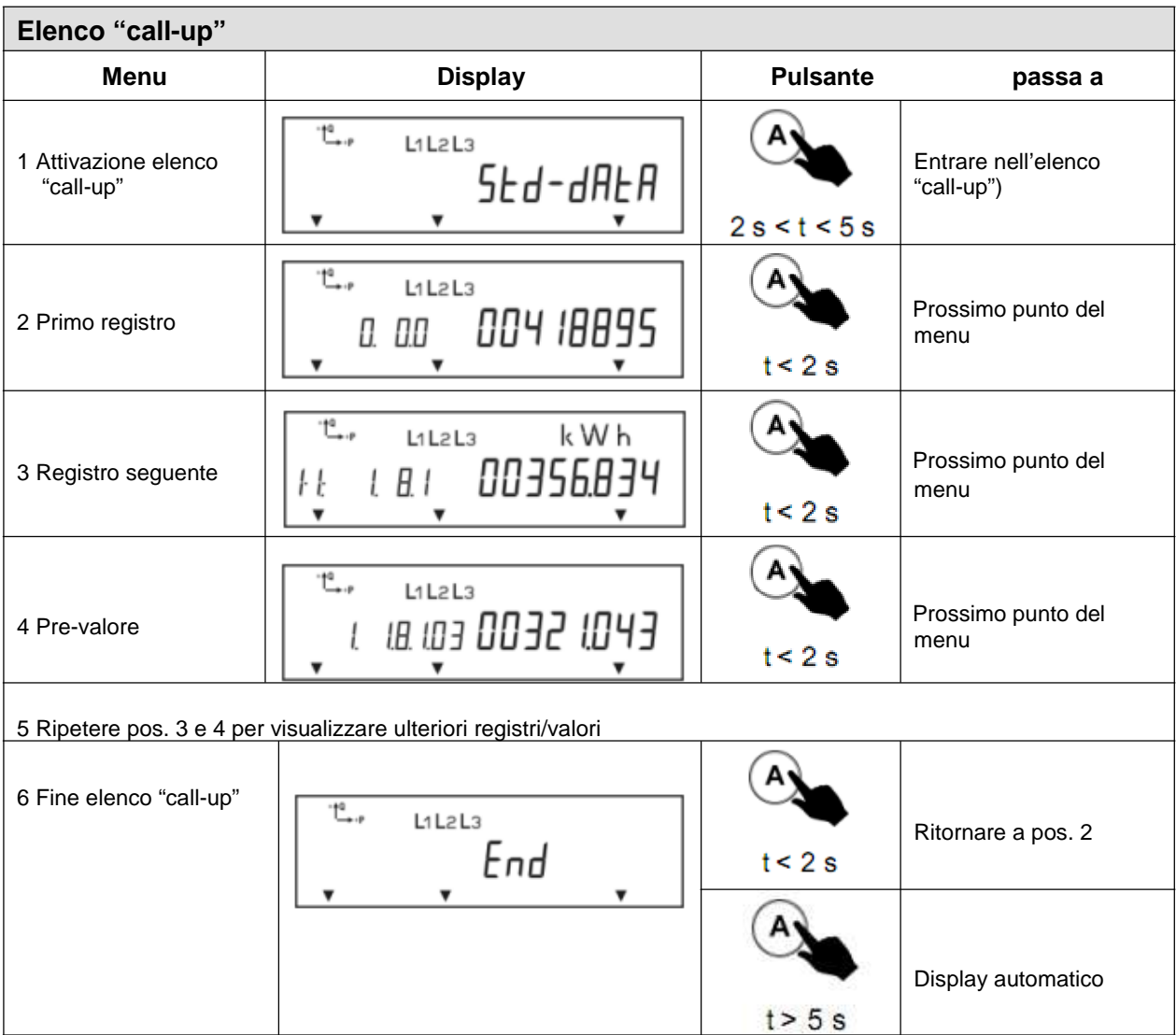

## **5.2.6 Elenco Profilo di carico ("P.01")**

Il primo valore visualizzato nell'elenco Profilo di carico è la data dell'ultimo profilo di carico memorizzato. Premendo il pulsante "A" per < 2 s porta alla data precedente. Premendo il pulsante "A" > 2 s visualizza la memorizzazione del profilo di carico della data scelta. Ogni volta si preme ulteriormente il pulsante "A" < 2 s porta al valore seguente nel periodo di registrazione selezionato. Dopo l'ultimo valore, la data del penultimo periodo di registrazione viene visualizzata.

\_\_\_ \_\_\_ \_\_\_ \_\_\_ \_\_\_ \_\_\_ \_\_\_ \_\_

La fine del menu è indicata con "End". Il display commuta alla visualizzazione automatica se passa il tempo di due periodi di misura o di registrazione (generalmente 30 min) senza premere il pulsante. Lo stesso avviene tenendo premuto il pulsante "A" per più di 5 s. In questo modo è garantita di visualizzare sul display dell'iter completo di un periodo di misurazione.

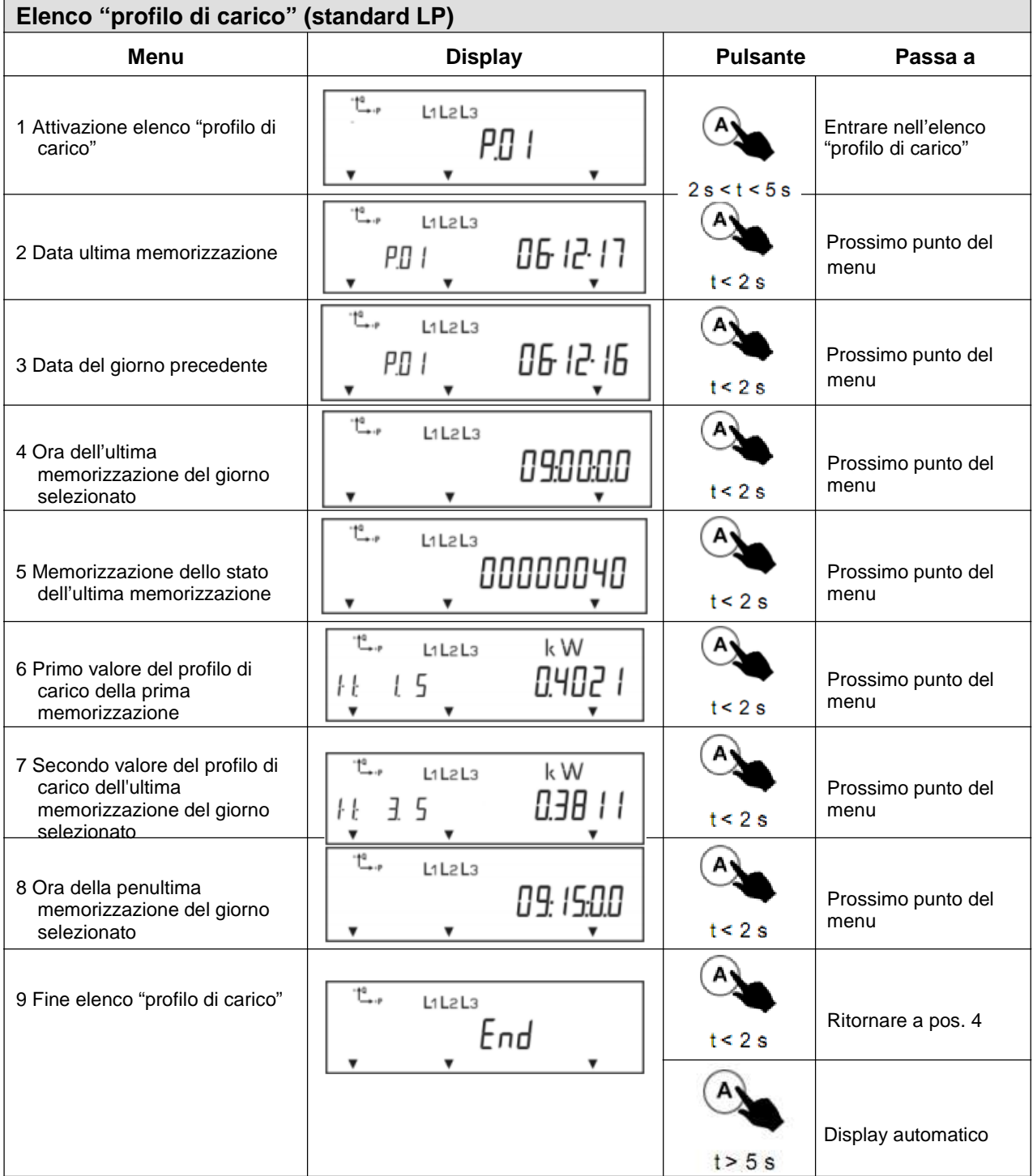

## **5.2.7 Log book di certificazione ("P.99")**

Il log book di certificazione serve per memorizzare tutti i cambiamenti di fattore di trasformazione TA/TV, costanti LED ed entrata/uscita impulsi.

\_\_\_ \_\_\_ \_\_\_ \_\_\_ \_\_\_ \_\_\_ \_\_\_ \_\_

Il primo dato visualizzato è la data dell'ultima memorizzazione. Premendo il pulsante "A" porta alle seguenti informazioni:

- data
- ora
- stato memorizzazione (in fase di fornitura: 00002000; memoria libera)
- codice OBIS dei valori visualizzati:
	- 0.3.0 cambio costante LED
	- 0.3.3 costante impulsi uscita per energia attiva
	- 0.3.4 costante impulsi uscita per energia reattiva
	- 1-B:0.7.0/0 costante impulsi ingresso per energia attiva e reattiva
- valore precedente
- valore nuovo

Se ci fossero altri dati memorizzati nel log book questi vengono visualizzati premendo il pulsante "A" < 2 s. La fine del menu è indicata con "End". Il display commuta alla visualizzazione automatica se passa il tempo di due periodi di misura o di registrazione (generalmente 30 min) senza premere il pulsante. Lo stesso avviene tenendo premuto il pulsante "A" per più di 5 s.

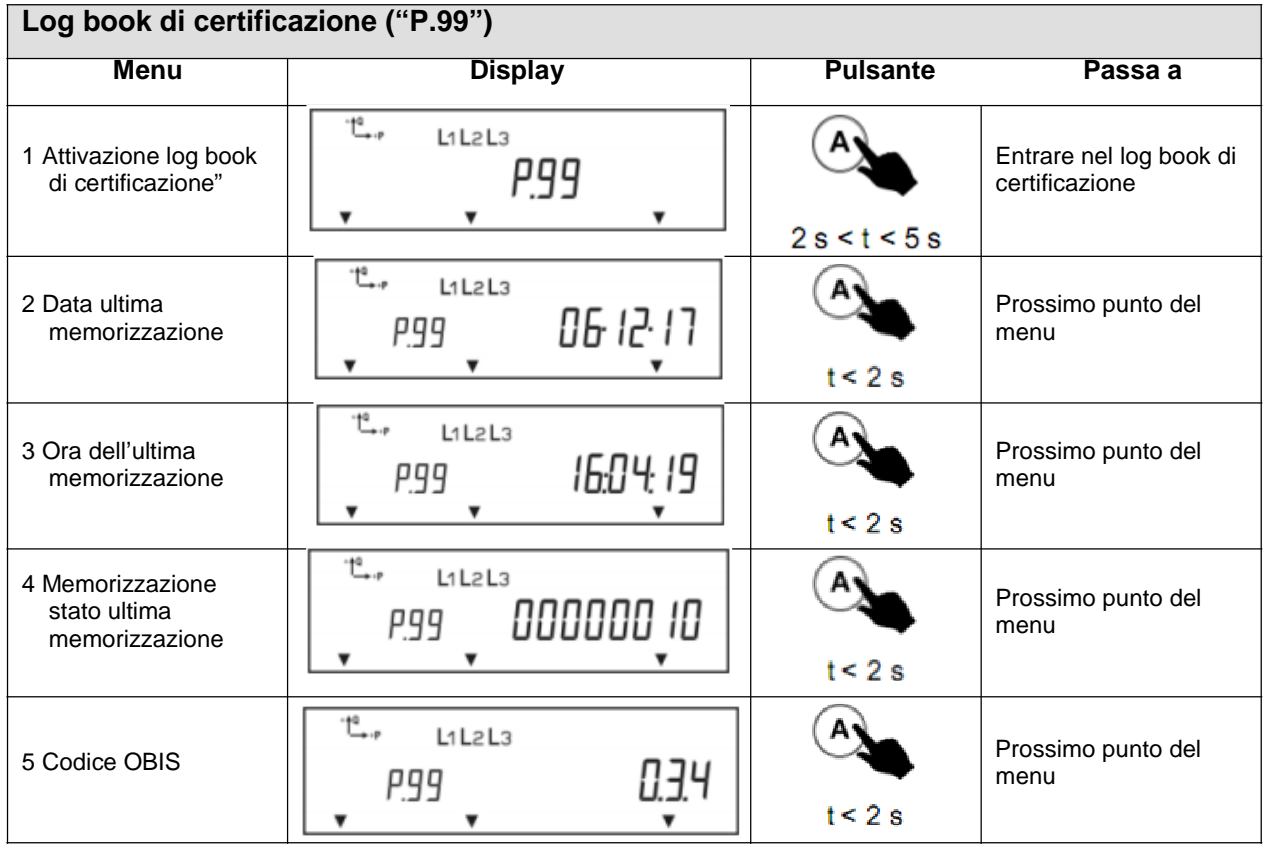

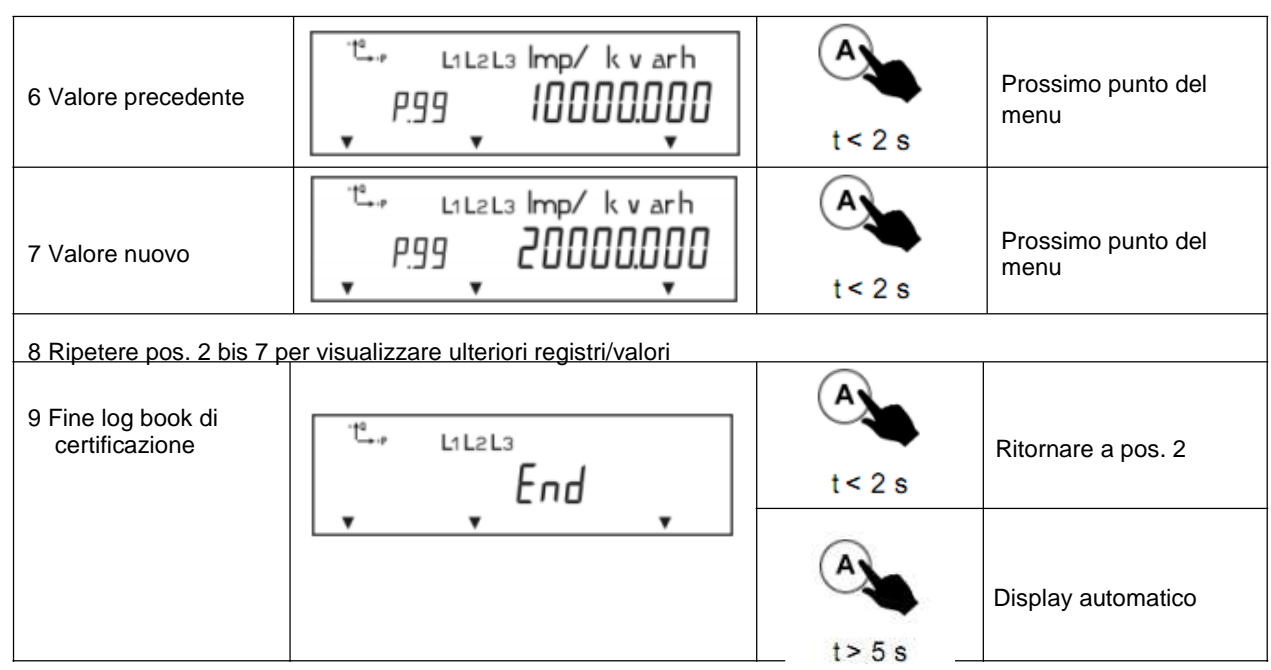

\_\_\_ \_\_\_ \_\_\_ \_\_\_ \_\_\_ \_\_\_ \_\_\_ \_\_

Si possono salvare fino a 40 voci nel log book di certificazione. Ulteriori cambi riguardo alla costante d'impulsi sono possibili solamente se l'ultimo valore memorizzato è segnato internamente come sovrascrivibile. Possibile quando:

- Il time-stamp della memorizzazione più antica è più recente del time-stamp del pre-valore più antico.

- Il time-stamp della memorizzazione più antica è più recente dell'ora di operazione attuale, togliendo il valore parametrizzato nel registro 5BD. Questo valore è più grande della durata di un completo profilo di carico.

## **5.2.8 Menu pulsante "Reset"**

Per poter azionare il pulsante Reset "R" è necessario tagliare il sigillo che chiude il coperchietto del modulo di comunicazione. Perciò va eseguito solamente da persone autorizzate.

\_\_\_ \_\_\_ \_\_\_ \_\_\_ \_\_\_ \_\_\_ \_\_\_ \_\_

Il primo valore nel menu pulsante "Reset" è Set (elenco set). Premendo il pulsante "A" < 2 s porta ad altre menu come per esempio elenco d'info o test. Per scegliere un menu si deve premere il pulsante per più di 2 s. La fine del menu è indicata con "End". Il display commuta alla visualizzazione automatica se passa il tempo di due periodi di misura o di registrazione (generalmente 30 min) senza premere il pulsante. Lo stesso avviene tenendo premuto il pulsante "A" per più di 5 s.

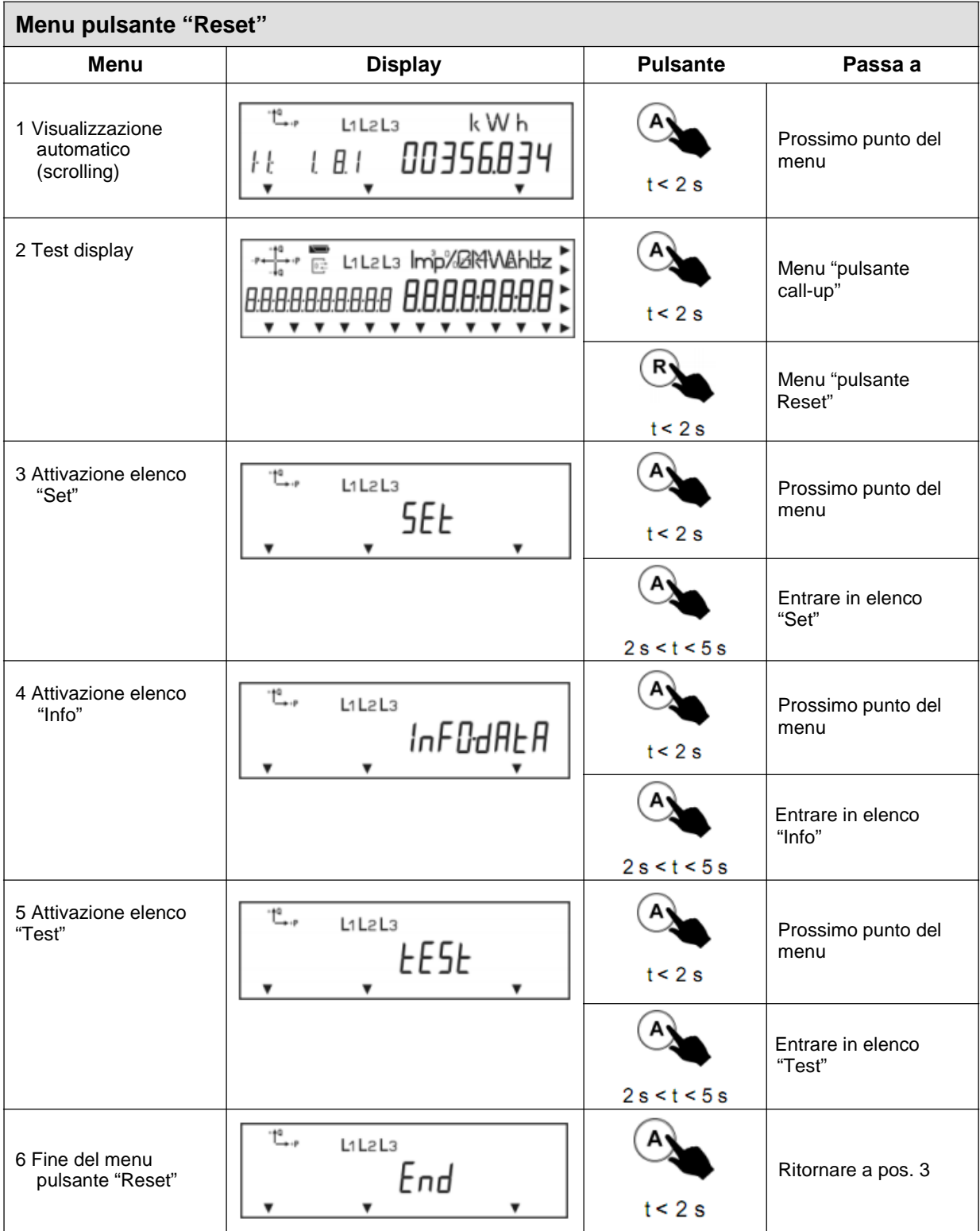

## **5.2.9 Elenco Set**

Nell'elenco Set si possono cambiare i valori editabili attraverso i pulsanti "A" e/o "R". Valori con varie digits possono essere cambiati cominciando con il primo digit alla sinistra. INFORMAZIONE IMPORTANTE PER IMPOSTARE ORA E DATA: Impostare sempre prima la data e poi l'ora!

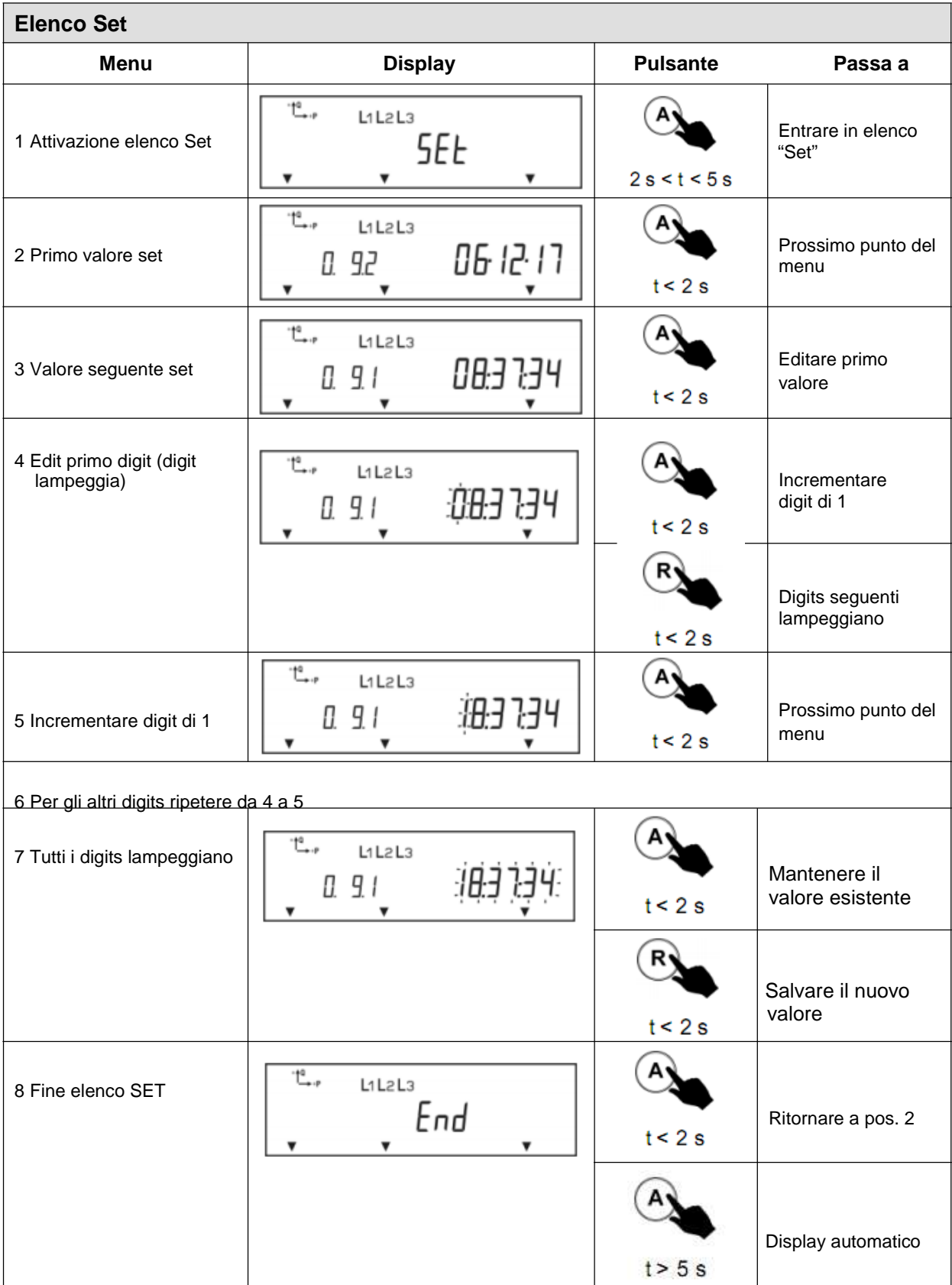

# **5.2.10 Elenco Info ("InFO-dAtA")**

Nell'elenco Info si trovano i dati dei valori istantanei che vengono usati per le procedure di avviamento. Premendo il pulsante "A" porta alla visualizzazione di ulteriori valori. Pre-valori possono essere saltati tenendo premuto "A" per più di 2 s. La fine del menu è indicata con "End". Il display commuta alla visualizzazione automatica se passa il tempo di due periodi di misura o di registrazione (generalmente 30 min) senza premere il pulsante. Lo stesso avviene tenendo premuto il pulsante "A" per più di 5 s.

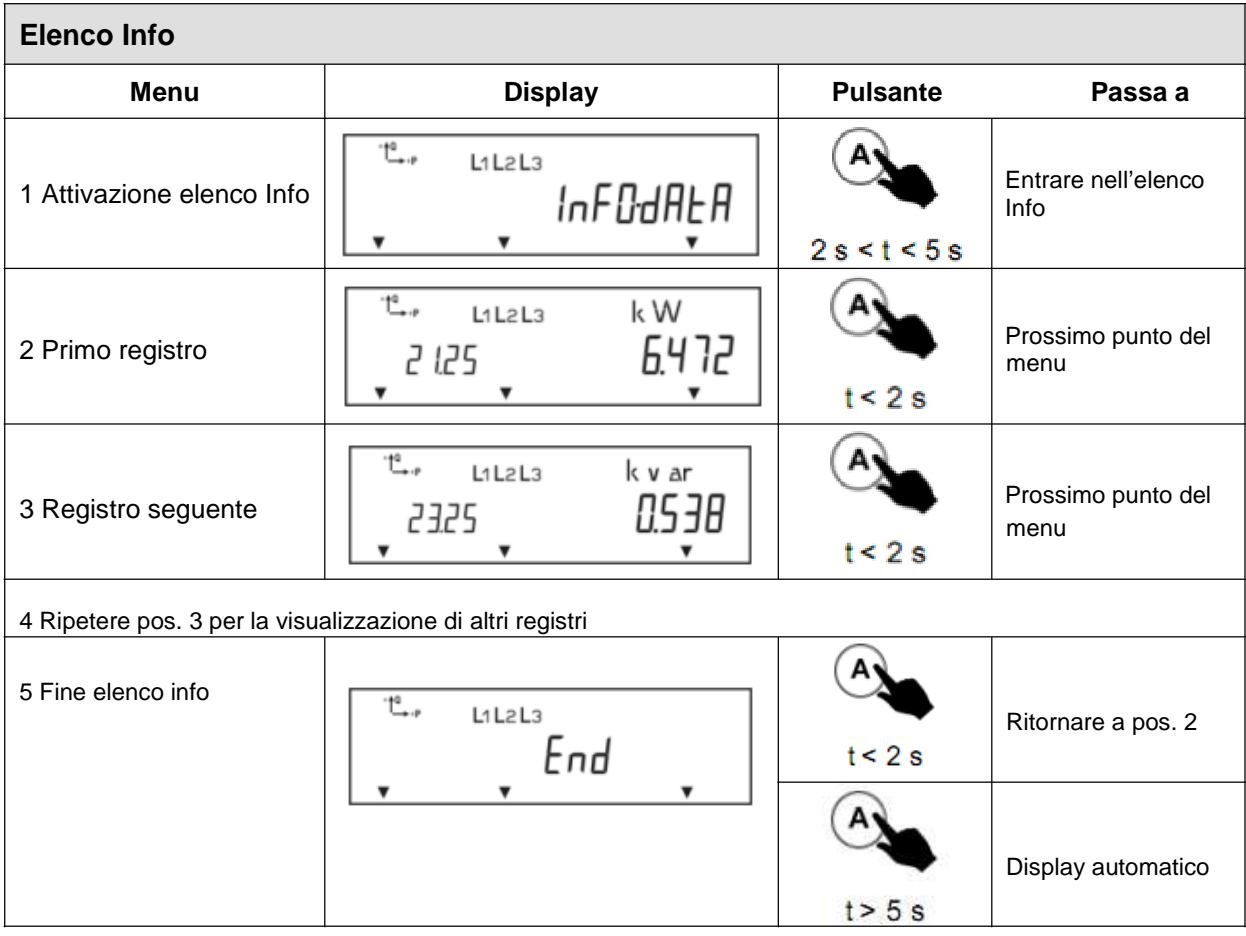

## **5.2.11 Elenco Test ("tESt")**

Serve per verificare il contatore. Contiene gli stessi dati come in display automatico ma i valori sono fissi e i registri di energia sono visualizzati con alta risoluzione. Il led lampeggia secondo il valore visualizzato. Premendo il pulsante "A" porta a visualizzare i seguenti dati. Premendo il pulsante "A" per più di 5 s il display cambia alla visualizzazione automatica. Si esce dal test mode quando si manda il telegramma d'inizializzazione (vedi ZVEI-recommendation "testing of electronic meters via the data inerface") insieme al default del periodo di misura "0" attraverso l'interfaccia dati o quando il tempo supera le 24 ore dopo l'attivazione del test mode.

\_\_\_ \_\_\_ \_\_\_ \_\_\_ \_\_\_ \_\_\_ \_\_\_ \_\_

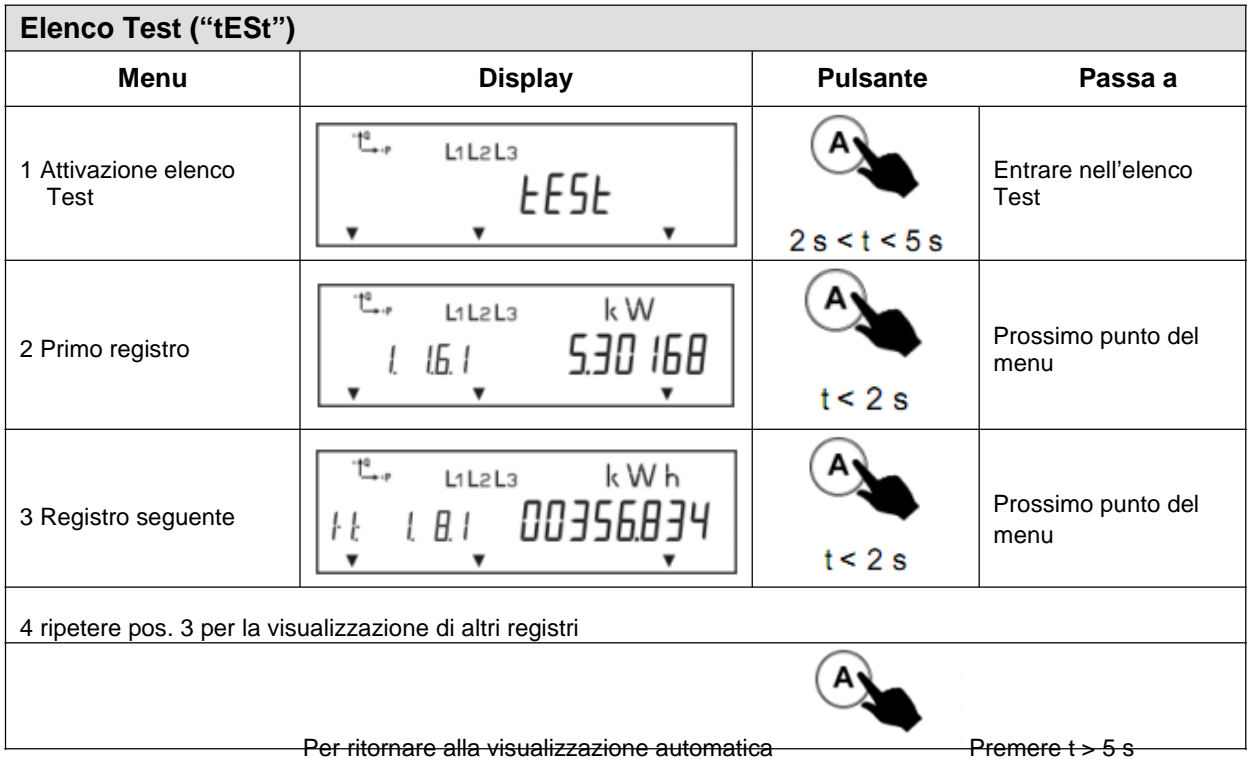

# **5.3 Elenchi di lettura (read out)**

Elenchi di lettura danno la possibilità, secondo la configurazione e permesso di accesso, di leggere grandezze di misura, valori istantanei ed eventi attraverso le interfacce del contatore.

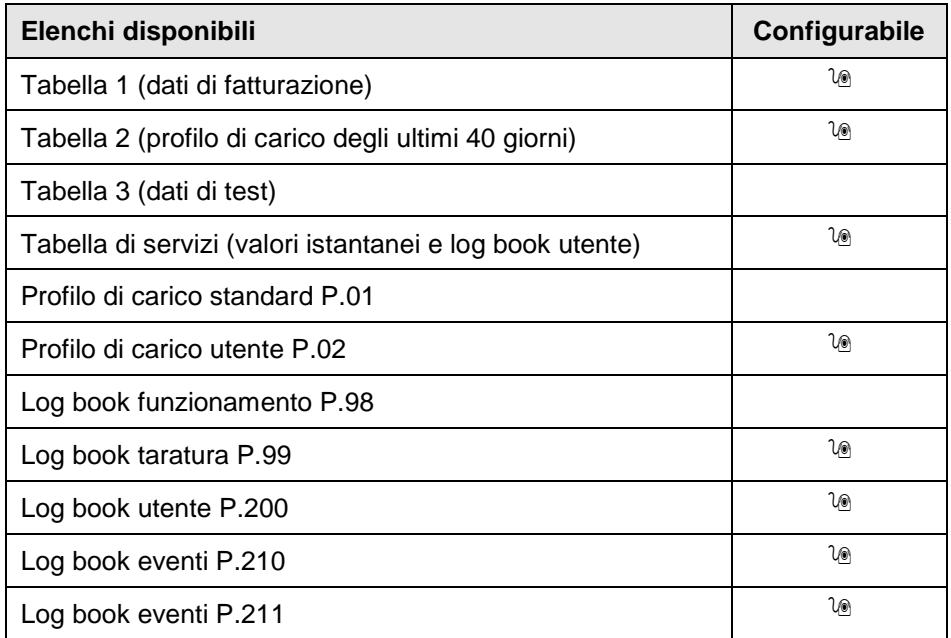

Lettura con software EMH Combi-Master:

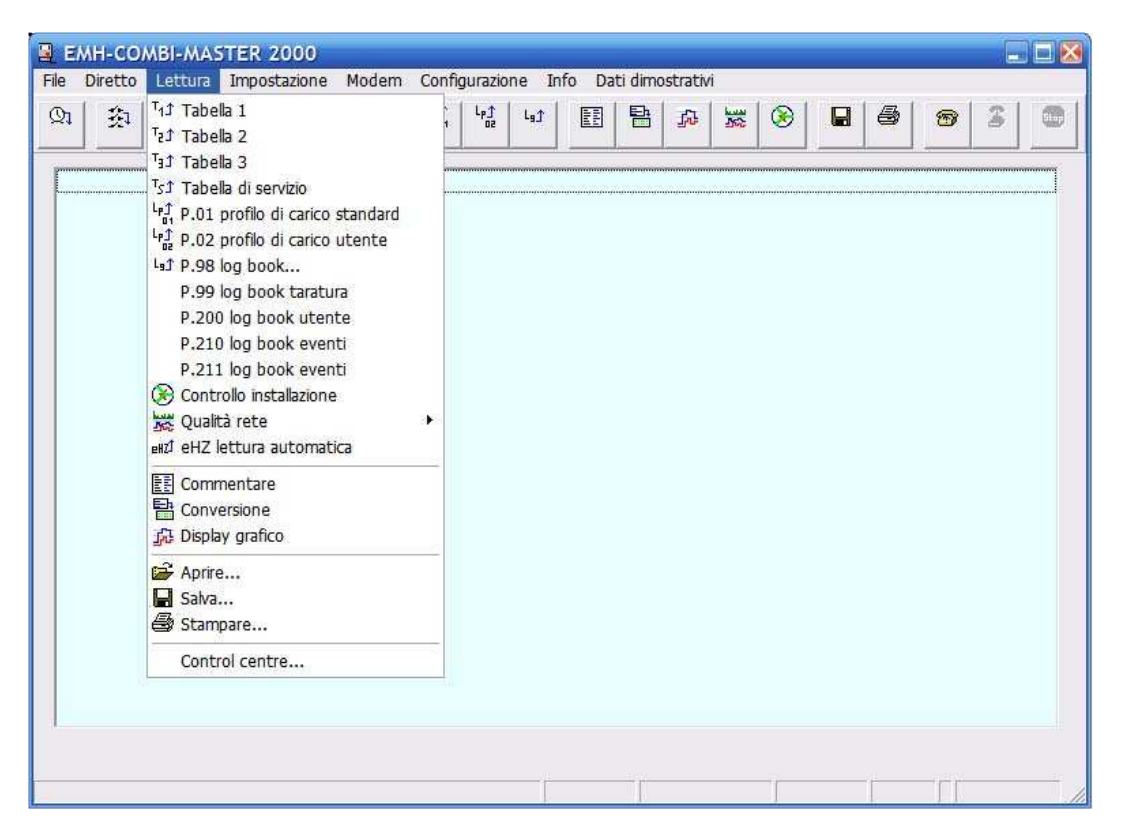

 $\mathcal{L}_\mathcal{L}$  , and the contribution of the contribution of the contribution of the contribution of the contribution of the contribution of the contribution of the contribution of the contribution of the contribution of

# **6 Caratteristiche particolari**

## **6.1 Manipolazioni**

Per registrare tentativi di manipolazione il contatore LZQJ-XC può essere munito con un sistema che riconosce tali manipolazioni su calotta, coprimorsetto e interferenze magnetiche.

\_\_\_ \_\_\_ \_\_\_ \_\_\_ \_\_\_ \_\_\_ \_\_\_ \_\_

Sulla scheda madre si trovano due micro interruttori. Calotta e coprimorsetto hanno un pin al loro interno che attiva il contatto ogni volta, sono rimossi e messi nuovamente.

Se il contatore LZQJ-XC è munito anche di batteria tampone tali tentativi sono registrati, anche se il contatore non è allacciato alla rete.

Visualizzare i tentativi di manipolazione:

- 1) Cursore nel display
- 2) Memorizzazione in registro
- 3) Attivazione di un contatto d'allarme
- 4) Memorizzazione in log book

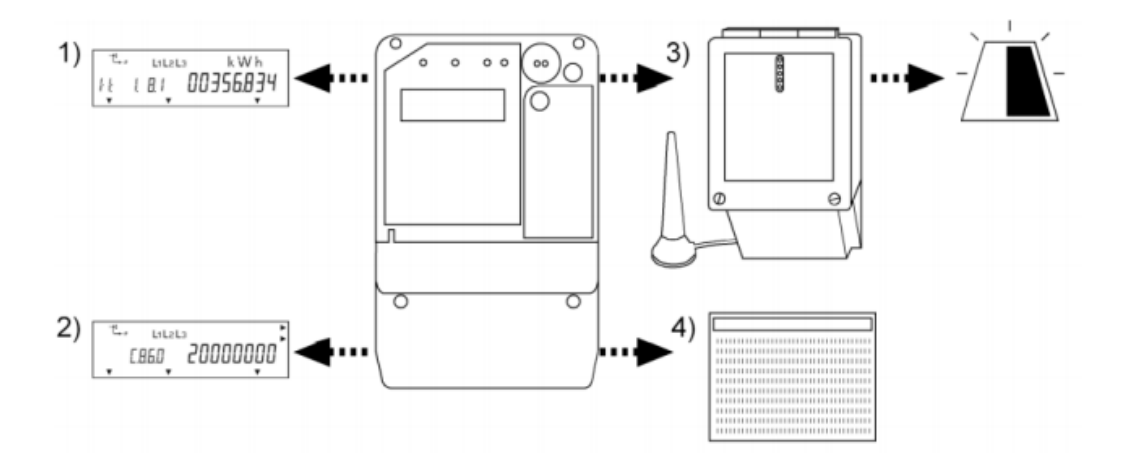

### **6.1.1 cursore nel display**

Sull'angolo destro in alto del display appare un cursore per indicare la registrazione di una manipolazione.

\_\_\_\_ \_\_\_ \_\_\_ \_\_\_ \_\_\_ \_\_\_ \_\_\_ \_\_\_ \_\_\_

Resettare il cursore è programmabile.

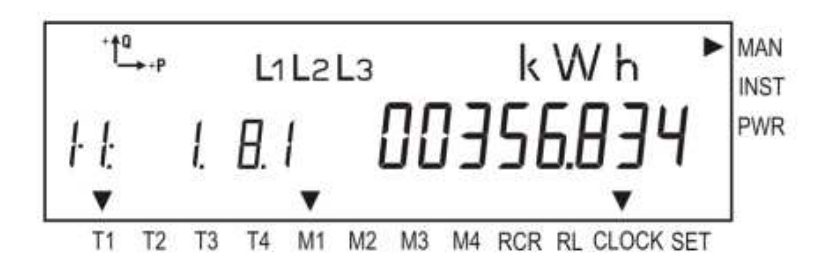

## **6.1.2 Memorizzazione in registro**

Manipolazioni sono indicate nel primo digit del registro di controllo d'installazione C.86. Digit "1" indica la calotta:

\_\_\_ \_\_\_ \_\_\_ \_\_\_ \_\_\_ \_\_\_ \_\_\_ \_\_

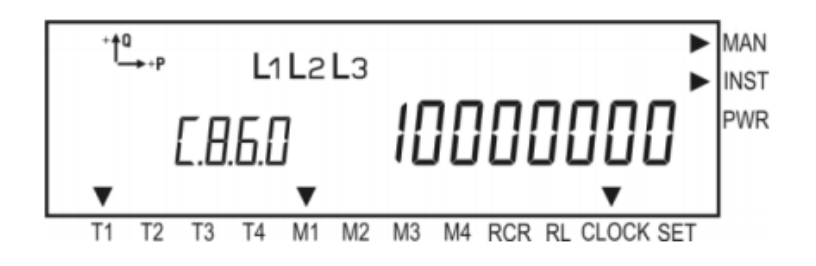

Digit "2" indica il coprimorsetto:

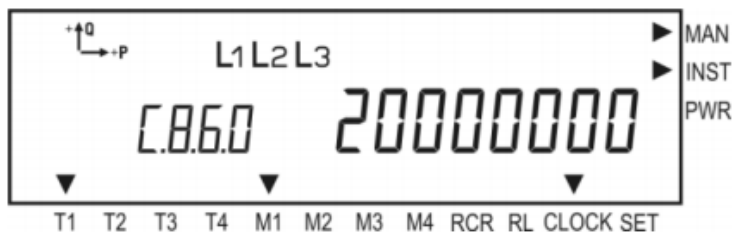

Digit "3" indica un campo magnetico:

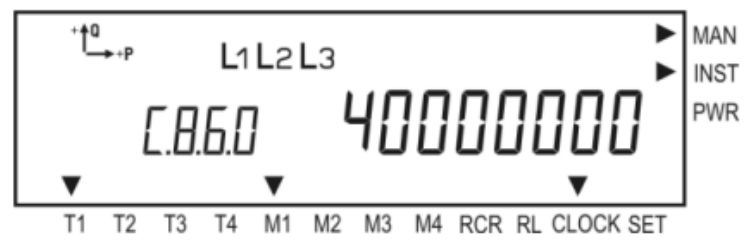

Anche qui ci sono vari modi di resettare la registrazione di manipolazioni.

## **6.1.2.3 Attivazione di un allarme**

Un messaggio di allarme può essere mandato a un control centre attraverso un contatto di allarme e un modem per contatori come anche attraverso SMS.

# **6.1.2.4 Registrazioni in log book**

## **6.1.2.4.1 Log book utente P.200**

Ogni tentativo di manipolazione viene registrato nel log book utente che può essere letta attraverso la tabella di servizio TS. Inizio e fine sono identificati con il time-stamp. Inoltre vengono contabilizzati complessibamente. Esempio:

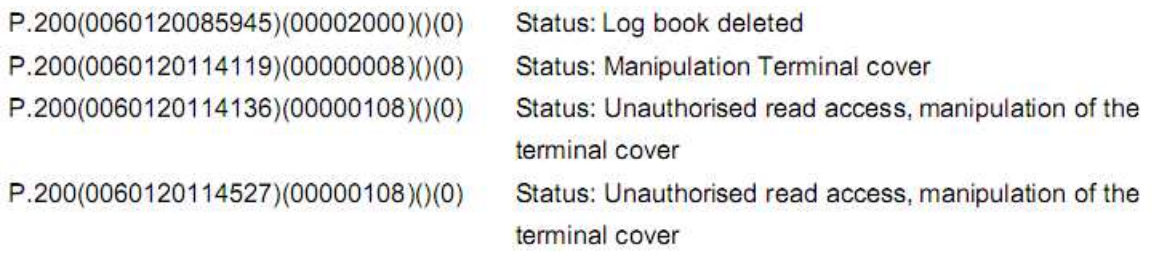

# **6.1.2.4.2 Log book eventi P.210**

Nel log book eventi viene salvato ogni tentativo di manipolazione con il rispettivo time-stamp (inizio e fine). Ogni evento è individuato con un codice. Esempio:

\_\_\_\_ \_\_\_ \_\_\_ \_\_\_ \_\_\_ \_\_\_ \_\_\_ \_\_\_ \_\_\_

\_\_\_ \_\_\_ \_\_\_ \_\_\_ \_\_\_ \_\_\_ \_\_\_ \_\_

P.210(0061124075651)(2000)()(0)

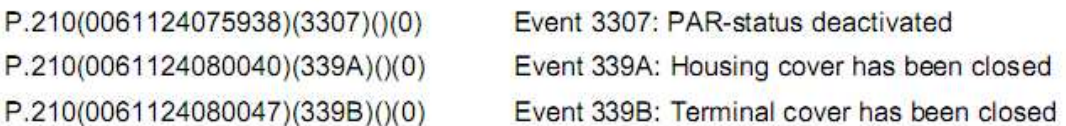

Ulteriori esempi:

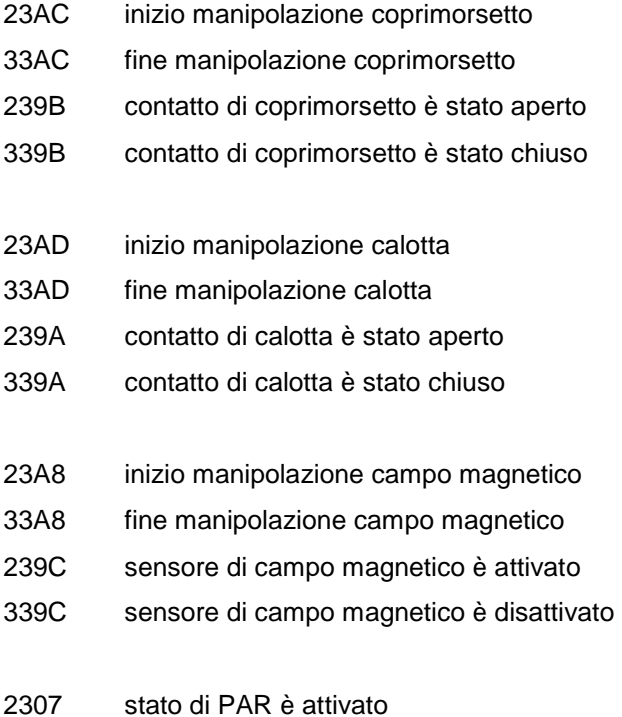

3307 stato di PAR è disattivato

### **6.2 Monitoraggio sovra-carico**

Il contatore LZQJ-XC può essere fornito con la funzione di monitoraggio del sovra-carico, impostabile per identificare il caso di un superamento della soglia impostata durante un periodo di misura. Valori da 0 a 99.999.999 kW sono ammessi.

\_\_\_ \_\_\_ \_\_\_ \_\_\_ \_\_\_ \_\_\_ \_\_\_ \_\_

Impostazione della soglia:

Aprire: "Diretto" > "Impostazioni-LZQJ (VDEW2.1)… > Soglia di sovraccarico

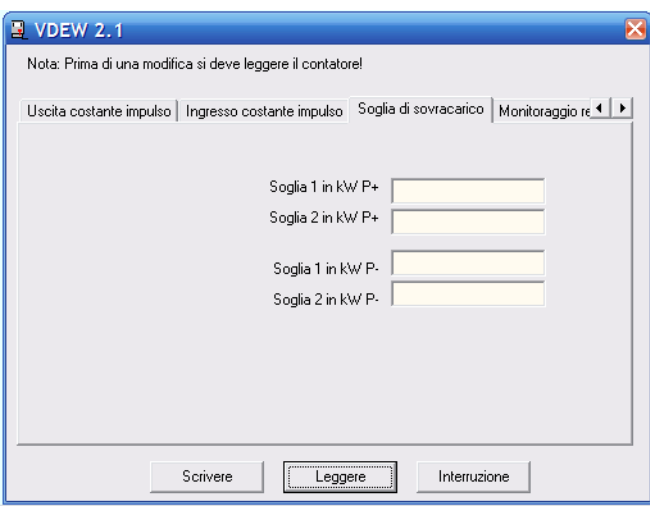

Prima leggere le impostazioni che si trovano nel contatore. Dopo si possono cambiare i valori e riscriverli nel contatore.

La somma di tutte le medie è salvata nel registro 1.36.0.01.

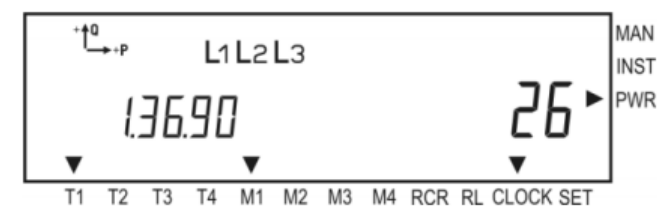

Il registro della potenza massima attuale M0 P+ 1.4.0 o il registro 1.25 per i valori istantanei per P+ sono la base per riconoscere un sovra-consumo. Quando tale soglia viene superata il cursore appare su (PWR). Contemporaneamente è possibile attivare un contatto di allarme.

L'informazione riguardo la soglia di sovra-carico si trovano nell'elenco di call-up e in T1 (tabella 1)

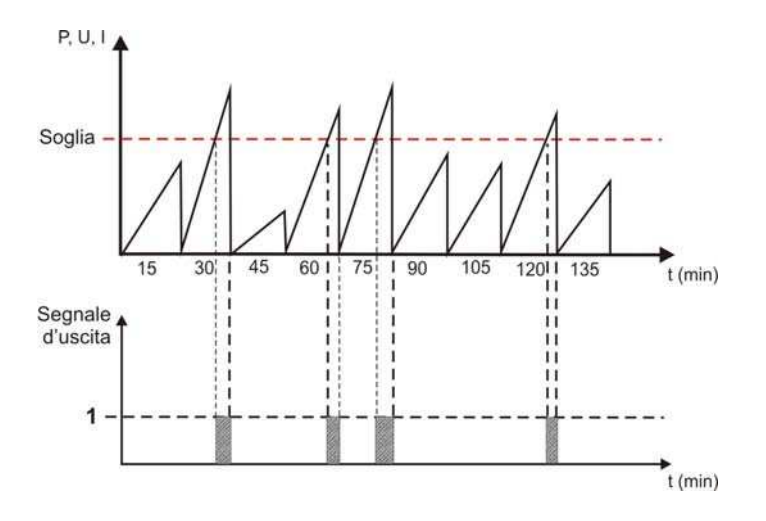

## **6.3 Registro controllo d'installazione C.86.0**

Nel registro controllo d'installazione tutti gli errori d'installazione vengono salvati. I valori di misura monitorati derivano dai valori istantanei. Normalmente il registro C.86.0 è inserito nello scrolling list o può essere richiamato attraverso l'elenco call-up. Il registro ha 32 flags di errore che sono rappresentati attraverso un numero esadecimale di 8 digits.

\_\_\_ \_\_\_ \_\_\_ \_\_\_ \_\_\_ \_\_\_ \_\_\_ \_\_

Se il contatore si trova istallato in modo giusto, il contenuto è: "00000000"

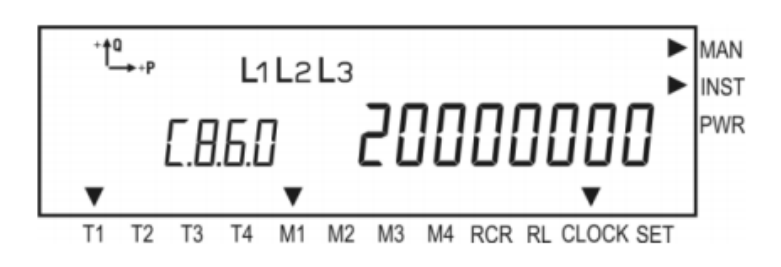

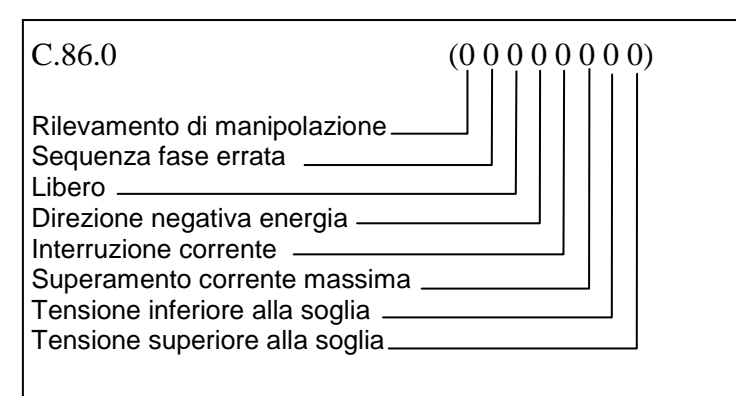

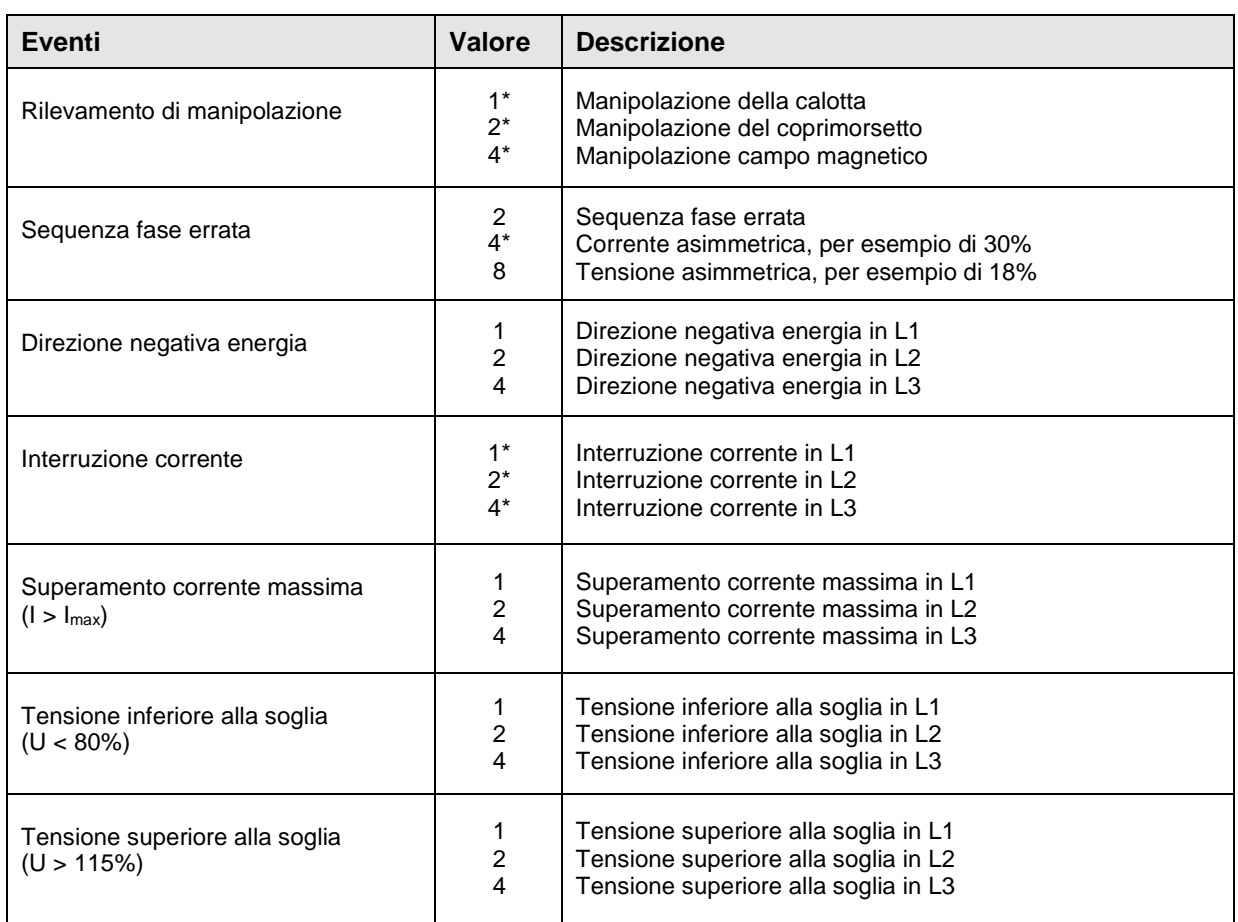

\* optional, se configurato

## **6.4 Analisi di rete**

## **6.4.1 Profilo di carico utente P.02**

I registri del profilo di carico utente P.02 contengono tutti i valori misurati per l'analisi della rete secondo gli standard EN 50160. Il P.02 è completamente indipendente dal P.01 per quanto riguarda le variabili misurate e anche il periodo di misura (normalmente 10 min).

\_\_\_ \_\_\_ \_\_\_ \_\_\_ \_\_\_ \_\_\_ \_\_\_ \_\_

#### **a. Variabili misurati**

Le seguenti variabili vengono memorizzati:

- $\circ$  Tensione media U<sub>media</sub> (L1L2L3)
- o Tensione minima  $U_{min}$  (L1L2L3)
- $\circ$  Tensione massima  $U_{\text{max}}$  (L1L2L3)
- o Corrente media I<sub>media</sub> (L1L2L3)
- $\circ$  Corrente massima  $I_{max}$  (L1L2L3)
- o Armoniche THD di tensione  $(L1L2L3)^1$
- o Armoniche THD di corrente (L1L2L3)<sup>1</sup>
- o Flicker intensità P<sub>st</sub> (L1L2L3)
- o Frequenza rete f

Altri valori possono essere memorizzati nel P.02 come optional.

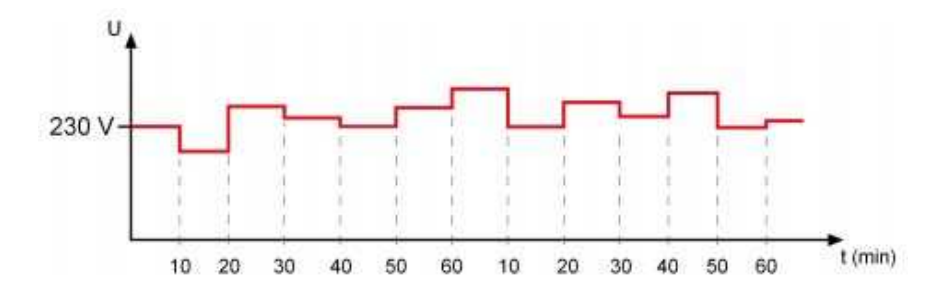

#### **b. Capacità di memoria**

Dipende dalla quantità di canali che devono essere memorizzati e dalla configurazione del profilo di carico P.01.

\_\_\_ \_\_\_ \_\_\_ \_\_\_ \_\_\_ \_\_\_ \_\_\_ \_\_

(P.01 60 giorni, P.02

Il profilo di carico P.02, contrariamente a quello P.01, non viene visualizzato sul display.

## **Lettura Profilo di carico utente P.02**

Aprire: "LETTURA" > "P.02 profilo di carico utente"

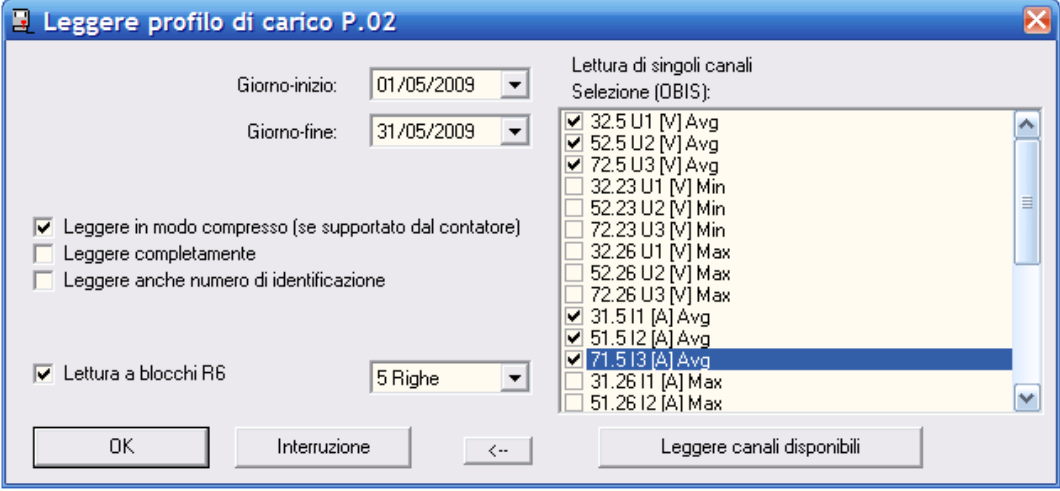

\_\_\_\_ \_\_\_ \_\_\_ \_\_\_ \_\_\_ \_\_\_ \_\_\_ \_\_\_ \_\_\_

## **6.4.2 Registro qualità di tensione C.86.1**

Nel registro della qualità di tensione C.86.1 vengono memorizzati i valori massimi e minimi dei parametri per la tensione. Il registro può essere utilizzato anche come canale di stato nel profilo di carico P.02. I valori limiti sono stabiliti dalla norma EN 50160, ma possono essere configurati anche individualmente secondo le richieste del cliente. I valori medi vengono presi dal registro P.02. Alla fine di un periodo di registrazione i valori vengono paragonati con quelli della norma, e se necessario memorizzati nei rispettivi registri. Il registro della qualità di tensione ha 32 error flags che sono rappresentati attraverso un numero esadecimale di 8 digits. La somma di tutti i superamenti dei limiti massimi e minimi viene memorizzata nel registro C.88.00…31.

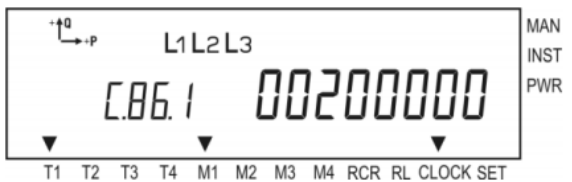

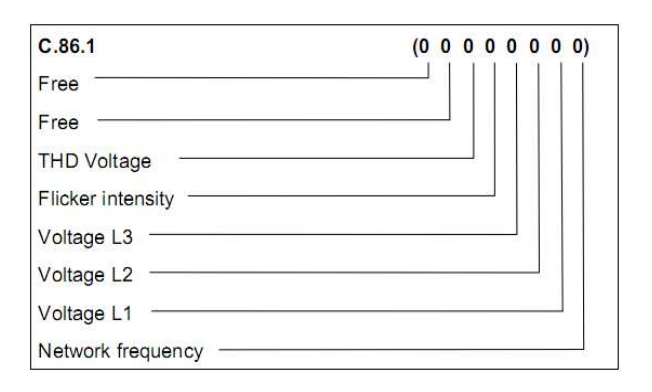

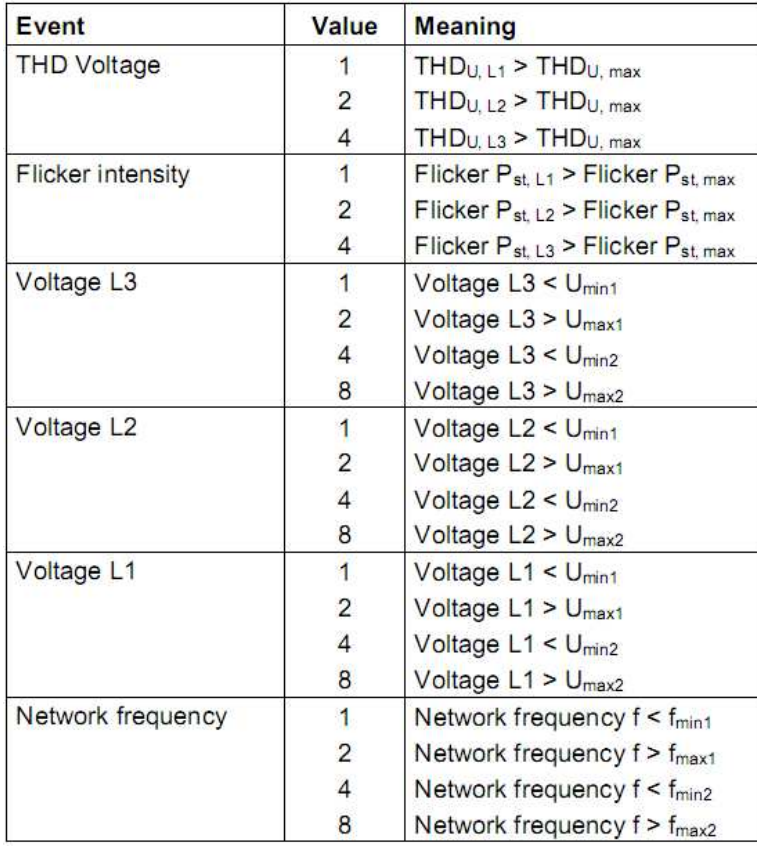

## **6.4.3 Registro di controllo dei consumi C.86.2**

Nel registro della qualità di tensione C.86.2 vengono memorizzati i valori massimi e minimi dei parametri per la corrente. I valori medi vengono presi dal registro P.02. Alla fine di un periodo di registrazione i valori vengono paragonati con quelli della norma, e se necessario memorizzati nei rispettivi registri. Il registro della qualità di tensione ha 32 error flags che sono rappresentati attraverso un numero esadecimale di 8 digits. La somma di tutti i superamenti dei limiti massimi e minimi viene memorizzata nel registro C.88.32…63

\_\_\_ \_\_\_ \_\_\_ \_\_\_ \_\_\_ \_\_\_ \_\_\_ \_\_

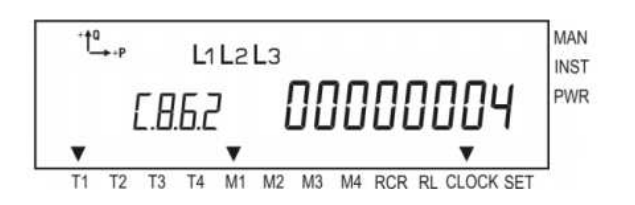

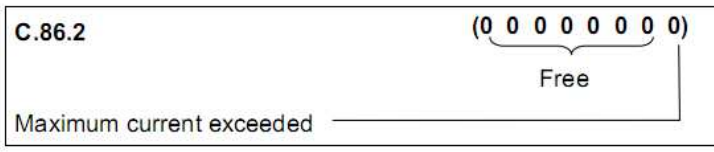

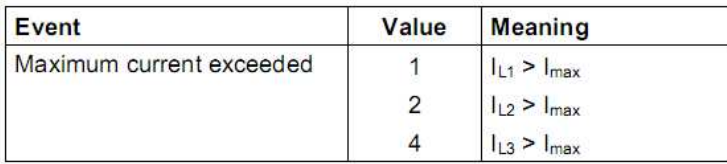

## **6.5 Log books**

### **6.5.1 Log book utente P.200**

Nel log book utente P.200 i seguenti eventi vengono memorizzati:

Mancanza fase L1, L2, L3

Manipolazione coprimorsetti

Manipolazione calotta

Senso ciclico errato

Orari di commutazione tariffe

Accesso non permesso di lettura

Accesso non permesso di write

Cancellazione log book

Asimmetria corrente

Asimmetria tensione

È possibile configurare il log book P.200 secondo richieste individuali e per un totale di 204 eventi.

### **6.5.2 Log book eventi P.210**

Nel log book utente P.210 i seguenti eventi vengono memorizzati:

 Manipolazione coprimorsetti Manipolazione calotta Manipolazione attraverso campo magnetico Stato PAR attivo

È possibile configurare il log book P.210 secondo richiesta individuale e per un totale di 282 registrazioni.

### **6.5.3 Log book eventi P.211**

Nel log book eventi P.211 vengono memorizzati i seguenti eventi:

Eventi nel registro "qualità di tensione" C.86.1

Mancanza fase in L1, L2, L3

È possibile configurare il log book eventi P.211 secondo richiesta individuale. Si possono definire fino a 32 eventi diversi, con aggiunta di fino a 6 registri per ciascuno memorizzazione. Secondo il numero dei registri, si possono salvare fino a 282 registrazioni.

\_\_\_ \_\_\_ \_\_\_ \_\_\_ \_\_\_ \_\_\_ \_\_\_ \_\_

### **6.6 Load switching**

Il contatore LZQJ-XC può essere fornito, come optional, anche con un relay per interrompere e accendere il carico.

## **6.6.1 Casi di applicazione**

### **6.6.1.1 Caso 1**

Il cliente accende e spegne la fornitura attraverso il pulsante "call-up"

### **6.6.1.2 Caso 2**

Nonostante tanti richiami, il cliente finale non paga la bolletta. Attraverso il controllo remoto, il distributore di energia spegne la fornitura. Dopo l'avvenuto pagamento lo accende nuovamente. Di conseguenza anche il cliente finale è abilitato ad accendere attraverso il pulsante "call-up".

### **6.6.1.3 Caso 3**

Il cliente ha stipulato un contratto di potenza con il distributore (per esempio  $P_{max}$  = 10kW). Se la soglia di potenza viene continuamente superata il contatore, stacca la fornitura. Secondo la configurazione ci possono essere vari modi di riaccensione:

- Attraverso un comando diretto dal distributore
- Attraverso un comando di riabilitazione dal distributore per permettere al cliente di riaccendere lui stesso nuovamente la fornitura
- Attraverso il pulsante "call-up"

### **6.6.1.4 Caso 4**

Il cliente ha stipulato un contratto di potenza con il distributore (per esempio  $P_{max}$  = 10kW). Se la soglia di potenza viene continuamente superata il contatore stacca la fornitura. Il cliente non ha accesso al contatore per cui non può accenderlo direttamente. In questo caso la fornitura ritorna automaticamente dopo che un certo tempo (impostabile) è trascorso.
### **6.6.2 Load switching**

#### **6.6.2.1 Load switching attraverso pulsante call-up**

\_\_\_ \_\_\_ \_\_\_ \_\_\_ \_\_\_ \_\_\_ \_\_\_ \_\_

**Contract Contract**  $\sim 10^{-1}$ Attraverso il menu "LOAd OnIOFF" sotto il menu del pulsante call-up si può effettuare l'accensione o spegnimento del carico direttamente al contatore. Premendo il pulsante call-up 2s<t<5s viene<br>visualizzato "LOAd OFF" o "LOAd On" visualizzato "LOAd OFF" o "LOAd On" indipendentemente dalla posizione del relay.

#### **"LOAd OFF"**:

Premendo il pulsante call-up >2s il carico viene staccato. Il display ritorna alla visualizzazione standard. Con lo stacco effettuato appare "OFF" nel display. Se non fosse avvenuto lo stacco, sul display viene visualizzato "LOAd Error" ed il contatore continua ad erogare energia.

#### **"LOAd On"**:

Switch on

"Scrolling list"

Premendo il pulsante call-up >2s il carico viene alimentato ed il display ritorna alla visualizzazione standard.

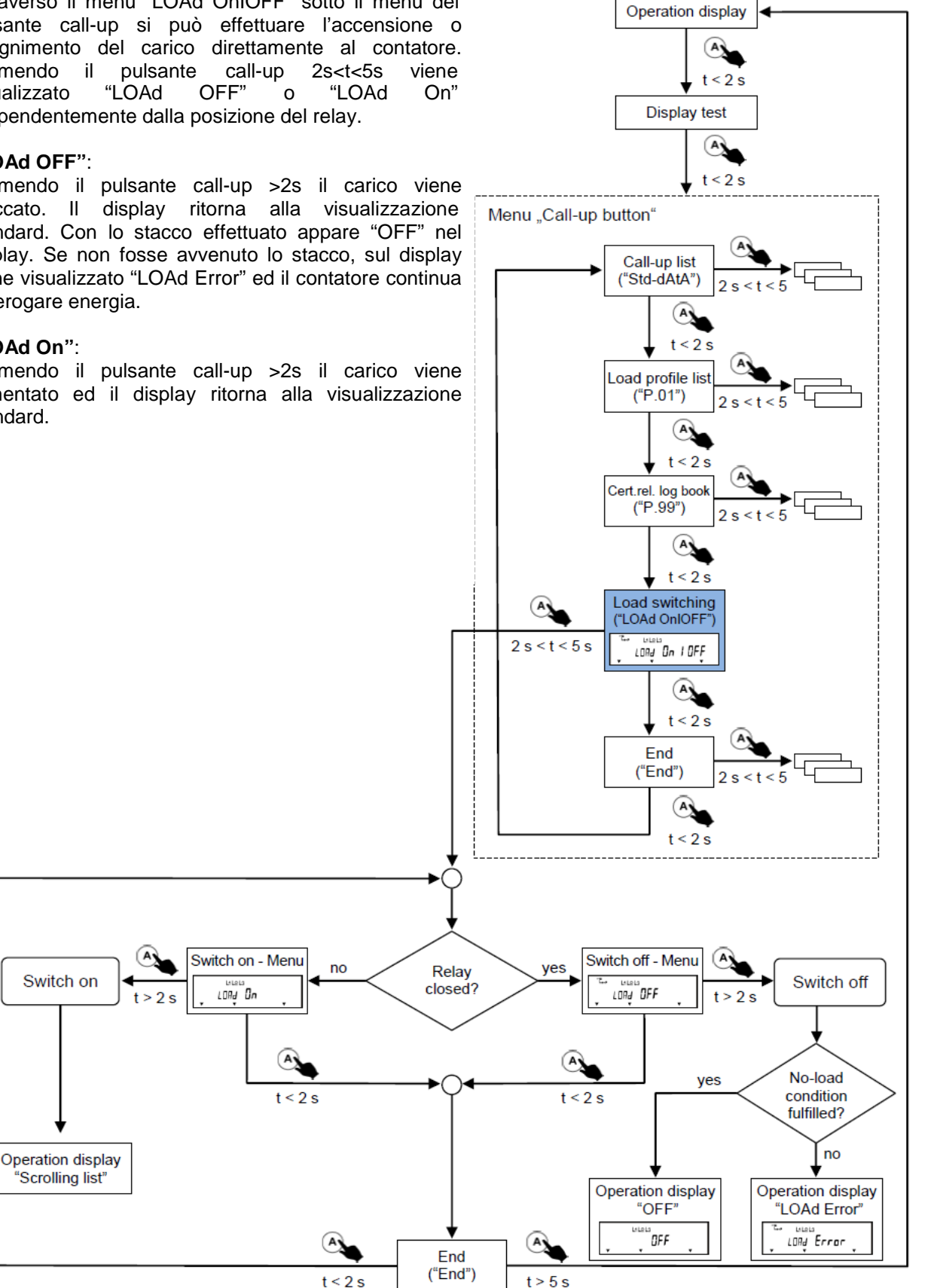

### **6.6.2.2 Load switching attraverso comandi**

Accensione e spegnimento possono essere effettuati con comandi attraverso le interfacce del contatore (D0, CL0, RS232, RS485, radio.)

\_\_\_ \_\_\_ \_\_\_ \_\_\_ \_\_\_ \_\_\_ \_\_\_ \_\_

#### **6.6.2.3 Load switching manuale**

Con un release (abilitazione) del load switching manuale attraverso le interfacce del contatore (D0, CL0, RS232, RS485, radio) sul display viene visualizzato "PrESS:On"

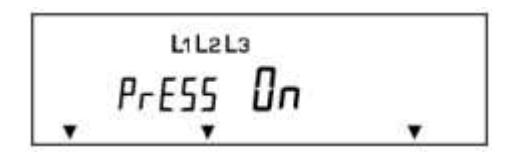

#### **6.6.2.4 Load switching a causa di sovraccarico**

#### **6.6.2.4.1 Load switching a causa di sovraccarico**

Superando la soglia di potenza il carico viene staccato. La soglia è impostabile e viene salvata nel registro 1.35.0.01(). Nel registro 1.35.0.02 si può impostare una soglia di preallarme. Una volta raggiunto una delle soglie il cursore PWR nel display appare. Se non ci fossero dei valori di soglia impostati tutta questa funzione non viene attuata.

Il monitoraggio della soglia di potenza avviene attraverso il registro dei valori istantanei 1.25. lo stacco avviene dopo un tempo stabilito di superamento della soglia durante tutto questo periodo. Con lo stacco avvenuto, sul display appare "OFF".

Le soglie di potenza e il tempo di sgancio possono essere impostati attraverso le interfacce del contatore (D0, CL0, RS232, RS485, radio).

#### **6.6.2.4.2 Accensione automatica**

Se lo stacco è avvenuto a causa di un superamento della potenza impostata, l'accensione può avvenire dopo un certo tempo. Se tale tempo non viene impostato, il carico rimane staccato. Il tempo di disconnessione può essere impostato attraverso le interfacce del contatore (D0, CL0, RS232, RS485, radio).

#### **6.6.3 Monitoraggio della condizione di stacco**

Se il carico viene staccato il contatore, controlla il suo stato di fermo. Se tale non viene confermato dopo lo stacco, il contatore ripete nuovamente il processo ciclico di stacco. Se la condizione di fermo viene confermata, sul display appare "OFF", se no "LOAd Error". Nello stesso tempo viene registrato un evento nel registro di stato C.86.8() e parte un cronometro per misurare il tempo in cui il contatore ha continuato a erogare energia. Il cronometro può essere resettato solamente cancellando i dati misurati. Anche se lo stacco fallisse, il contatore rimane operativo e può ricevere comandi.

**NOTA**: per il funzionamento del monitoraggio la soglia di avviamento deve essere superata.

 $\mathcal{L}_\mathcal{L}$  , and the contribution of the contribution of the contribution of the contribution of the contribution of the contribution of the contribution of the contribution of the contribution of the contribution of

### **6.7 Registrazione di valori esterni**

Il contatore LZQJ-XC è predisposto per registrare impulsi di altri contatori di riferimento per calore, acqua, gas…attraverso 4 ingressi per impulsi. Da questi impulsi si possono formare valori di energia, punte massime, e profili di carico. Tutti questi valori sono poi disponibili attraverso il contatore LZQJ-XC.

\_\_\_ \_\_\_ \_\_\_ \_\_\_ \_\_\_ \_\_\_ \_\_\_ \_\_

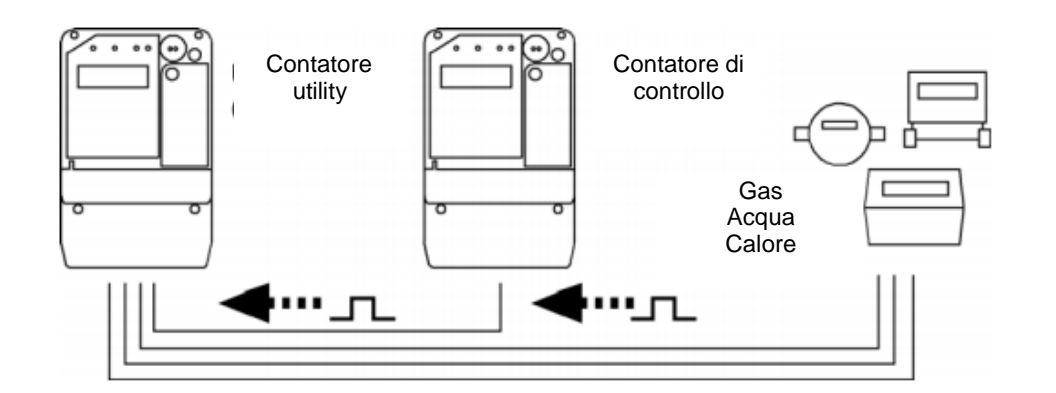

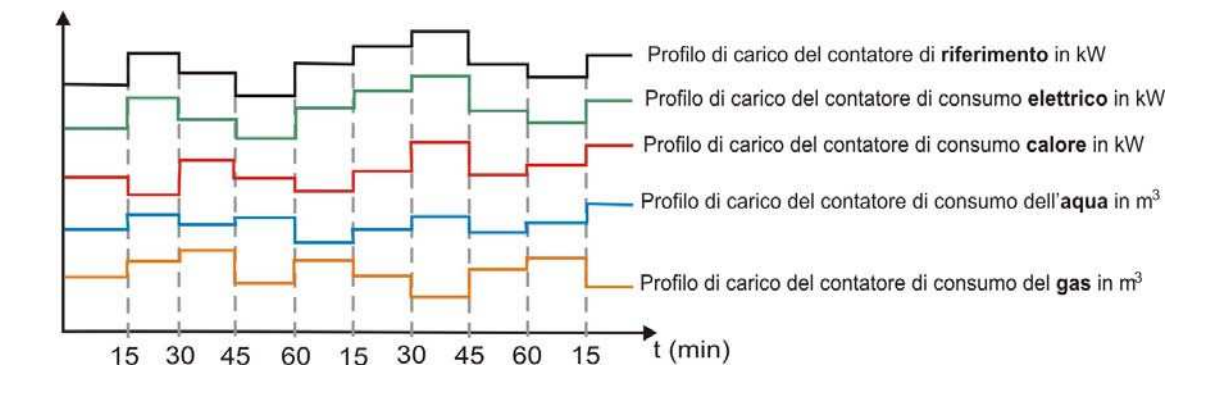

#### **Conteggio impulsi**

Per permettere un corretto conteggio degli impulsi, il valore minimo di lunghezza impulso e tempo d'impulso può essere impostato a passi di 5ms; inoltre permette di scegliere a quale edge (salente o scendente) l'attivazione dovrebbe avvenire. Un impulso registrato viene valutato attraverso una costante impulsi impostabile e la sua unità. I valori raggiunti possono essere elaborati all'interno del contatore, sommando o sottraendo dalle variabili di misura. Cambiando la costante impulsi viene registrato nel log book di certificazione "P.99" (vedi 5.2.7).

Tutti i valori misurati sono disponibili come canali d'ingresso per registri di energia, potenza massima e per la formazione di profili di carico.

### **Esempio:**

Attraverso l'ingresso impulsi con il numero di canale 2, vengono contati impulsi proporzionali alla potenza attiva. Questi vengono poi sommati alle variabili formati nel contatore e registrati in registri separati con il numero di canale 13 (vedi anche 8.1 OBIS).

\_\_\_ \_\_\_ \_\_\_ \_\_\_ \_\_\_ \_\_\_ \_\_\_ \_\_

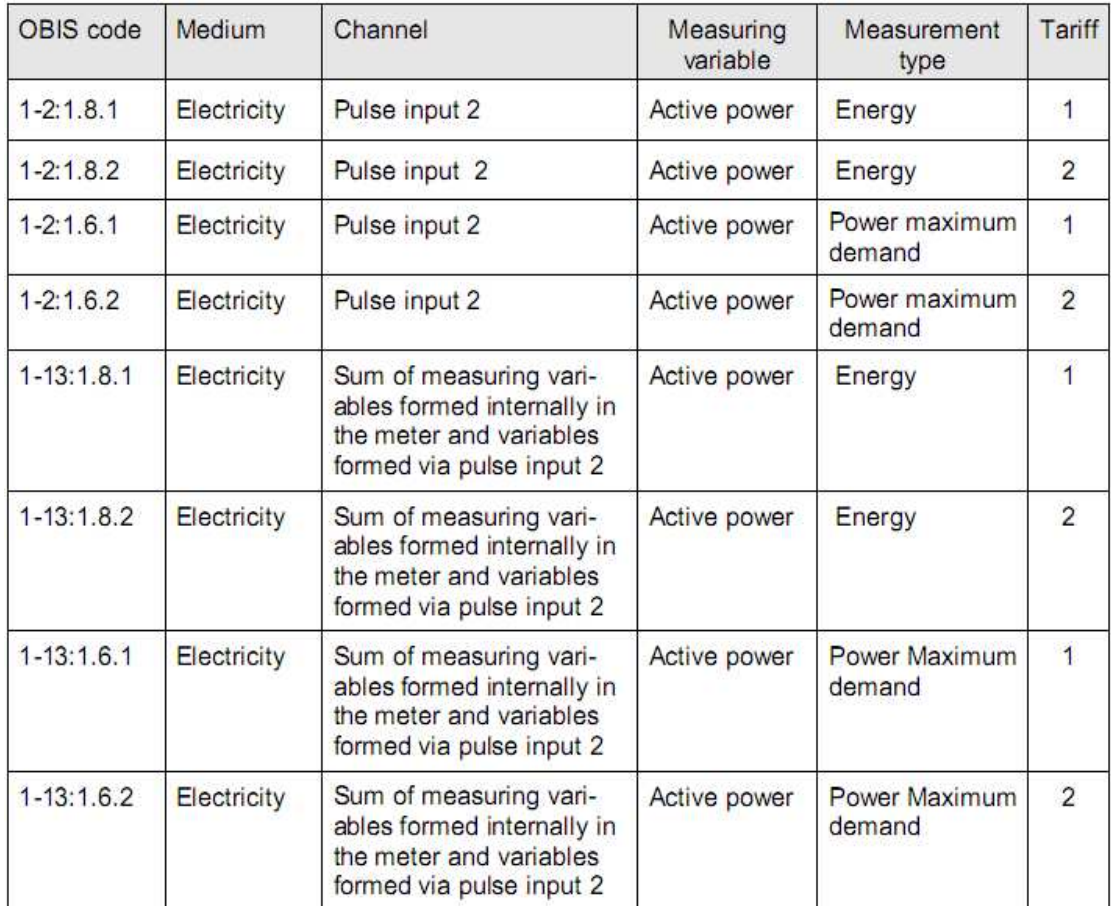

# **7 Test rilevanti per la verifica**

Sono applicate le regole del PTB, volume 6 per i contatori elettrici e apparecchiature addizionali.

\_\_\_ \_\_\_ \_\_\_ \_\_\_ \_\_\_ \_\_\_ \_\_\_ \_\_

## **7.1 Verifica- e test mode**

Commutazione del LED per il tipo di energia da misurare avviene attraverso:

- 1) direttamente sul contatore:
	- a. entrare in test mode
	- b. Lettura della tabella con alta risoluzione
- 2) attraverso interfaccia ottica
	- a) scegliendo il programma EMH COMBI MASTER
	- b) lettura della tabella con alta risoluzione

Per fare dei test si può richiamare i vari valori di energia da verificare, es.:

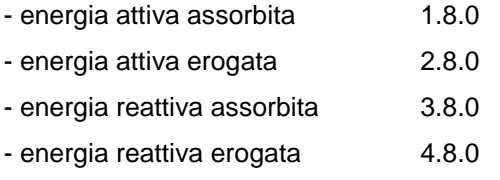

### **Test di "no load" (freno) abbreviato:**

LED acceso fisso vuol dire che non c'e carico. Le frecce della direzione di energia non vengono visualizzate.

### **Test di avviamento abbreviato:**

LED comincia a lampeggiare. Le frecce della direzione di energia mostrano il flusso di energia.

### **7.2 Test con contatori ad ampia gamma**

Per contatori con ampia gamma di tensione si devono controllare alla portata nominale minima e quella massima indicati sulla targa.

Per i contatori con ampia gamma di corrente (5||1 A) il punto più basso (5% o 10%) viene misurato alla portata nominale di corrente più piccola. Tutti gli altri punti di corrente vengono fatti, riferito alla portata più alta.

Per i contatori bidirezionali si considerano come due contatori distinti.

# **8 ANNEX**

## **8.1 Codice OBIS**

Il codice OBIS è un particolare tipo di codice utilizzato per identificare valori e dati di misura e assegnarli univocamente, indipendentemente dal prodotto e dal produttore; esso è stato sviluppato prevalentemente per applicazioni nel campo elettrico ed è descritto nelle specifiche IEC 62056-61. Grazie alla sua struttura universale si presta anche per essere utilizzato nel campo delle misurazioni di acqua, gas e calore. Nella misura di energia e potenza elettrica vengono utilizzati:

\_\_\_ \_\_\_ \_\_\_ \_\_\_ \_\_\_ \_\_\_ \_\_\_ \_\_

- variabile (A) oggetto della misurazione;
- variabile (B) numero di canale ;
- variabile (C) consumo/erogazione e quadranti;
- variabile (D) energia, potenza, valore medio e cumulo;
- variabile (E) le fasce orarie (tariffe);
- variabile (F) i valori precedenti;

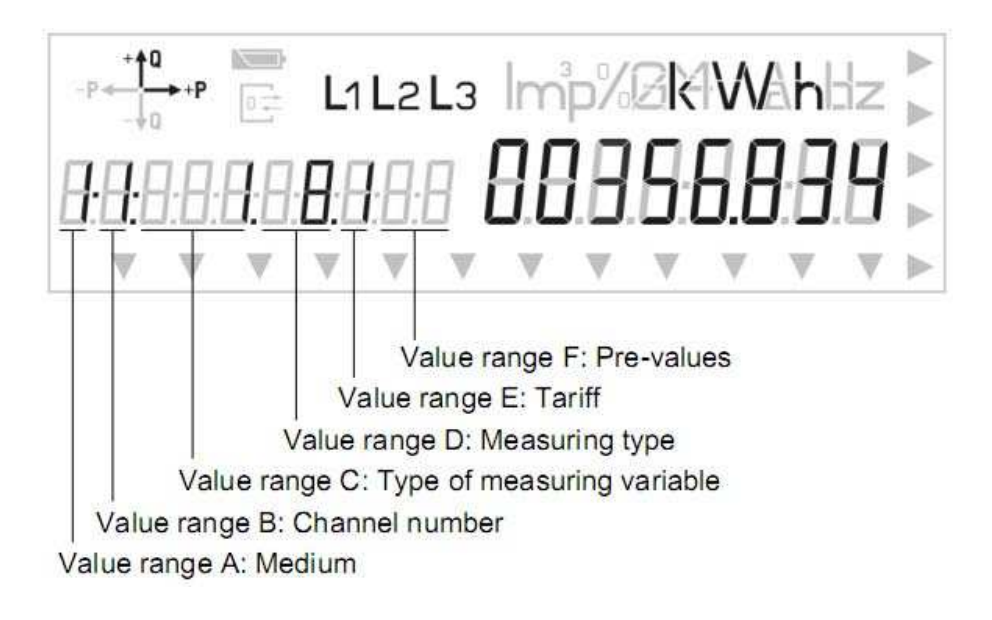

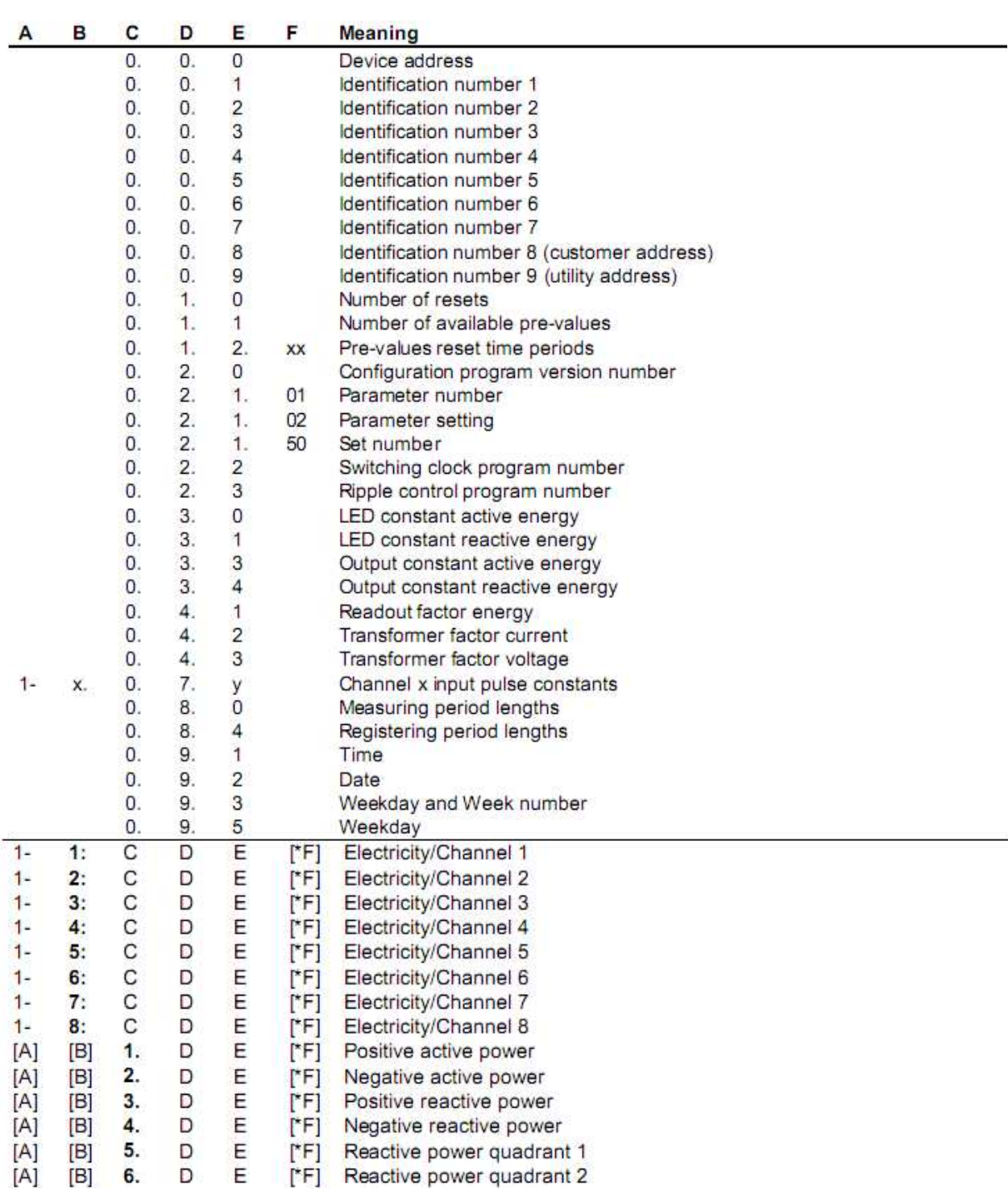

\_\_\_\_ \_\_\_ \_\_\_ \_\_\_ \_\_\_ \_\_\_ \_\_\_ \_\_\_ \_\_\_

\_\_\_ \_\_\_ \_\_\_ \_\_\_ \_\_\_ \_\_\_ \_\_\_ \_\_

Di seguito sono descritti i codici OBIS usati nei contatori EMH:

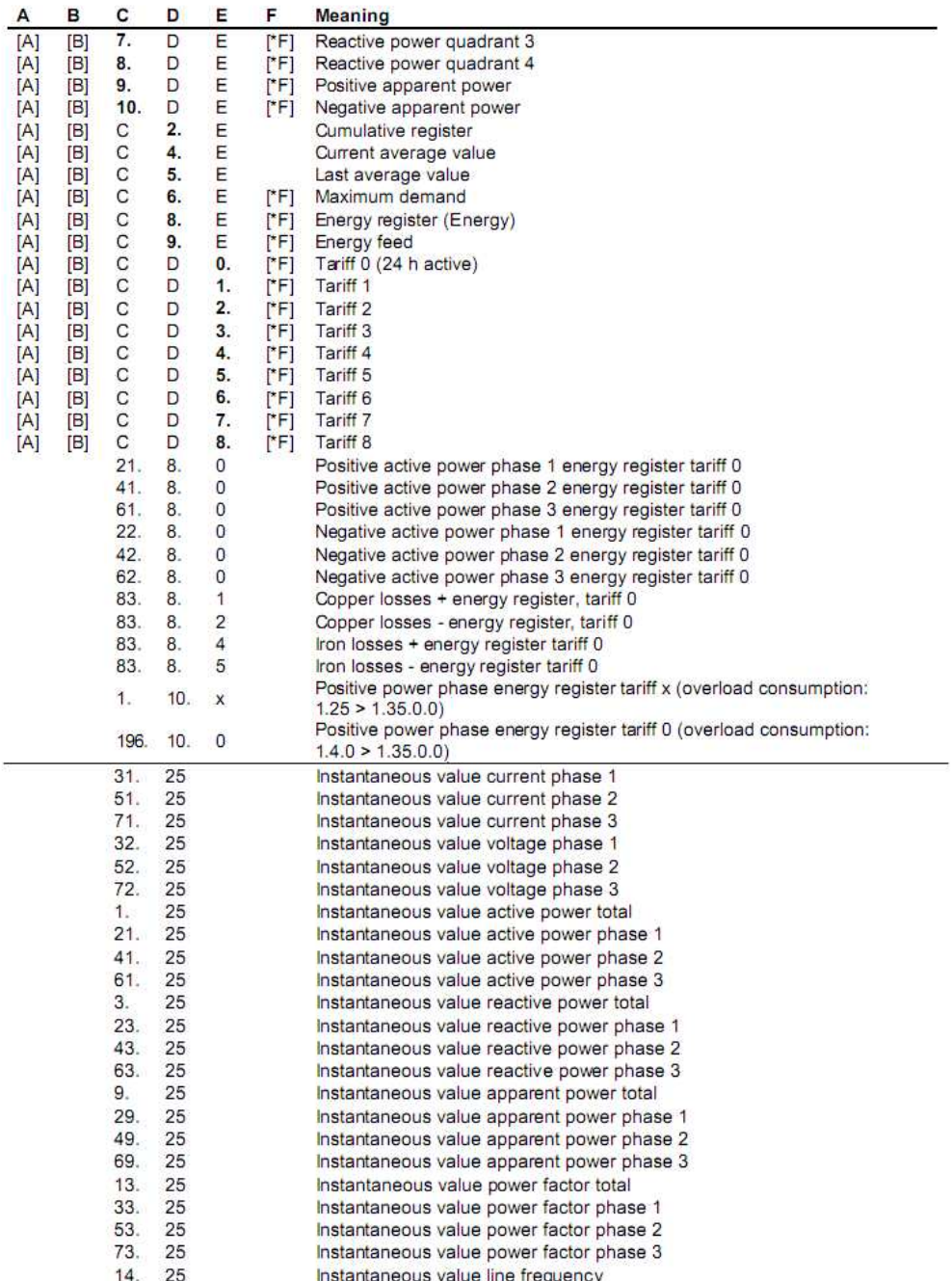

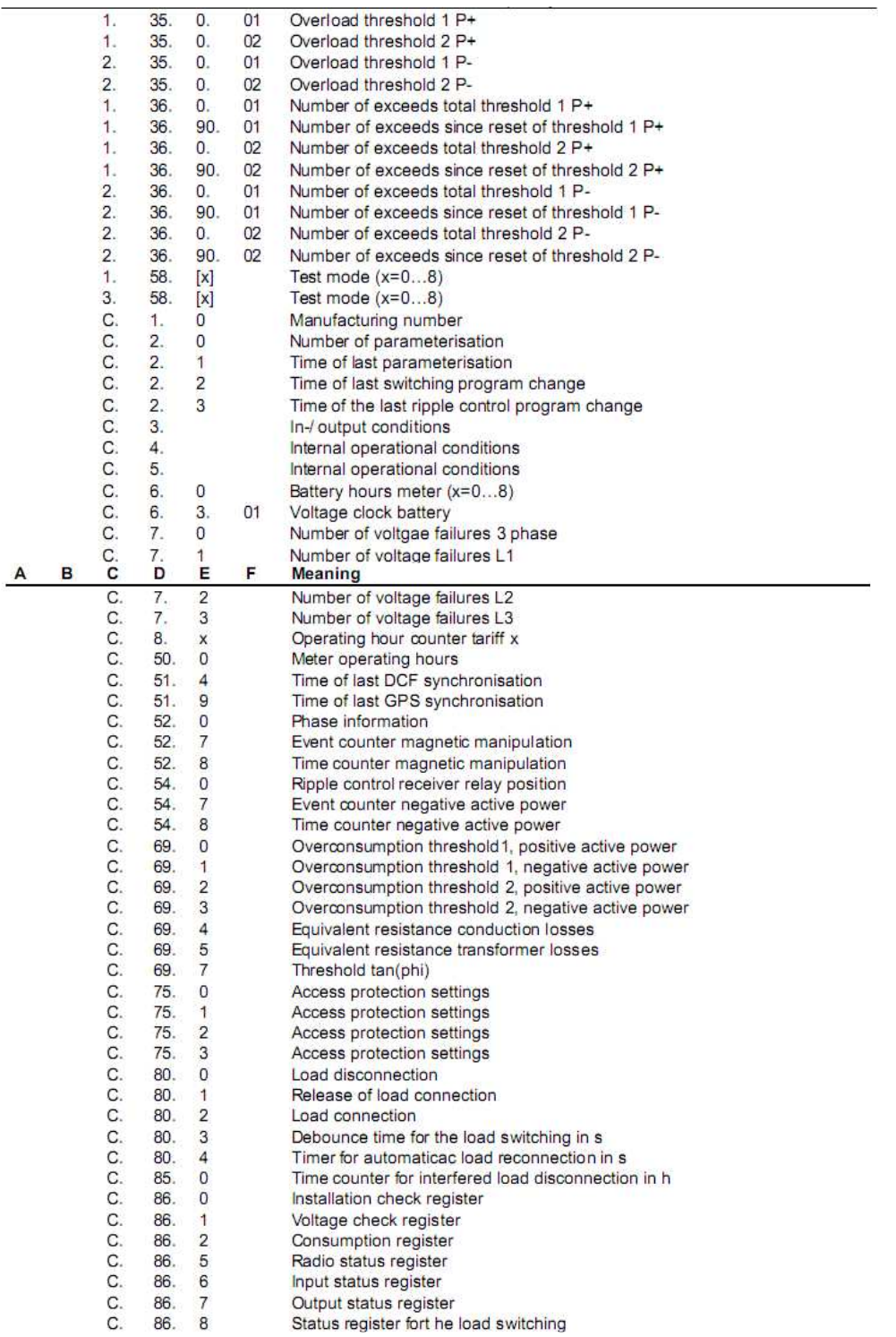

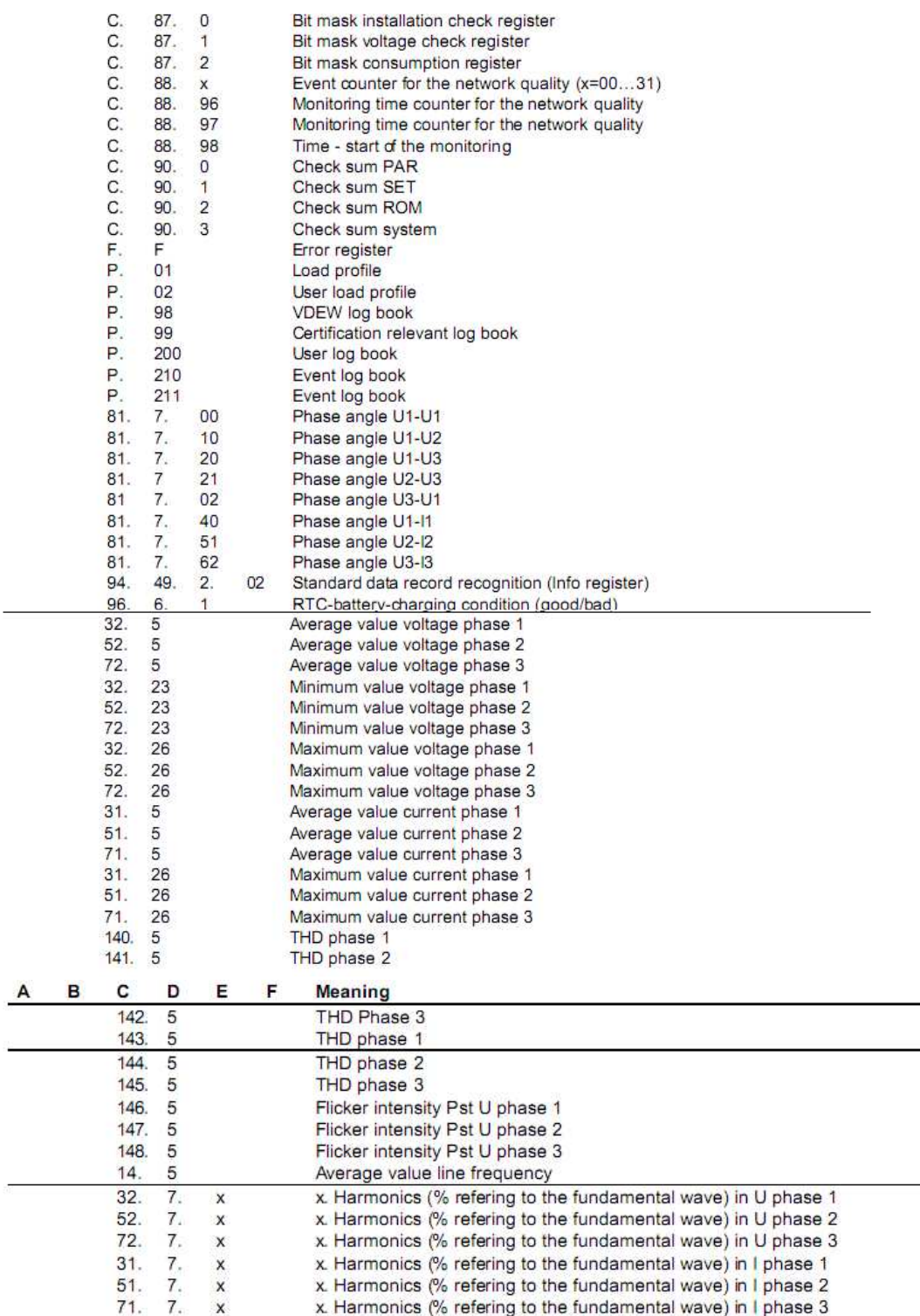

# **8.2 Costanti d'impulsi**

Le costanti d'impulsi per il LED e per le uscite corrispondono alle specifiche VDEW 2.1. I valori possono essere cambiati su richiesta del cliente.

\_\_\_ \_\_\_ \_\_\_ \_\_\_ \_\_\_ \_\_\_ \_\_\_ \_\_

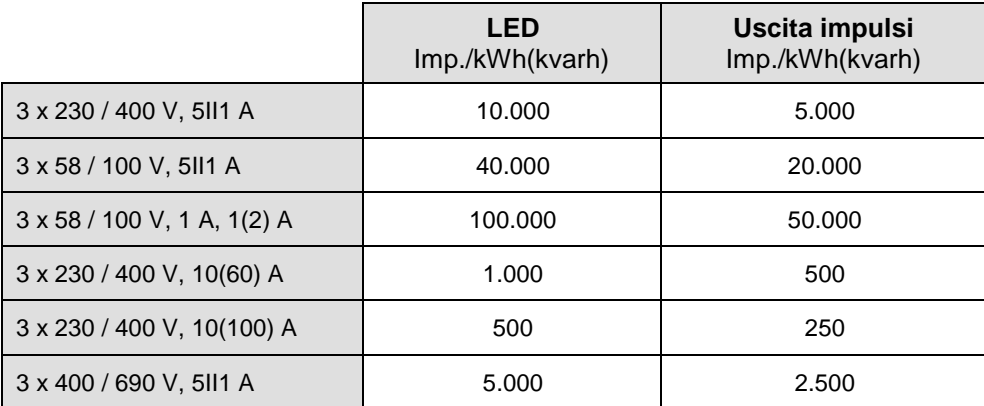

**Tabella 1:** costante d'impulsi standard secondo le specifiche VDEW 2.1.

# **8.3 Registro errori**

Con questo registro è possibile visualizzare eventuali errori di funzionamento del contatore. La visualizzazione avviene attraverso il display o uno degli elenchi di lettura.

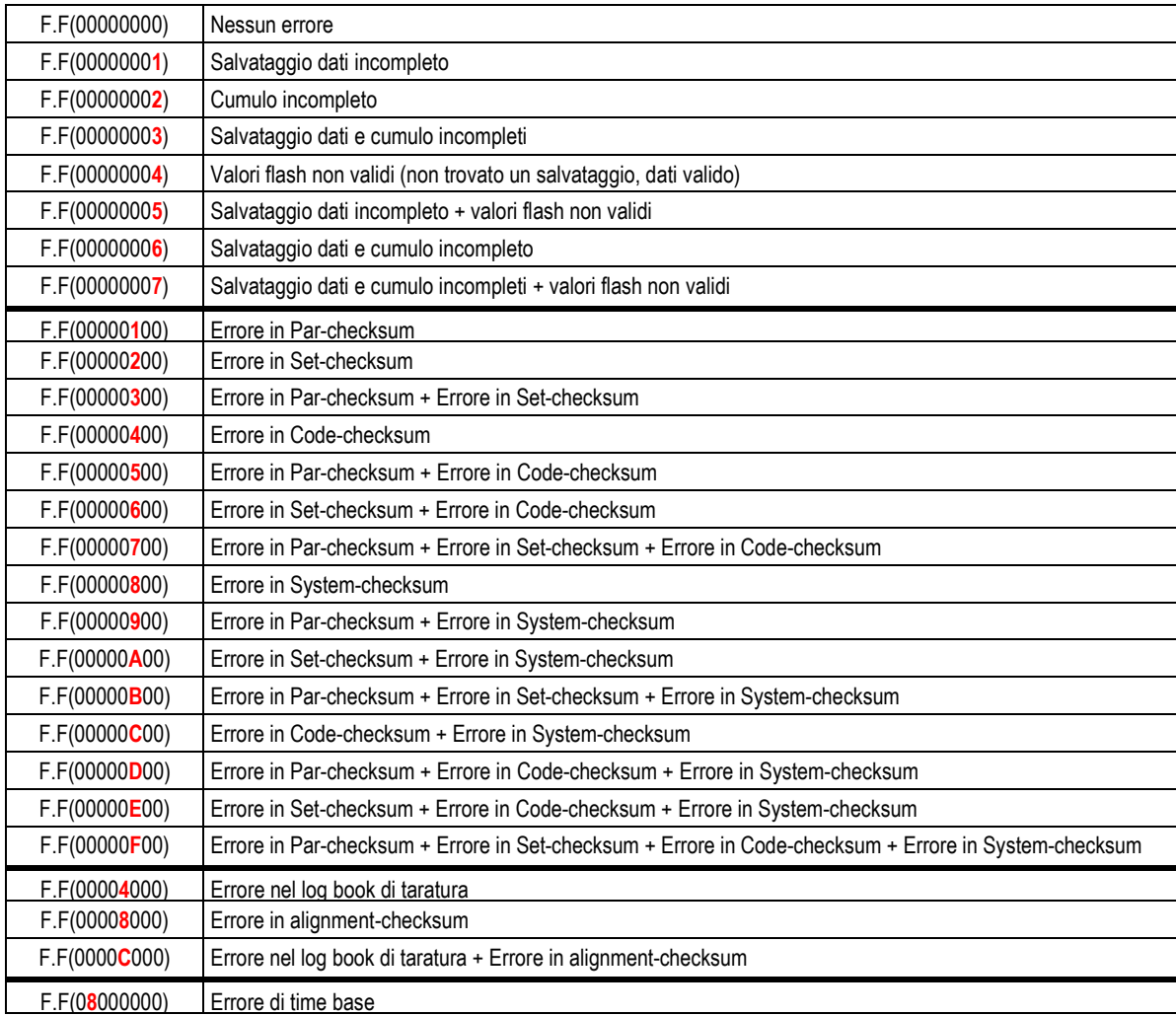

#### **8.3.2 cancellazione registro di errore**

Per cancellare il registro errori inviare il comando "F.F()" con livello password W5.

Per eseguire questo comando il contatore si deve trovare nel modo di parametrizzazione. Una volta eseguito il comando lo stato di parametrizzazione viene automaticamente spento.

\_\_\_ \_\_\_ \_\_\_ \_\_\_ \_\_\_ \_\_\_ \_\_\_ \_\_

## **8.4 Software**

#### **8.4.1 EMH-COM**

EMH-COM è un software modulare che permette di effettuare la comunicazione tra contatore e PC/laptop. Grazie alla struttura modulare può essere impostato secondo le esigenze del cliente. Il software è previsto in modo particolare per supportare l'installazione, la lettura dati e i cambiamenti delle impostazioni base del contatore.

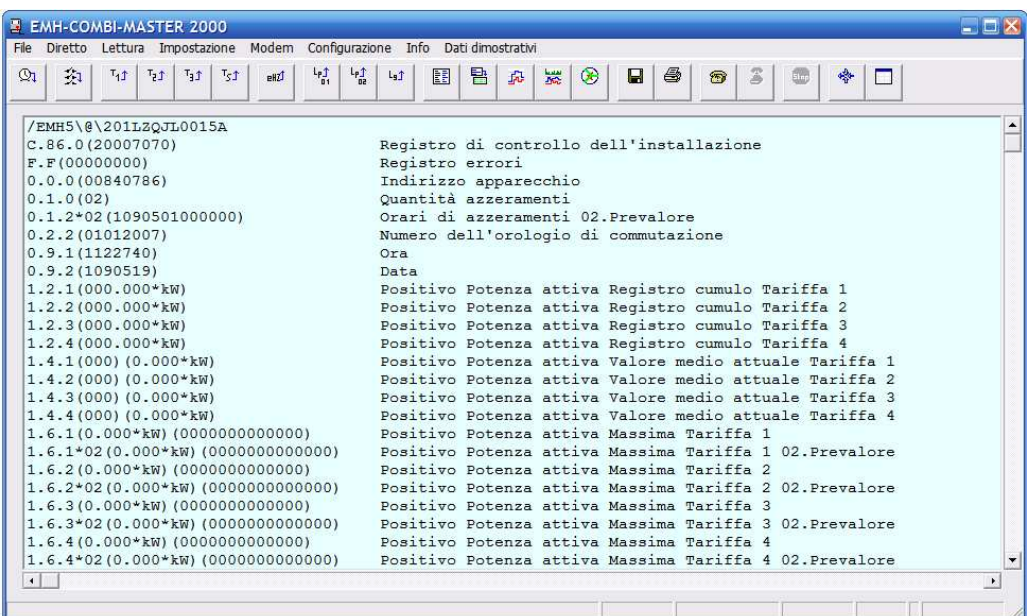

\_\_\_ \_\_\_ \_\_\_ \_\_\_ \_\_\_ \_\_\_ \_\_\_ \_\_

Funzioni principali:

Lettura dei dati del contatore;

Visualizzazione grafica dei profili di carico;

Impostazione dell'orologio;

Funzione modem (optional);

Impostazione delle fasce orarie (optional);

Spedizione di comandi "write".

## **8.4.2 EMH Mobile**

È un dispositivo utilizzato per l'installazione e per la lettura dei contatori in loco. È composto da: PDA (personal digital assistant) e un lettore ottico (bluetooth-SONDA OTTICA); la comunicazione avviene tramite un'interfaccia bluetooth.

\_\_\_ \_\_\_ \_\_\_ \_\_\_ \_\_\_ \_\_\_ \_\_\_ \_\_

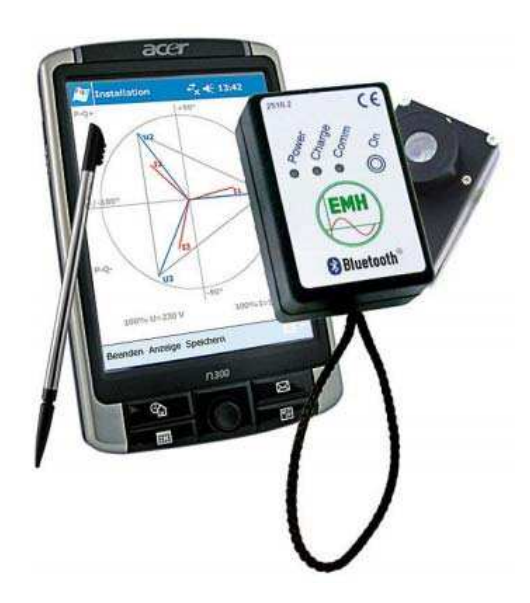

Nel PDA si trova il software EMH-mobile; quest'ultimo viene utilizzato in particolare per il controllo d'installazione ed è compatibile con tutti i contatori EMH muniti di tabella di servizio per individuare eventuali errori d'installazione.

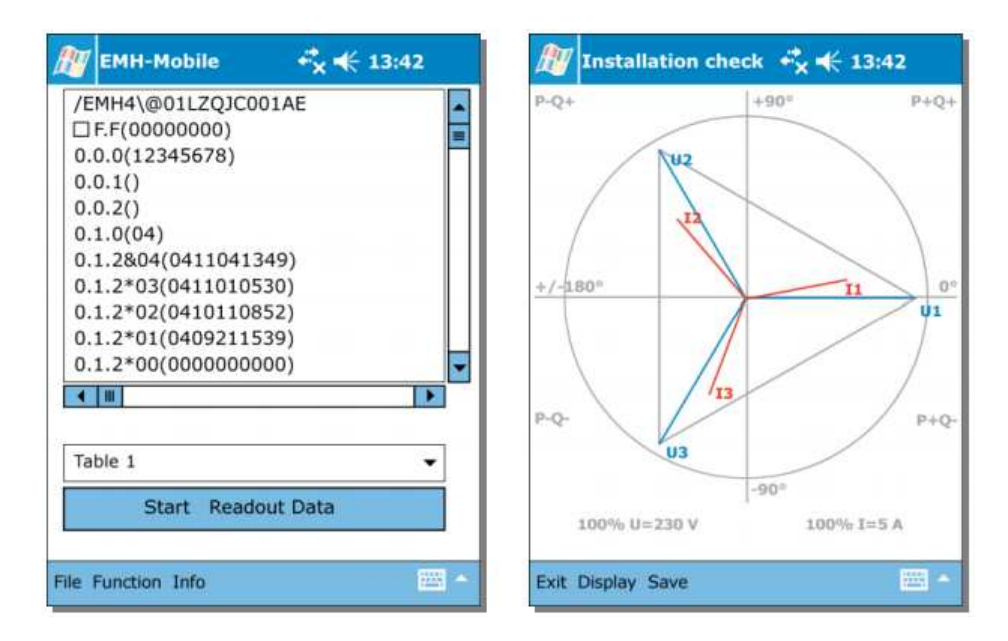

# **8.5 Operazioni principali del contatore LZQJ-XC**

## **8.5.1 Sommario**

Nei paragrafi seguenti è riportata una breve presentazione riguardante l'uso del contatore. Ulteriori informazioni si trovano anche sul manuale di EMH-COM.

\_\_\_ \_\_\_ \_\_\_ \_\_\_ \_\_\_ \_\_\_ \_\_\_ \_\_

#### **Possibilità di comunicazione con il contatore** Attraverso interfaccia ottica "D0"; Attraverso interfaccia elettrica; **Impostazioni principali prima della comunicazione** Impostazioni principali (interfaccia, password, indirizzo contatore); Impostazioni modem; Impostazione data e ora; Impostazione baud-rate; **Lettura del contatore** Lettura delle tabelle 1 - 3 e tabella di servizio; Lettura del profilo di carico; Lettura del log book; Lettura del log book di taratura; Lettura del log book utente; Commento delle tabelle di lettura; Conversione dei dati del profilo di carico; **Elaborazione dei dati di lettura** Lettura e salvataggio dei dati, tabelle di lettura, profilo di carico, File di protocollo ecc. Trasferimento dei file di set, parametrizzazione, fasce e RCR; Esecuzione di comandi "read" e "write"; Visualizzazione grafica dei valori di un profilo di carico; Esportazione dei dati di un profilo di carico;

# **8.5.2 Comunicazione con il contatore**

Di seguito è riportata la descrizione delle due principali possibilità di comunicazione con il contatore: attraverso adattatore ottico o interfaccia elettrica con o senza modem.

### **8.5.2.1 Comunicazione attraverso interfaccia ottica**

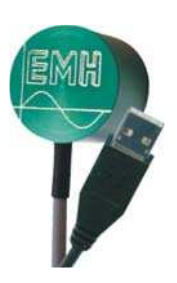

La comunicazione fra contatore e PC è realizzata tramite un lettore ottico (SONDA OTTICA). Esso viene collegato al contatore tramite l'interfaccia ottica "D0" e al PC mediante la porta seriale o USB.

Per l'uso di una sonda ottica con USB è necessario installare prima l'apposito driver disponibile sul CD in dotazione alla fornitura della sonda ottica. Il CD contiene anche ulteriori informazioni sul dispositivo.

**ATTENZIONE:** prima di poter comunicare con il contatore è necessario configurare adeguatamente l'interfaccia attraverso il menu: "IMPOSTAZIONI" > "IMPOSTAZIONI PROGRAMMA".

### **8.5.2.2 Comunicazione attraverso interfaccia elettrica**

Per comunicare con il contatore è necessario definire alcuni parametri riguardanti il modem locale e il modem del contatore.

\_\_\_ \_\_\_ \_\_\_ \_\_\_ \_\_\_ \_\_\_ \_\_\_ \_\_

**Nota:** per effettuare la lettura dei dati da remoto è consigliabile utilizzare un modem analogico esterno compatibile con i comandi "AT hayes".

L'utilizzo di un modem interno, anche se in linea di principio è equivalente, può creare problemi di configurazione.

### **8.5.3 Impostazioni basi prima di una comunicazione**

#### **8.5.3.1 Impostazioni generali**

Dopo aver collegato in modo corretto l'adattatore ottico e il modem con il PC, è necessario effettuare alcune impostazioni tramite il programma EMH-COM:

definire la COM-PORT dove è collegato SONDA OTTICA; impostare il baud rate; impostare la password di login; impostare la password W5;

Aprire: "Impostazione" > "Impostazioni programma... " > "generale"

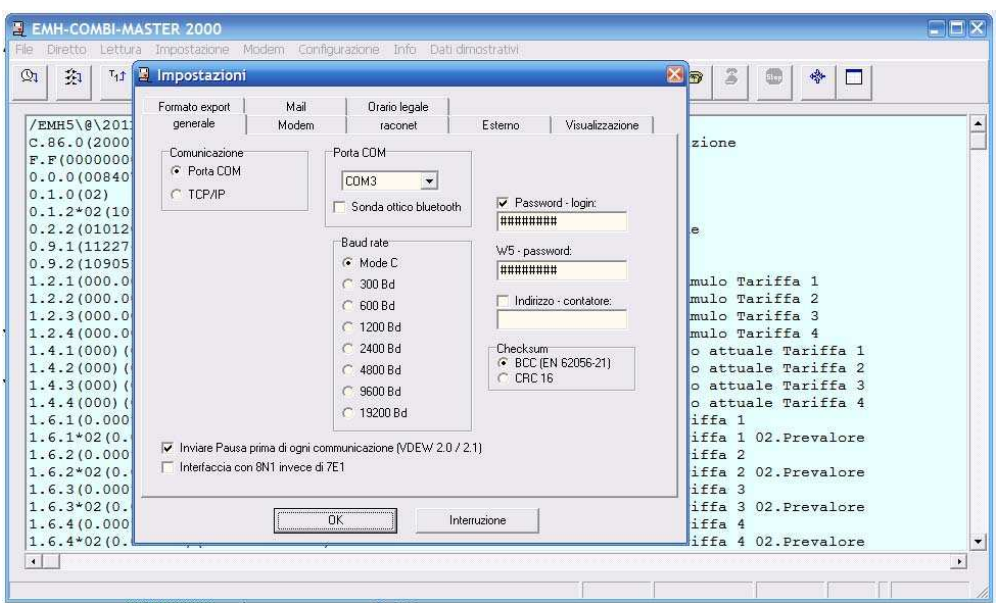

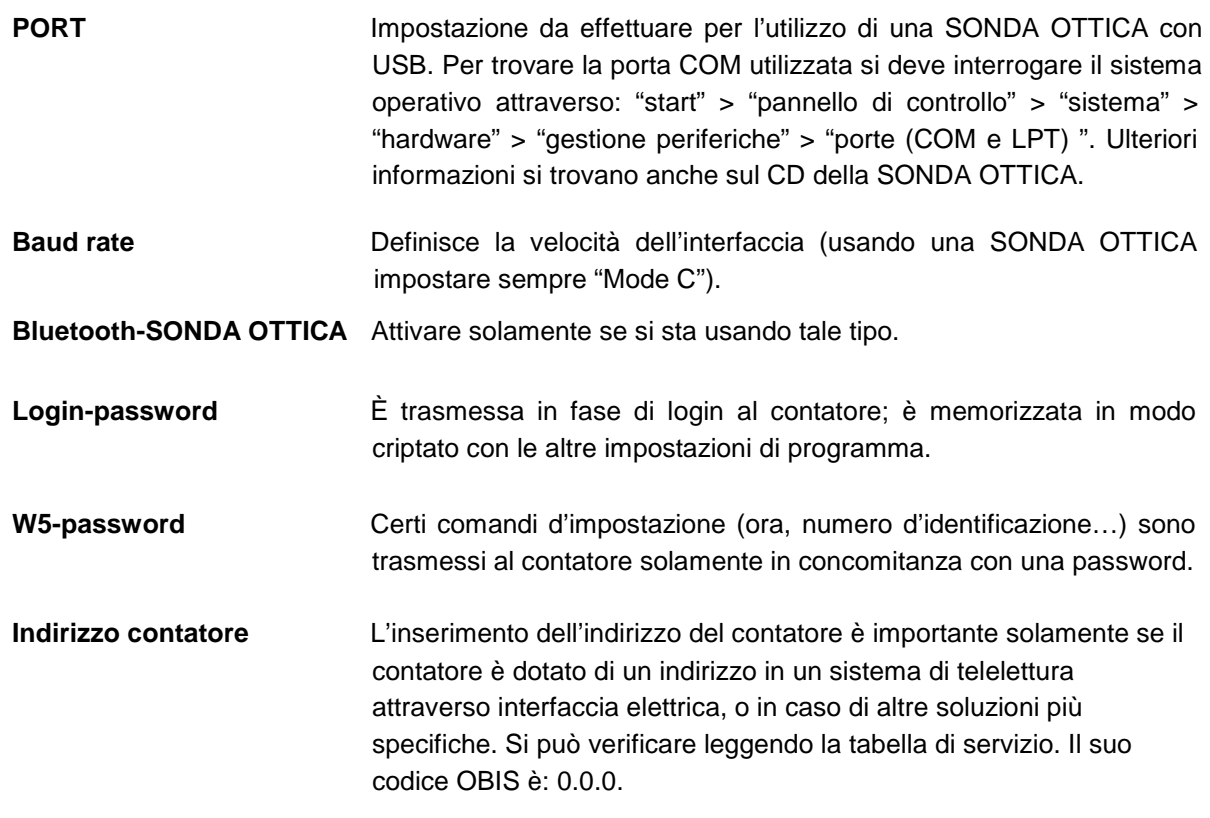

\_\_\_ \_\_\_ \_\_\_ \_\_\_ \_\_\_ \_\_\_ \_\_\_ \_\_

## **8.5.3.2 Impostazioni del modem**

#### **Impostazioni del modem**

Per comunicare con un contatore attraverso un modem sono necessari:

Impostazione del numero di telefono; Impostazione del modem collegato al PC; Impostazione del modem collegato al contatore (ev. password); Path ai files ".ini" ("modem.ini" e "telefon.ini");

Aprire: "IMPOSTAZIONI" > "IMPOSTAZIONI programma" > "modem"

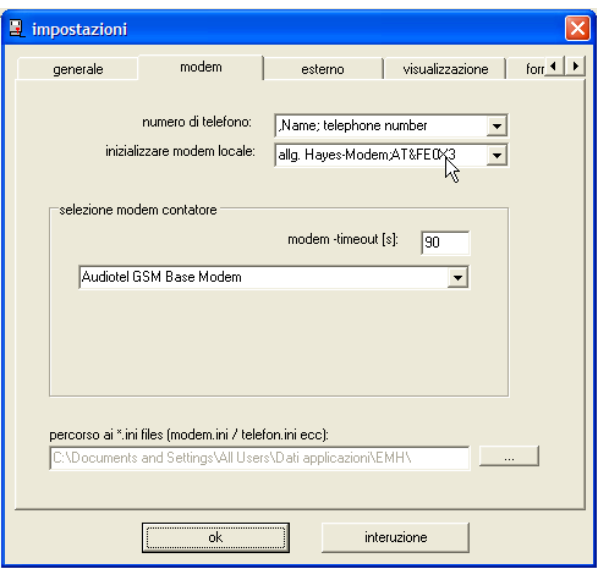

 $\mathcal{L}_\mathcal{L}$  , and the contribution of the contribution of the contribution of the contribution of the contribution of the contribution of the contribution of the contribution of the contribution of the contribution of

#### **Impostazione del modem locale (PC) e di quello del contatore**

**Numero di telefono** Inserire il numero del modem collegato al contatore da chiamare (fare attenzione nel caso in cui la linea passi attraverso un centralino telefonico), eventualmente occorre inserire anche il segno della "pausa" per prendere la linea.

\_\_\_ \_\_\_ \_\_\_ \_\_\_ \_\_\_ \_\_\_ \_\_\_ \_\_

- **Inizializzazione Modem locale** Scelta del modem utilizzato; nell'elenco si trovano i modelli più comuni ma nel caso in cui quello utilizzato non fosse presente, selezionare "allg. Hayes-modem; AT&FE0X3". Questa impostazione funziona con il maggior numero dei modem.
- **Selezione Modem contatore** Scelta del modem collegato al contatore da chiamare; EMH-COMBI-MASTER 2000 supporta modem di produzione: Dr. Neuhaus (ZDUE), Goerlitz (ENC 280), Elster (DM 100) e Sparkline, Audiotel.

**ATTENZIONE:** per modem "trasparenti" basta, in genere, attivare "auto-transparent modem". Il campo "modem-timeout" serve per specificare il tempo di attesa trascorso il quale si deve interrompere la connessione in caso di collegamento non riuscito; in genere è conveniente inserire un tempo non inferiore a 90 sec.

Il campo "password modem" è utilizzato nei contatori che supportano una password, può rimanere anche non impostato.

**Percorso ai files "\*.ini" (modem.ini, telefon.ini ecc.)** I files "modem.ini" e "telefon.ini" si trovano generalmente nel seguente path: "C:\documents and settings\all users\dati applicazioni\EMH\".

 $\frac{1}{2}$  ,  $\frac{1}{2}$  ,  $\frac{1$ 

Il file "modem.ini" contiene i tipi di modem che sono elencati nel campo denominato "scelta dell'inizializzazione modem". È possibile aggiornare il file con aggiungendo altri tipi di modem, secondo le esigenze, ma si consiglia di fare eseguire l'operazione solo da personale qualificato.

Il file "telefon.ini" contiene tutti i numeri di telefono che sono elencati nel campo per la scelta dei numeri di telefono. È possibile aggiornare il aggiungendo altri numeri di telefono, secondo le esigenze, ma si consiglia di fare eseguire l'operazione solo da personale qualificato..

### **8.5.3.3 Impostazione di data e ora**

Per effettuare la trasmissione dati dal PC al contatore precedere come segue:

\_\_\_ \_\_\_ \_\_\_ \_\_\_ \_\_\_ \_\_\_ \_\_\_ \_\_

Aprire: "Diretto" > "Impostare orologio" > "scrivere"

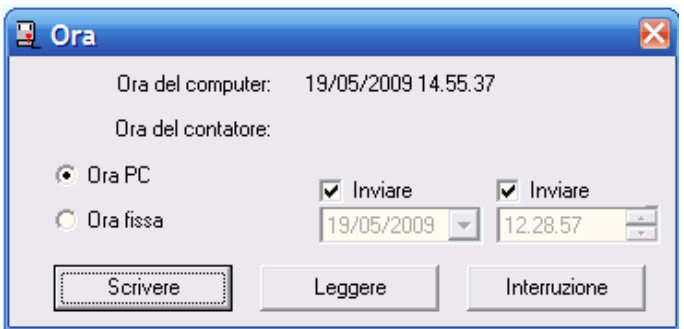

Cliccando su "leggere" è possibile leggere ora e data attuale del contatore.

**ATTENZIONE:** prima di trasmettere al contatore le nuove impostazioni, controllare sempre la correttezza della data e dell'ora impostate sul PC!

### **8.5.3.4 Impostazione del baud rate**

Per impostar il baud rate iniziale e il baud rate per l'interfaccia elettrica procedere come segue:

Aprire: "Diretto" > "Baud rate…" > "Leggere/Scrivere"

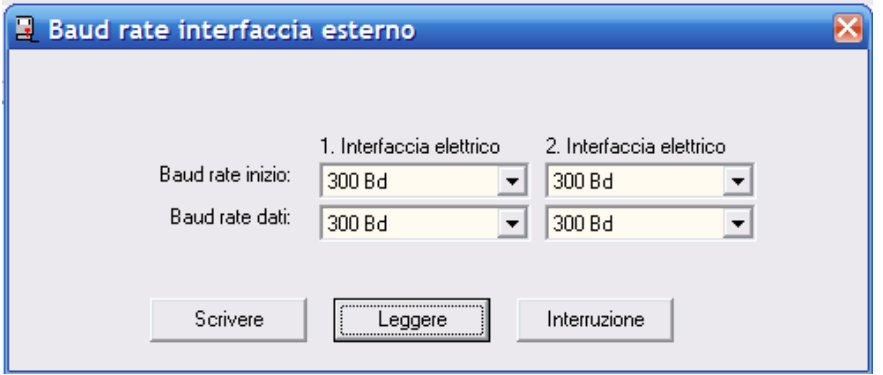

Per semplificare la procedura si può in un primo momento leggere i dati dal contatore cliccando su "LEGGERE", poi modificarli secondo le esigenze e quindi ritrasmetterli cliccando su "SCRIVERE".

\_\_\_ \_\_\_ \_\_\_ \_\_\_ \_\_\_ \_\_\_ \_\_\_ \_\_

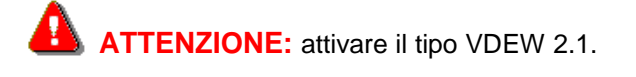

### **8.5.4 Lettura del contatore**

### **8.5.4.1 Lettura delle tabelle**

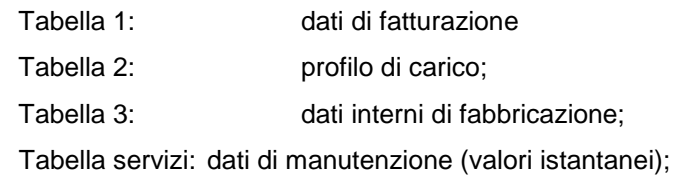

Per la lettura cliccare su: "Lettura" > "Tabella 1/ Tabella 2…."

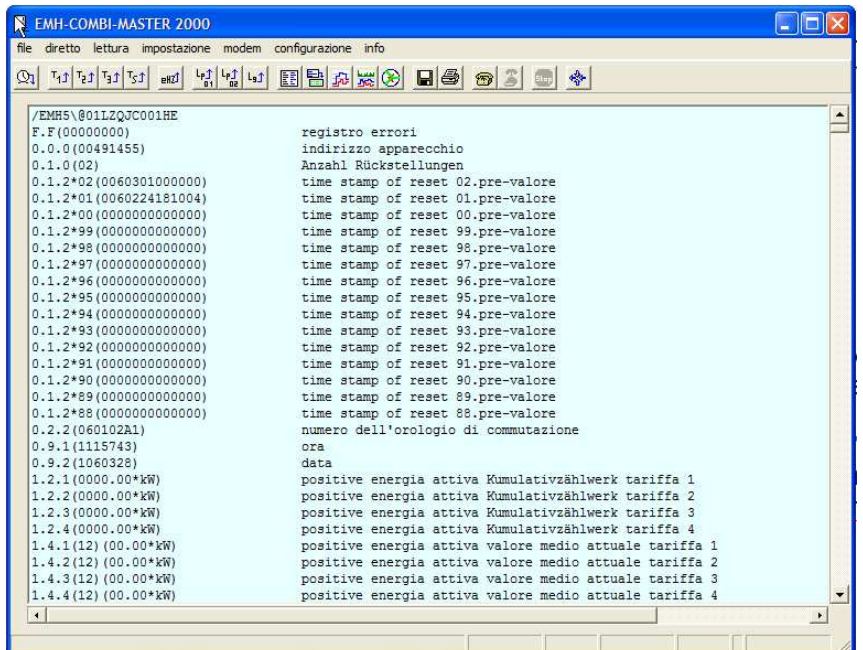

Al termine di ogni lettura di dati dal contatore viene eseguito un BCC-test (in casi speciali anche CRCtest) che consiste nel trasmettere un checksum per controllare il trasferimento senza errori (BCC = "Block Check Character"; CRC = "Cyclic Redundancy Check"). Il messaggio visualizzato è della forma " $BCC = xx OK$ ".

\_\_\_ \_\_\_ \_\_\_ \_\_\_ \_\_\_ \_\_\_ \_\_\_ \_\_

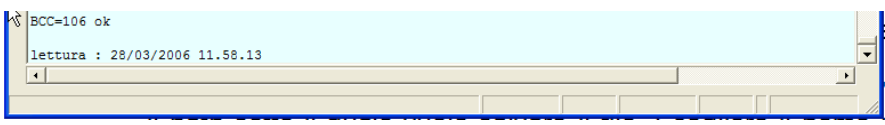

nel caso in cui il sistema rilevi un errore, alla fine dei dati letti viene visualizzato che il BCC trasmesso non è uguale a quello calcolato, inoltre tutti i dati appaiono in colore rosso.

Per salvare le tabelle cliccare su: "LETTURA" > "SALVARE". Scegliere il path in cui salvare il file. Scrivere il nome nel campo: "NOME FILE" e scegliere il tipo di file nel campo "SALVA COME" (\*.tab). Infine cliccare su "SALVARE".

\_\_\_\_ \_\_\_ \_\_\_ \_\_\_ \_\_\_ \_\_\_ \_\_\_ \_\_\_ \_\_\_

### **8.5.4.2 Lettura del profilo di carico**

Aprire: "Lettura" > "P.01 profilo di carico standard" o "P.02 profilo di carico utente".

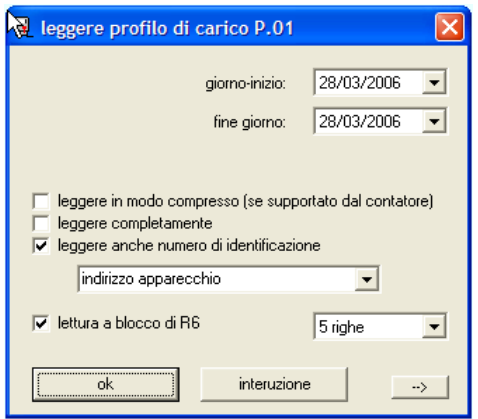

**Giorno d'inizio lettura** Definisce il giorno d'inizio per la lettura del profilo di carico. L'orario d'inizio è stabilito alle ore 00:00.

\_\_\_ \_\_\_ \_\_\_ \_\_\_ \_\_\_ \_\_\_ \_\_\_ \_\_

**Giorno di fine lettura** Definisce l'ultimo giorno per la lettura del profilo di carico. L'orario di fine è stabilito alle ore 24:00.

**Scegliere il tipo di profilo di carico da leggere attraverso la finestra dropdown:**

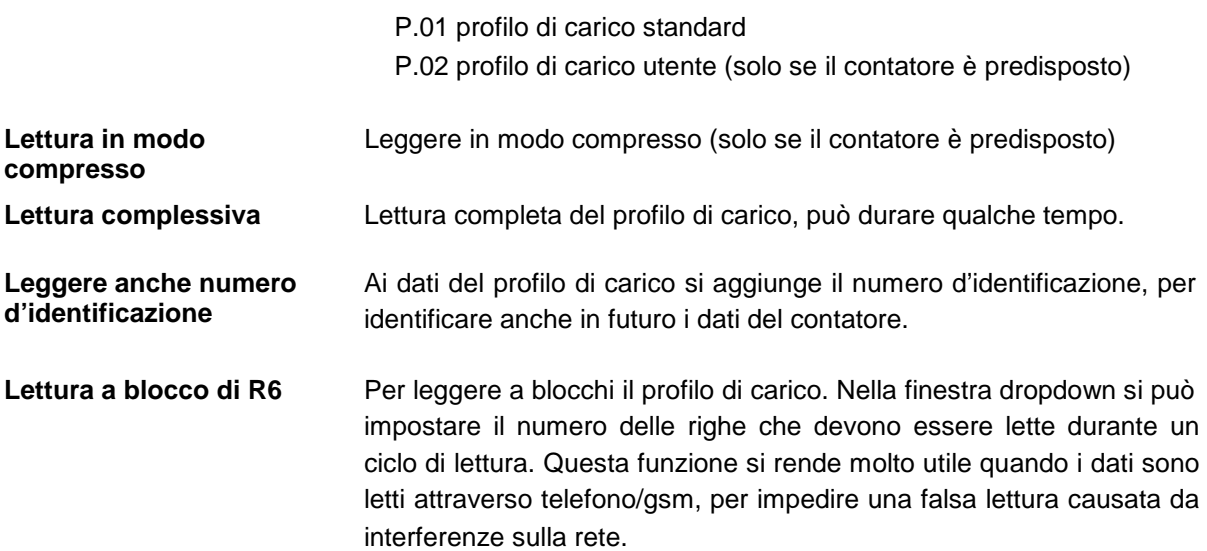

Tasto  $\Box$  Lettura di specifici canali di profilo di carico (serve per allargare la finestra):

\_\_\_ \_\_\_ \_\_\_ \_\_\_ \_\_\_ \_\_\_ \_\_\_ \_\_

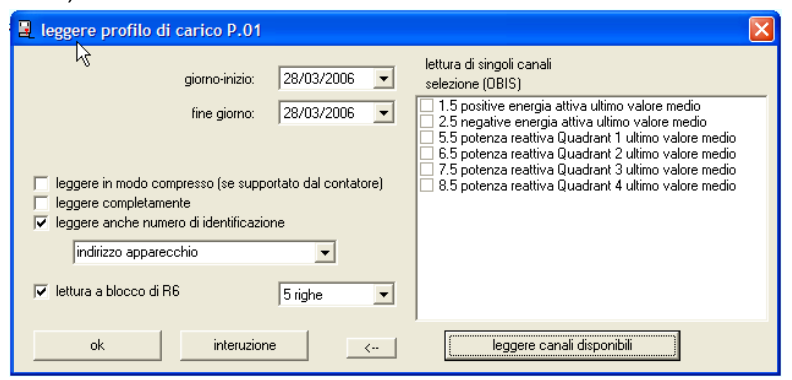

Prima occorre eseguire la lettura cliccando su "LEGGERE CANALI DISPONIBILI", poi si sceglie lo specifico profilo da leggere selezionando le singole caselle e si conferma con "OK".

### **8.5.4.3 Lettura del log book P.98**

Aprire: "Lettura" > "P.98 log book…"

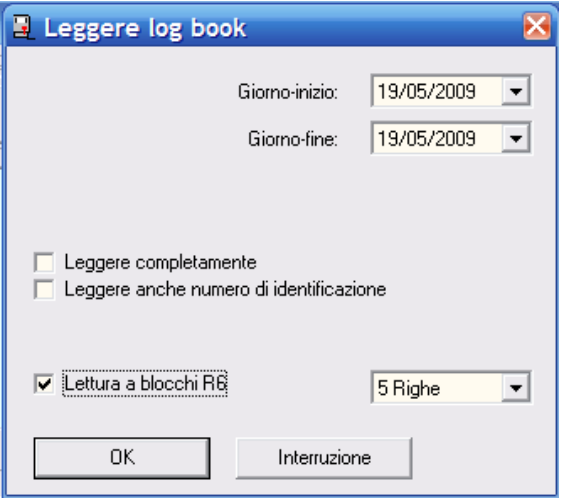

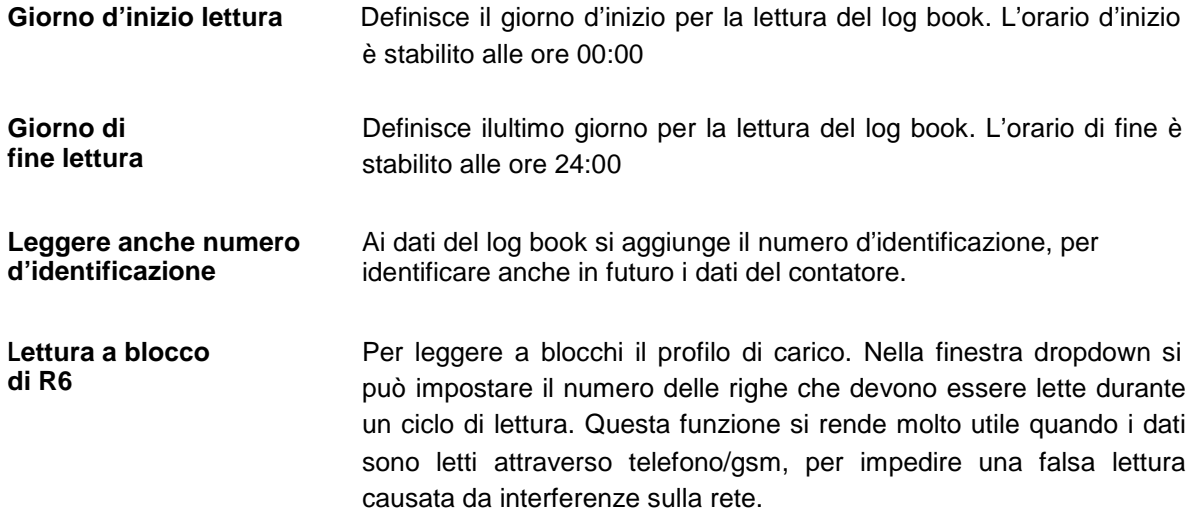

### **8.5.4.4 Lettura del log book di taratura P.99**

Aprire: "Lettura" > "P.99 log book taratura"

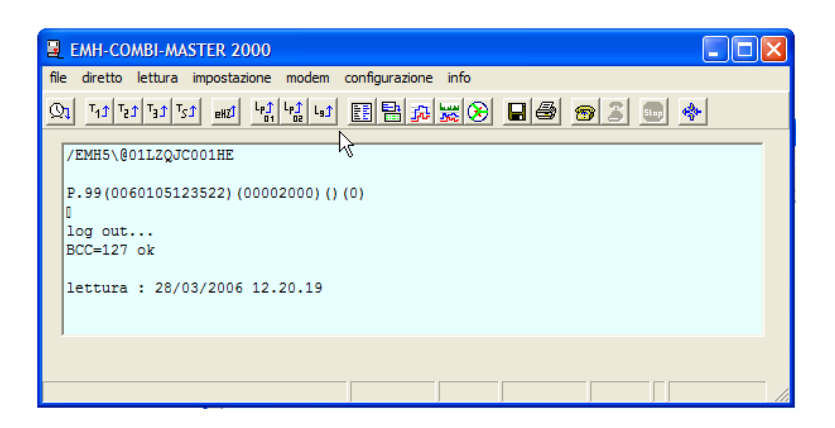

Nel log book P.99 si memorizzano tutti i cambiamenti d'impulsi LED o costante d'uscita per energia attiva e reattiva. È possibile effettuare fino a 46 registrazioni.

\_\_\_ \_\_\_ \_\_\_ \_\_\_ \_\_\_ \_\_\_ \_\_\_ \_\_

### **8.5.4.5 Lettura del log book utente P.200**

Aprire: "Lettura" > "P200 log book utente"

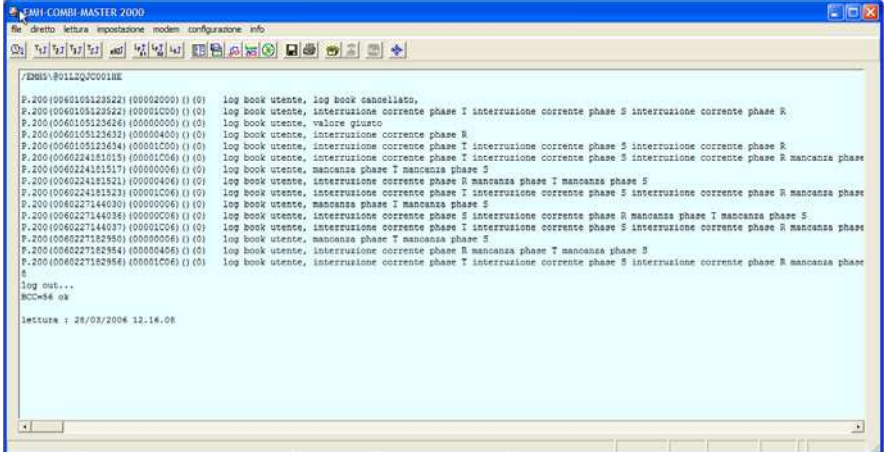

Questo log book è configurabile secondo le richieste del cliente; generalmente contiene la registrazione di eventi quali i blackout e i tentativi di manipolazione, riportandone il time-stamp. È possibile effettuare fino a 204 registrazioni.

### **8.5.4.6 Lettura log book eventi P.210**

Aprire: "Lettura" > "P210 log book eventi"

### **8.5.4.7 Lettura log book eventi P.211**

Aprire: "Lettura" > "P211 log book eventi"

### **8.5.4.8 Commenti alle tabelle di lettura**

È possibile inserire commenti in tabelle, profili di carico e log book.

Aprire: "Lettura" > "Commentare"

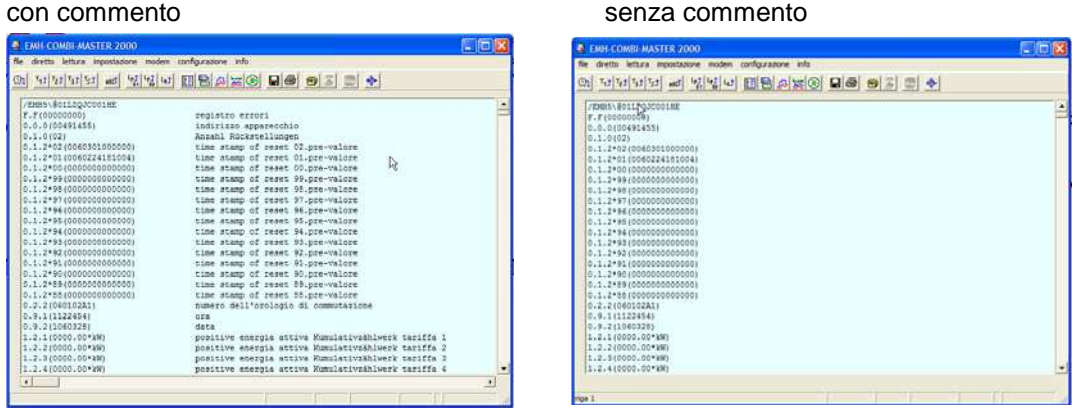

\_\_\_ \_\_\_ \_\_\_ \_\_\_ \_\_\_ \_\_\_ \_\_\_ \_\_

**ATTENZIONE:** tabelle, profili di carico e log book sono sempre letti senza commento, per cui quest'ultimo può essere inserito solo dopo avere eseguito una lettura.

### **8.5.4.9 Conversione dei dati del profilo di carico**

La conversione dei dati del profilo di carico viene utilizzata per preparare i dati all'esportazione in vista di un'ulteriore elaborazione esterna. Nella figura seguente è riportata la lettura di un profilo di carico:

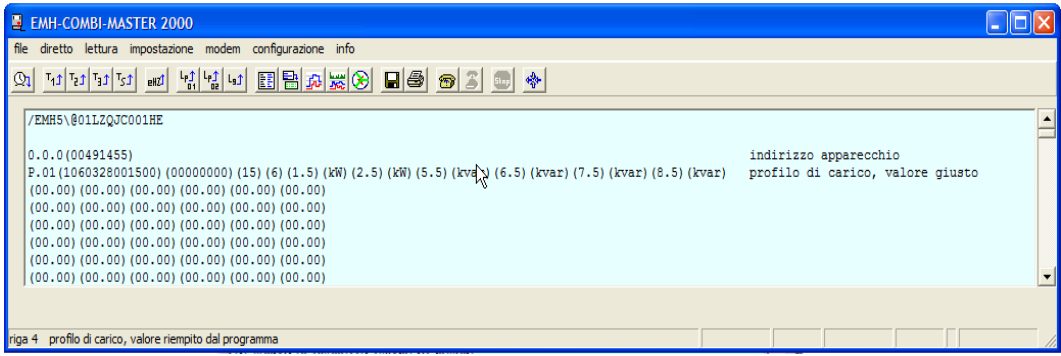

Aprire: "Lettura" > "Conversione"

La prima finestra che si apre è la seguente:

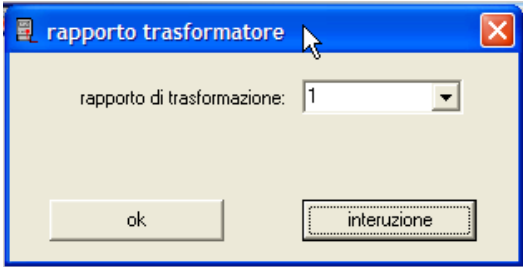

Con la finestra dropdown si può definire un rapporto di trasformazione, esso andrà a influenzare la visualizzazione grafica dell'asse delle ordinate.

\_\_\_\_ \_\_\_ \_\_\_ \_\_\_ \_\_\_ \_\_\_ \_\_\_ \_\_\_ \_\_\_

Dopo la conversione, i dati del profilo di carico si presentano come visualizzato di seguito:

\_\_\_ \_\_\_ \_\_\_ \_\_\_ \_\_\_ \_\_\_ \_\_\_ \_\_

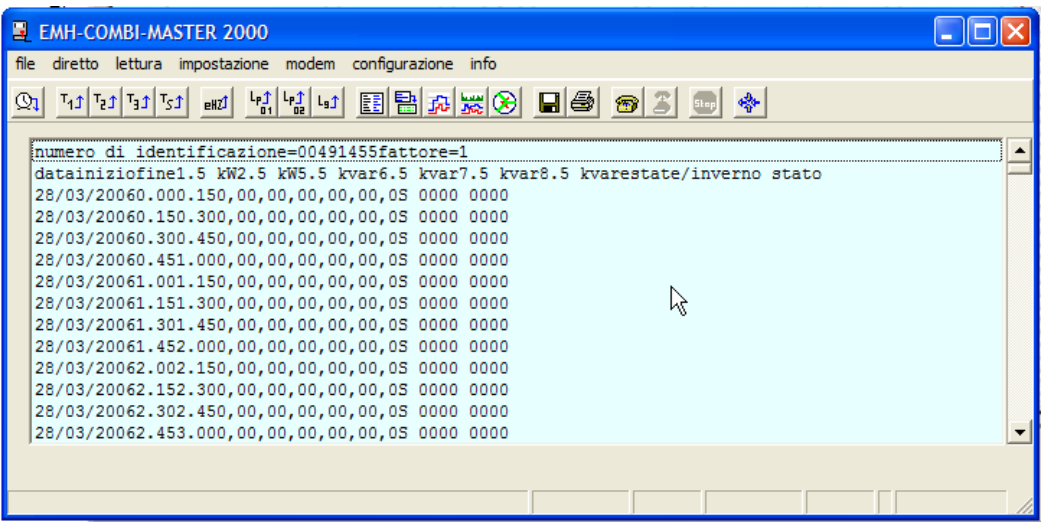

**ATTENZIONE:** dopo la conversione per l'esportazione dei dati non è più possibile effettuare una visualizzazione grafica del profilo di carico.

## **Esportazione dei dati del profilo di carico**

Aprire: "Lettura" > "Salva…"

Scegliere la cartella dove salvare il file e inserire il nome del file. Scegliere come tipo del file: "\*.txt" e cliccare su "SALVARE".

In seguito è possibile utilizzare importare il file in un altro programma (ad esempio: Excel) per successive elaborazioni (vedere anche il paragrafo).

\_\_\_ \_\_\_ \_\_\_ \_\_\_ \_\_\_ \_\_\_ \_\_\_ \_\_

## **8.5.5 Elaborazione dei dati letti**

### **8.5.5.1 Aprire file**

Per aprire tabelle di lettura, profili di carico (anche convertiti), file di protocollo ecc. procedere come segue:

\_\_\_ \_\_\_ \_\_\_ \_\_\_ \_\_\_ \_\_\_ \_\_\_ \_\_

Aprire: "Lettura" > "Aprire…"

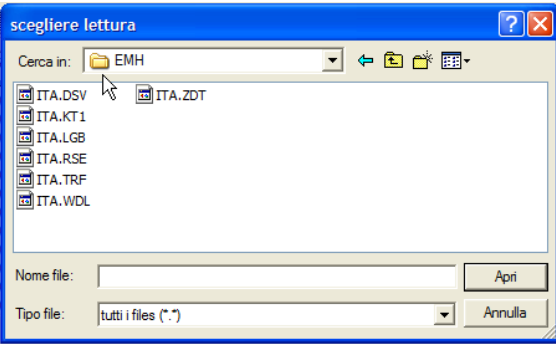

### **8.5.5.2 Salvare file**

Per salvare tabelle di lettura, profilo di carico (anche quelli convertiti), file di protocollo ecc. procedere come segue:

Aprire: "Lettura" > "Salva…"

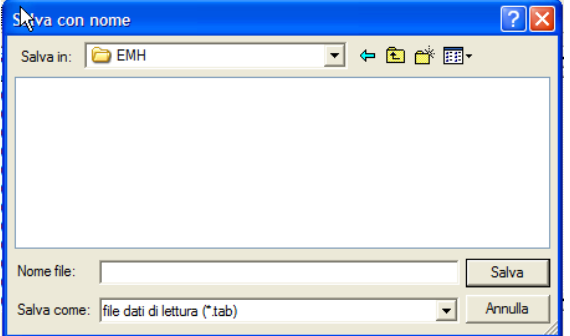

### **8.5.5.3 Trasferimento file**

Trasferimento file di set, parametrizzazione, fasce orarie, RCR, procedere come segue:

Aprire: "File" > "Trasferire…". Scegliere il file e cliccare "APRIRE". Il file sarà trasmesso al contatore. Per chiudere la finestra cliccare su "ANNULLA".

\_\_\_\_ \_\_\_ \_\_\_ \_\_\_ \_\_\_ \_\_\_ \_\_\_ \_\_\_ \_\_\_

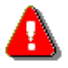

 **ATTENZIONE:** assicurasi che nel campo "TIPO FILE" sia scelto il tipo di file da trasmettere, altrimenti non viene visualizzato.

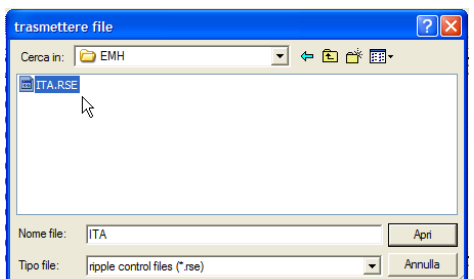

# **8.5.5.4 Esecuzione di comandi "read" e "write"**

\_\_\_ \_\_\_ \_\_\_ \_\_\_ \_\_\_ \_\_\_ \_\_\_ \_\_

Aprire: "Diretto" > "COMANDI SINGOLI"

**Esempio 1 -** lettura dell'ora del contatore:

Aprire: "DIRETTO" > "Comandi singoli" > "Comando di leggere"

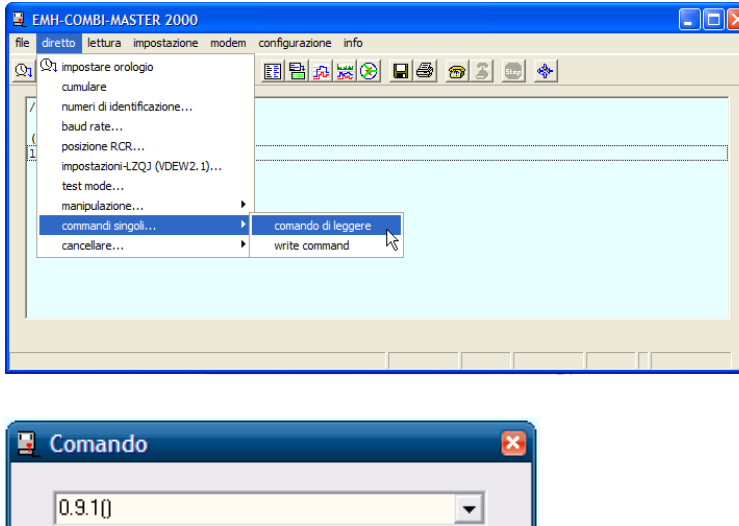

**Esempio 2 -** trasmissione di un numero d'identificazione al contatore:

Interruzione

 $\frac{1}{\sqrt{2}}$  ,  $\frac{1}{\sqrt{2}}$  ,  $\frac{1}{\sqrt{2}}$  ,  $\frac{1}{\sqrt{2}}$  ,  $\frac{1}{\sqrt{2}}$  ,  $\frac{1}{\sqrt{2}}$  ,  $\frac{1}{\sqrt{2}}$  ,  $\frac{1}{\sqrt{2}}$  ,  $\frac{1}{\sqrt{2}}$  ,  $\frac{1}{\sqrt{2}}$  ,  $\frac{1}{\sqrt{2}}$  ,  $\frac{1}{\sqrt{2}}$  ,  $\frac{1}{\sqrt{2}}$  ,  $\frac{1}{\sqrt{2}}$  ,  $\frac{1}{\sqrt{2}}$ 

Aprire: "Diretto" > "Comandi singoli" > "Comando scrivere"

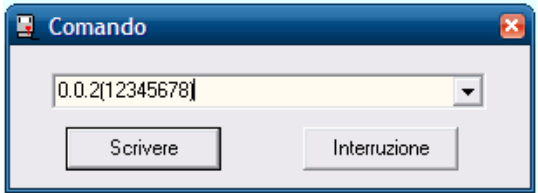

Leggere

## **8.5.5.5 Visualizzazione grafica dei profili di carico**

Aprire: "LETTURA" > "DISPLAY GRAFICO"

Nel diagramma gli assi delle ascisse e delle ordinate indicano rispettivamente il tempo e la potenza. Per ogni canale, sulle ordinate si può impostare una scala diversa di rappresentazione cliccando su "LETTURA" > "DISPLAY GRAFICO" > "CANALE" > "SCELTA".

\_\_\_ \_\_\_ \_\_\_ \_\_\_ \_\_\_ \_\_\_ \_\_\_ \_\_

La barra orizzontale serve per fare scorrere l'asse dei tempi, mentre con lo strumento "zoom" che si trova nella parte inferiore della finestra, si può aumentare o diminuire il range da visualizzare. Se sono rappresentati più giorni, è possibile selezionare la visualizzazione di un giorno specifico facendo doppio click sulla data interessata. Il cursore indica sempre un periodo di misura e si può spostare con i seguenti tasti: " ", " ", " ", " ", "pag. ", "pag. ", " " e "fine". Spostando il cursore nella finestra centrale, in quella sottostante si visualizzano i rispettivi valori del profilo di carico con i time-stamp e le registrazioni di stato.

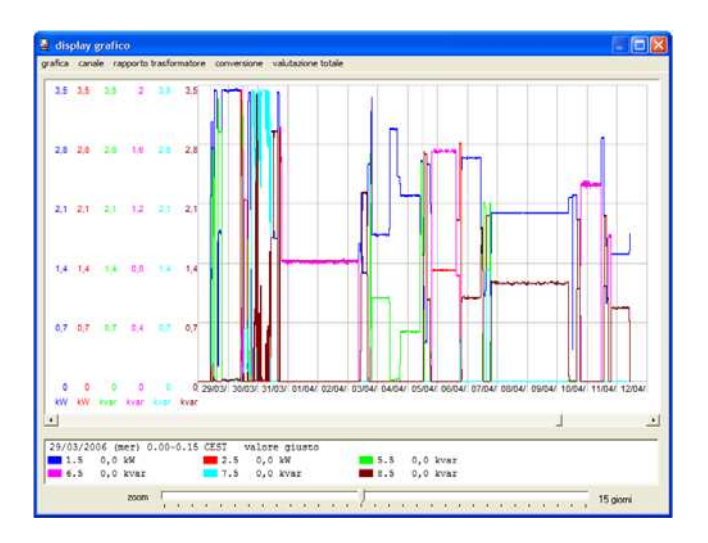

#### **Barra menu del display grafico**

**Grafica > stampare** Stampa il contenuto della finestra.

**Grafica > terminare** Chiude il display grafico e ritorna al menu principale.

**Canale** Dopo l'attivazione di questa voce appare la finestra seguente:

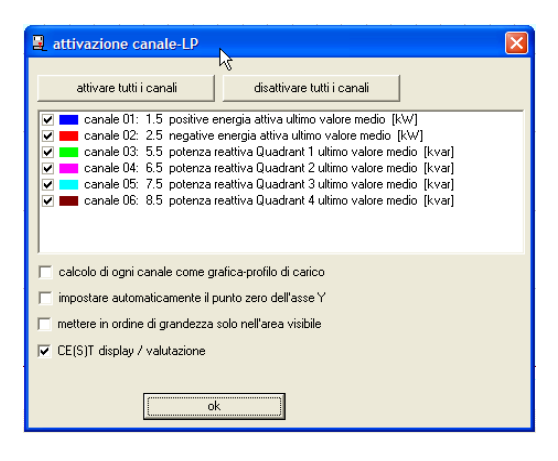

\_\_\_\_ \_\_\_ \_\_\_ \_\_\_ \_\_\_ \_\_\_ \_\_\_ \_\_\_ \_\_\_

È data la possibilità di attivare/disattivare ogni canale cliccando sulle rispettive check-box.

"Grafica di profilo di carico, scalarizzazione singola di ogni canale" Nella visualizzazione grafica del profilo di carico si mostra la scala per ogni singolo canale sulle ordinate.

"Impostare automaticamente il punto zero delle ordinate" Nella visualizzazione grafica del profilo di carico si adatta il limite inferiore delle ordinate per garantire una maggiore risoluzione.

"Scalarizzazione solo in campo visivo"

La rappresentazione del profilo di carico viene adattata alla finestra secondo le impostazioni dello zoom.

"Visualizzazione/elaborazione CET" Presentazione del profilo di carico secondo l'ora.

\_\_\_ \_\_\_ \_\_\_ \_\_\_ \_\_\_ \_\_\_ \_\_\_ \_\_

**Fattore di trasformazione** Moltiplicazione dei dati del profilo di carico con un fattore di trasformazione:

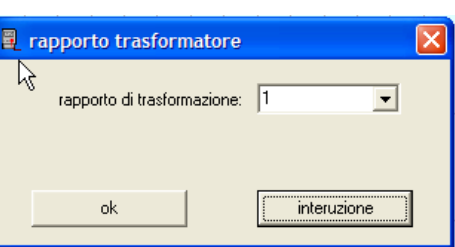

Con la finestra dropdown si può definire un rapporto di trasformazione; esso andrà a influire sulla visualizzazione grafica dell'asse delle ordinate.

**ATTENZIONE:** il rapporto di trasformazione influisce solamente sulla visualizzazione grafica del profilo di carico e sulla stampa, non influisce sulla conversione del profilo di carico.

# **Analisi completa "Profilo di carico completo"**

È un'operazione utilizzata per visualizzare e stampare l'analisi completa di tutto un canale.

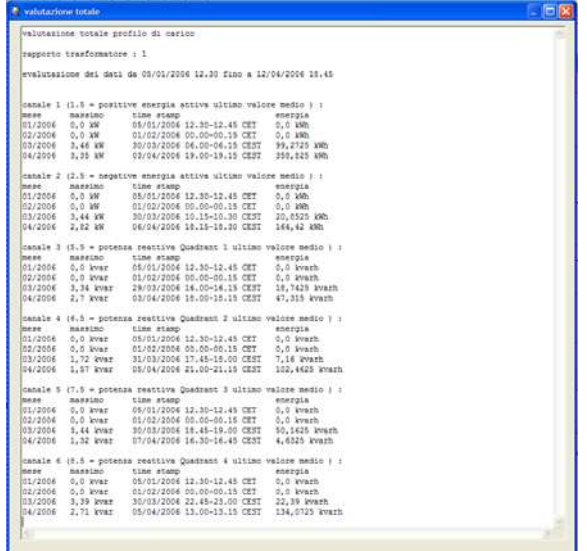

#### **Analisi completa** "**Profilo di carico visualizzato"**

Opzione utilizzata per visualizzare e stampare l'analisi del profilo di carico nel range visualizzato nella finestra.

### **8.5.5.6 Esportazione di dati per un profilo di carico**

Prima dell'esportazione il file del profilo di carico deve essere convertito (vedi cap. 8.5.4.9). Allora salvare i dati con: "Lettura" > "Salva…" > come "Export profilo di carico (\*.txt) e assegnare un nome. (per esempio: "prova")

\_\_\_ \_\_\_ \_\_\_ \_\_\_ \_\_\_ \_\_\_ \_\_\_ \_\_

#### **1**. Aprire Excel

- **2.** Cliccare su "File" > "Aprire"
- **3**. Scegliere il tipo di file; "Tutti i file (\*:\*)" in modo da poter vedere ora il "prova"

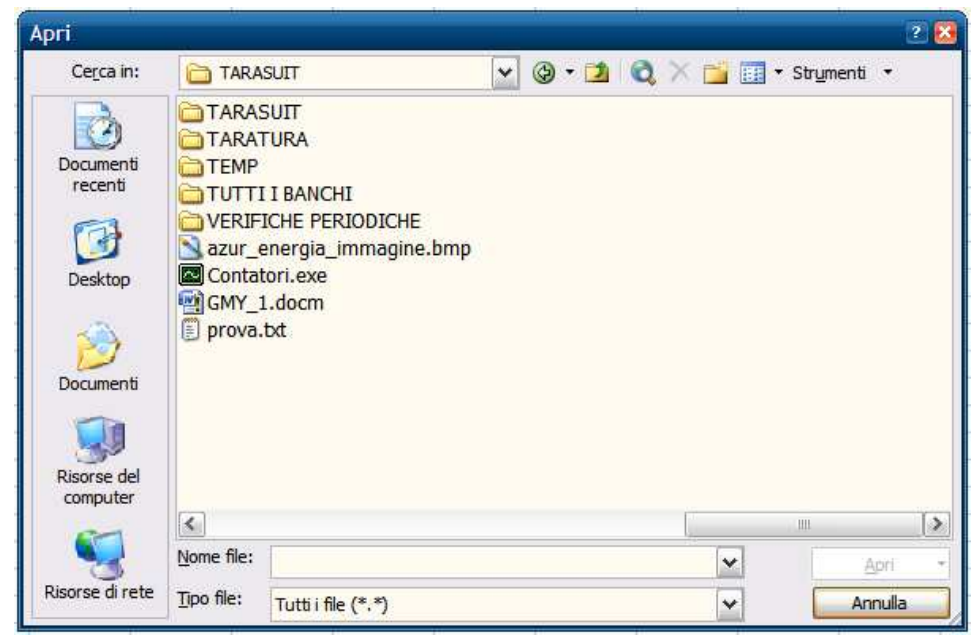

Aprire il file "prova.txt"

Nella finestra seguente cliccare su: "Fine"

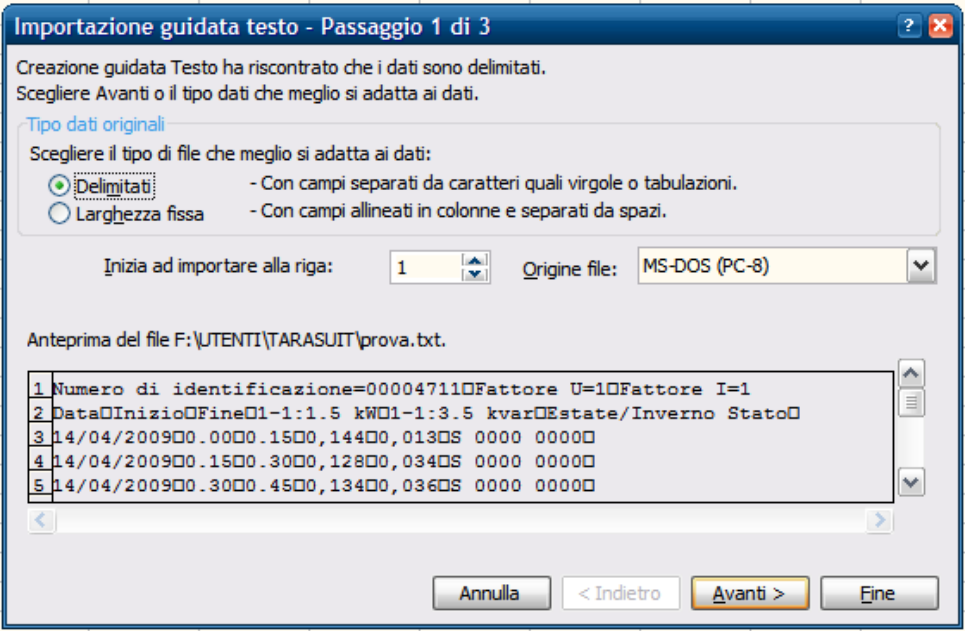

\_\_\_\_ \_\_\_ \_\_\_ \_\_\_ \_\_\_ \_\_\_ \_\_\_ \_\_\_ \_\_\_

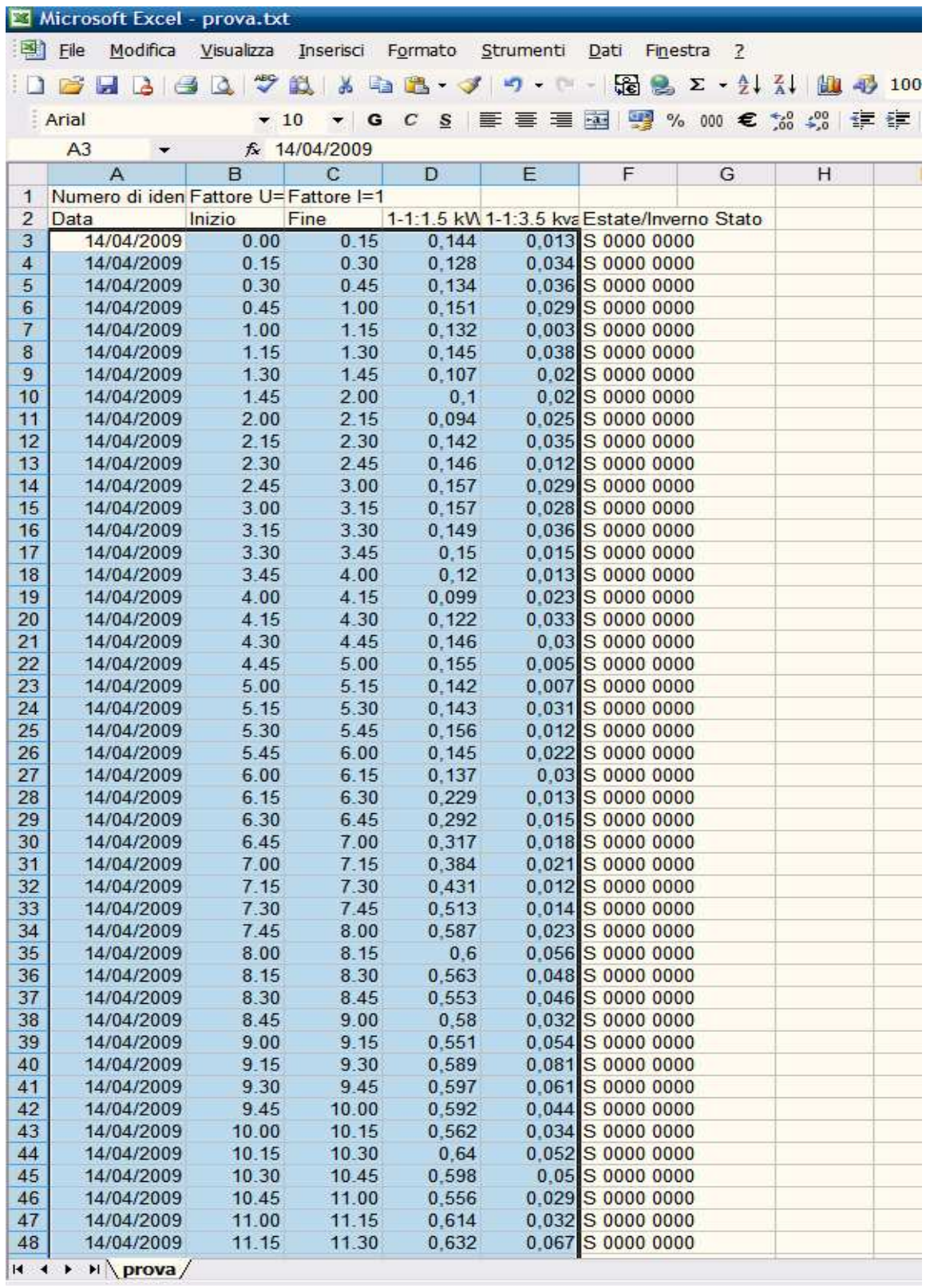

 $\frac{1}{\sqrt{2}}$  ,  $\frac{1}{\sqrt{2}}$  ,  $\frac{1}{\sqrt{2}}$  ,  $\frac{1}{\sqrt{2}}$  ,  $\frac{1}{\sqrt{2}}$  ,  $\frac{1}{\sqrt{2}}$  ,  $\frac{1}{\sqrt{2}}$  ,  $\frac{1}{\sqrt{2}}$  ,  $\frac{1}{\sqrt{2}}$  ,  $\frac{1}{\sqrt{2}}$  ,  $\frac{1}{\sqrt{2}}$  ,  $\frac{1}{\sqrt{2}}$  ,  $\frac{1}{\sqrt{2}}$  ,  $\frac{1}{\sqrt{2}}$  ,  $\frac{1}{\sqrt{2}}$ 

Selezionare l'area desiderata, per esempio un giorno per le colonne da A a E

\_\_\_ \_\_\_ \_\_\_ \_\_\_ \_\_\_ \_\_\_ \_\_\_ \_\_

Creazione guidata Grafico - Passaggio 1 di 4 - Tipo di grafico  $2x$ Tipi standard Tipi personalizzati Tipo di grafico: Scelte disponibili: **Ind** Istogramma ۸  $E$  Barre  $\mathbb{Z}^{\text{Line}}$  $\overline{a}$  Torta Dispers. (XY)  $\sum_{n=1}^{\infty}$  Area Anello **Radar** Superficie  $\frac{1}{2}$  Bolle  $\overline{\mathbf{v}}$ Linee. Visualizza una tendenza nel tempo o in più categorie. Tenere premuto per visualizzare l'esempio  $\frac{1}{2}$  < Indietro  $\sqrt{2}$  **Avanti** > Annulla  $Eine$ 

Scegliere l'assistente di diagrammi e scegliere il tipo di linea.

\_\_\_ \_\_\_ \_\_\_ \_\_\_ \_\_\_ \_\_\_ \_\_\_ \_\_

Cliccare su "Avanti" finche appare la seguente finestra

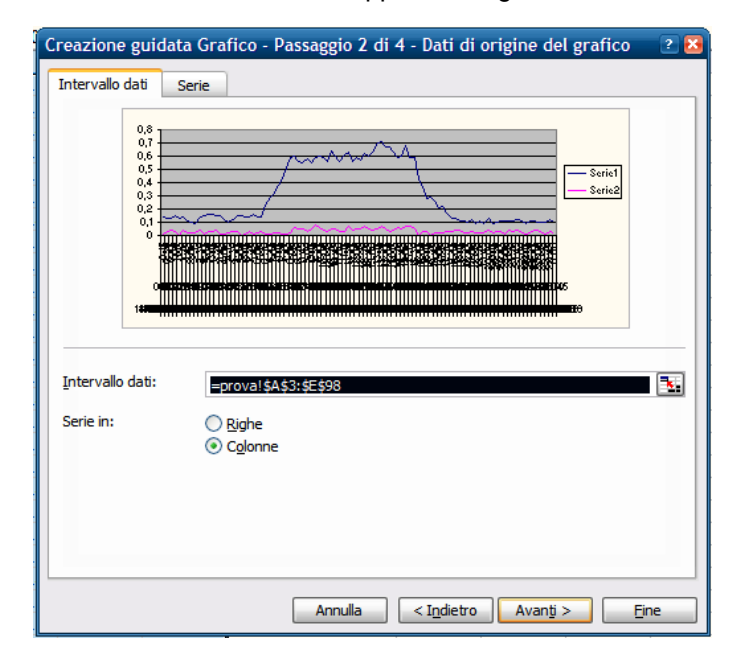

Cliccare su "Avanti" finche appare la seguente finestra

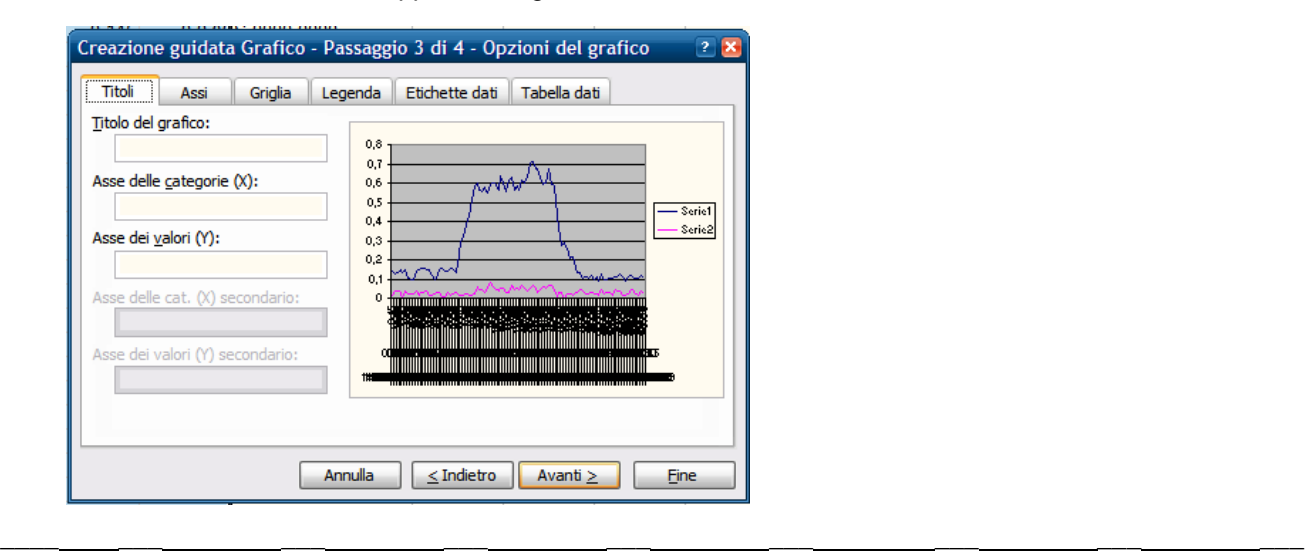

Nel campo "Titolo di diagramma" si può inserire per esempio "Profilo di carico" e nella cassella "X" "Tempo" e in quella "Y" "P+", "Q+" e poi cliccare su "Avanti"

\_\_\_ \_\_\_ \_\_\_ \_\_\_ \_\_\_ \_\_\_ \_\_\_ \_\_

Nella finestra seguente si deve decidere se inserire il diagramma in una pagina, già attiva, o di creare una nuova. Poi cliccare su "Fine"

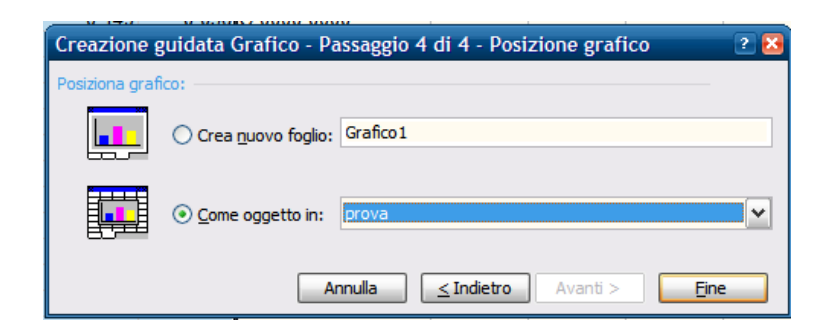

Nel nostro caso abbiamo deciso di creare una nuova pagina. Excel ha creato una nuova pagina con il titolo "Grafico1" dove viene mostrato in modo grafico il profilo di carico.

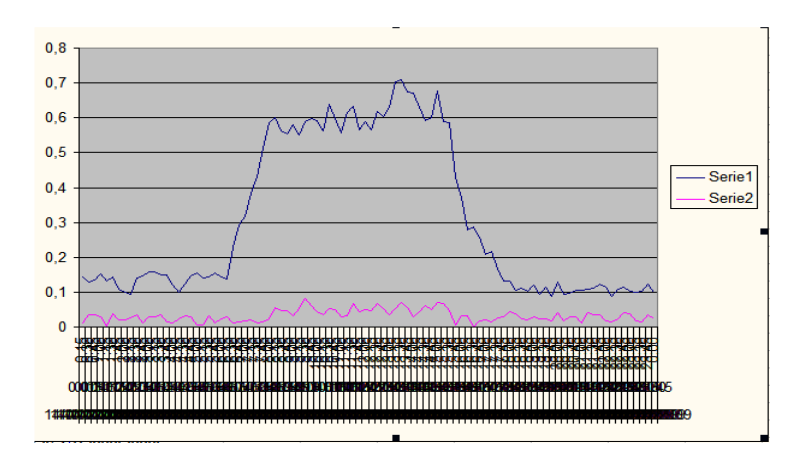

# **9. Esempi codice OBIS**

Di seguito sono riportate le funzioni e le misure principali che il contatore digitale a 4-Quadranti "LZQJ-XC" è in grado di eseguire: misurazione dell'Energia Attiva, Reattiva e Potenza.

\_\_\_ \_\_\_ \_\_\_ \_\_\_ \_\_\_ \_\_\_ \_\_\_ \_\_

### **9.1 Misure dell'energia**

Il contatore LZQJ-XC misura i seguenti tipi d'energia e fornisce per ogni periodo d'integrazione: data, ora e minuti:

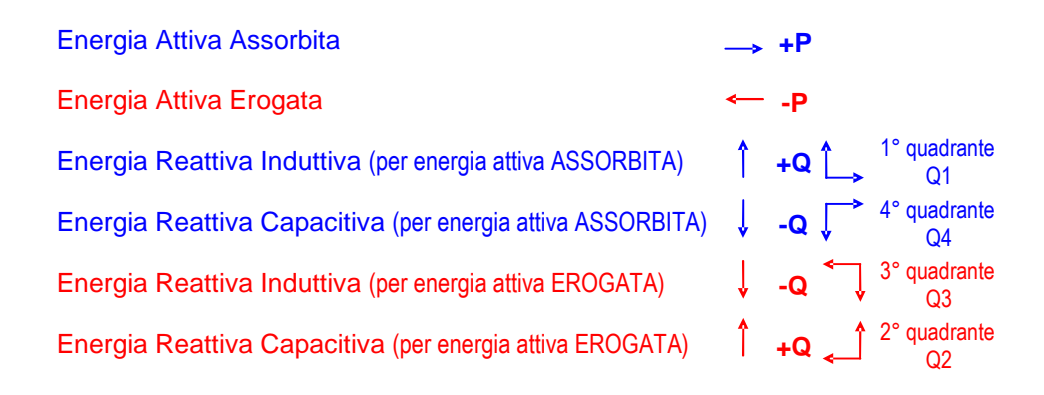

## **9.2 Energia complessiva misurata nelle tre fasi**

Il contatore permette di effettuare 6 distinte misure di energia complessiva nelle tre fasi; esse sono elencate nella tabella seguente insieme al corrispondente codice OBIS:

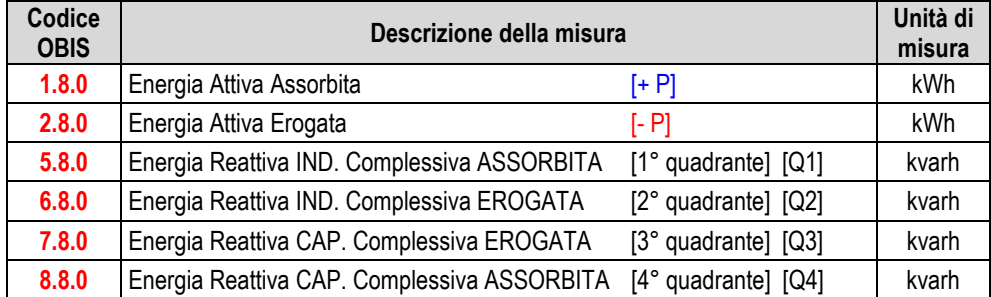

\_\_\_\_ \_\_\_ \_\_\_ \_\_\_ \_\_\_ \_\_\_ \_\_\_ \_\_\_ \_\_\_

## **9.3 Memorizzazione e visualizzazione dell'energia**

Il contatore permette di memorizzare e visualizzare il consumo dell'energia per fasce orarie, sia del mese attuale sia di quello precedente.

\_\_\_ \_\_\_ \_\_\_ \_\_\_ \_\_\_ \_\_\_ \_\_\_ \_\_

Definizione delle fasce orarie:

- **F1** = ore di punta (**T1**)
- **F2** = ore di alto carico (**T2**)
- **F3** = ore di medio carico (**T3**)
- **F4** = ore vuote (**T4**)

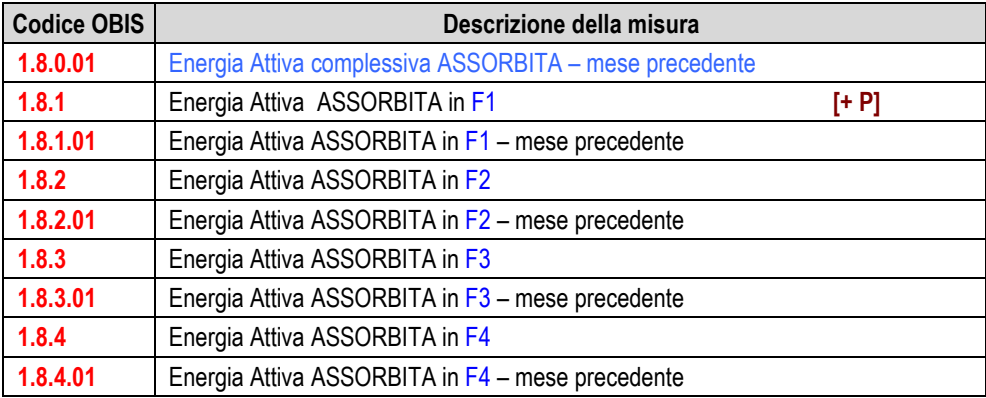

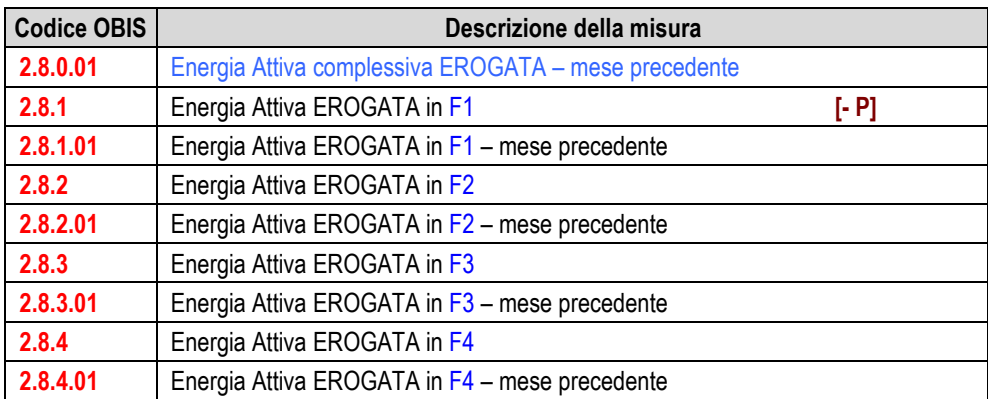

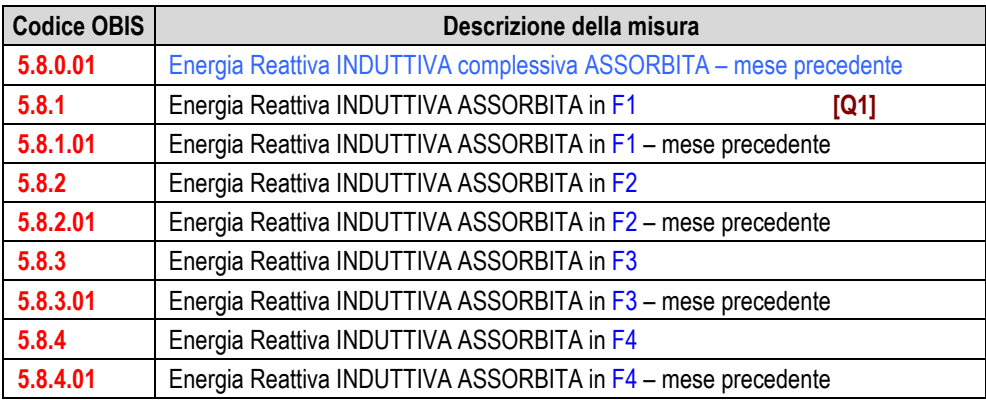

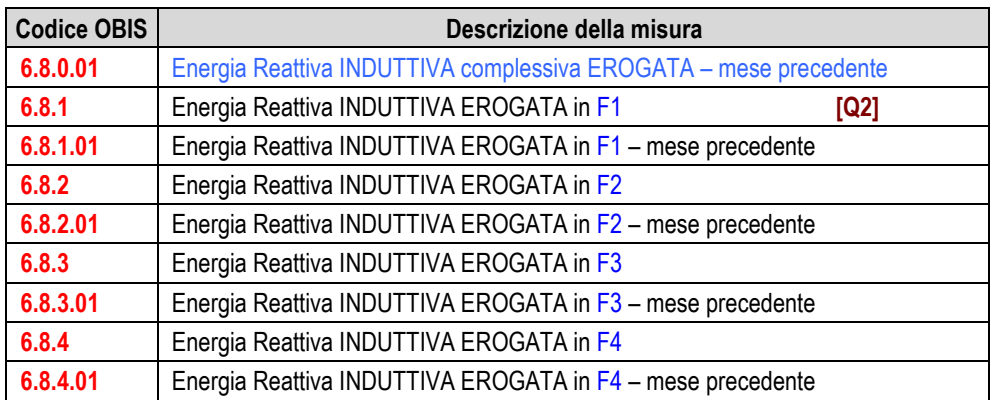

\_\_\_ \_\_\_ \_\_\_ \_\_\_ \_\_\_ \_\_\_ \_\_\_ \_\_

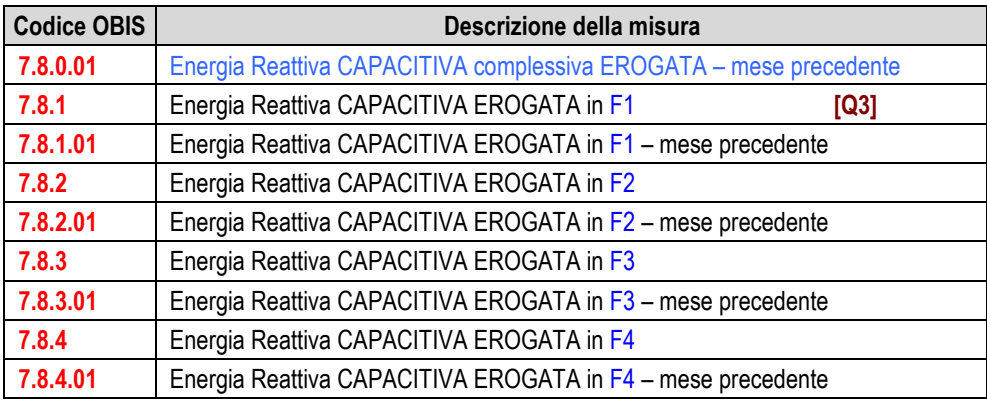

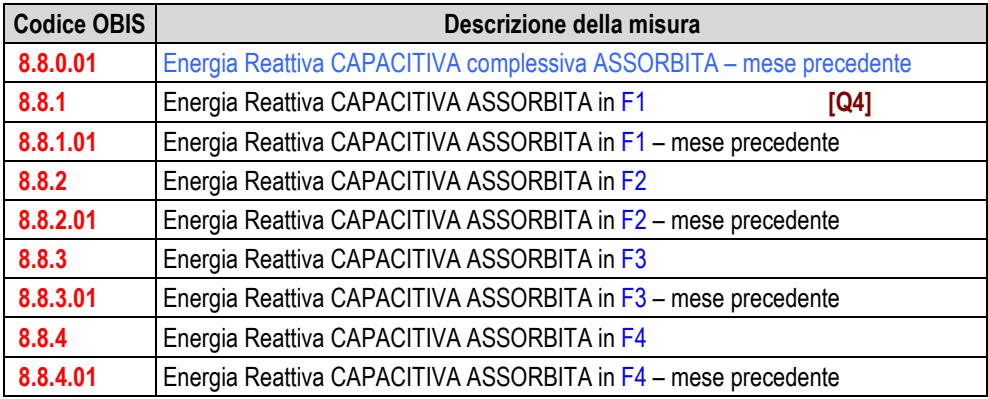

\_\_\_\_ \_\_\_ \_\_\_ \_\_\_ \_\_\_ \_\_\_ \_\_\_ \_\_\_ \_\_\_

# **9.4 Misure della potenza**

Il contatore calcola istantaneamente i valori della potenza nel periodo di integrazione e registra la potenza massima in un periodo di fatturazione sia per ogni singola fase sia per le tre fasi.

Il contatore misura due distinti valori istantanei della potenza assorbita/erogata:

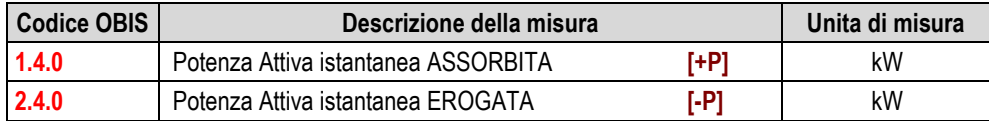

\_\_\_ \_\_\_ \_\_\_ \_\_\_ \_\_\_ \_\_\_ \_\_\_ \_\_

Il contatore misura due distinti valori complessivi della potenza assorbita/erogata:

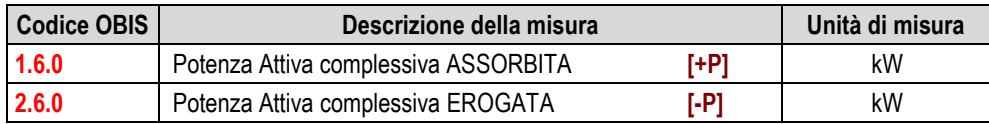

Il contatore effettua otto distinte misure di potenza massima sulle tre fasi in quattro fasce orarie:

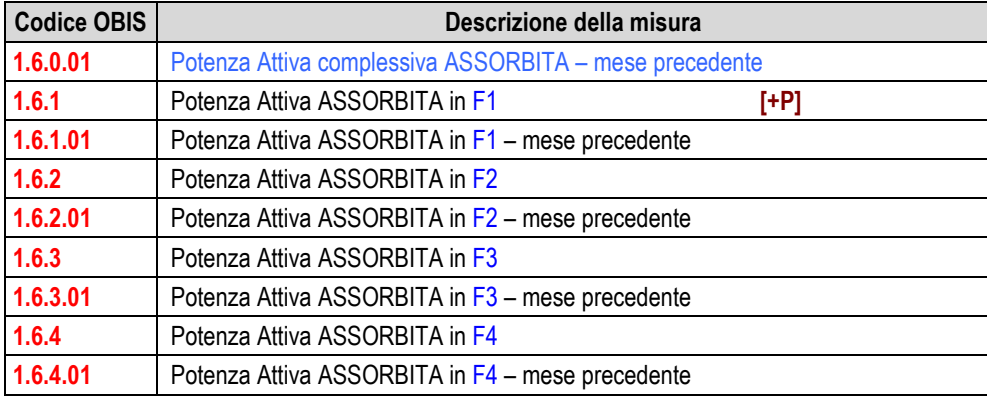

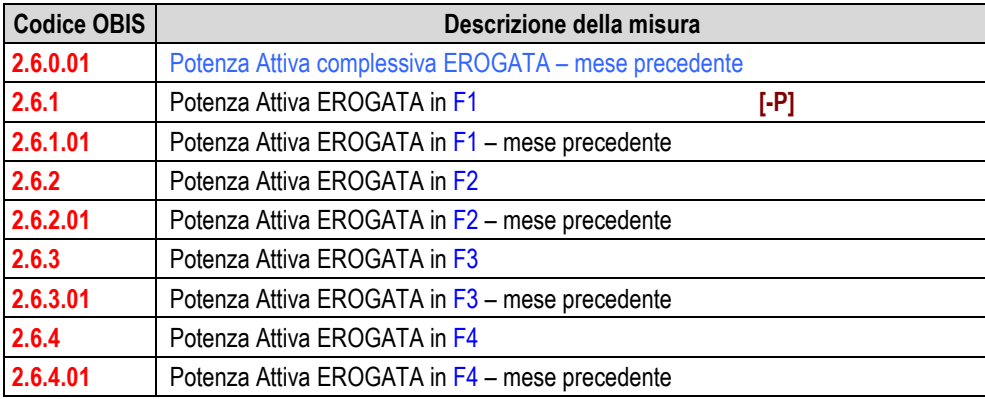
Il contatore effettua otto distinte misure di potenza massima cumulativa. Le potenze massime cumulative sono dei valori di verifica e rappresentano la somma delle potenze massime registrate in tutti i periodi di fatturazione dall'inizio della misurazione. Per questa ragione non ci sono registri delle potenze massime cumulative per i periodi di fatturazione precedente. Si possono calcolare le seguenti potenze massime cumulative per fasce orarie:

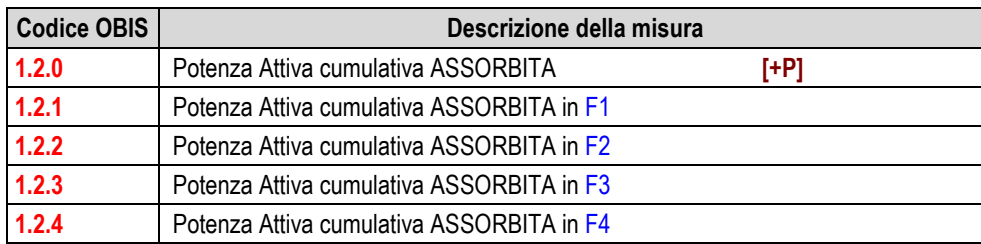

\_\_\_ \_\_\_ \_\_\_ \_\_\_ \_\_\_ \_\_\_ \_\_\_ \_\_

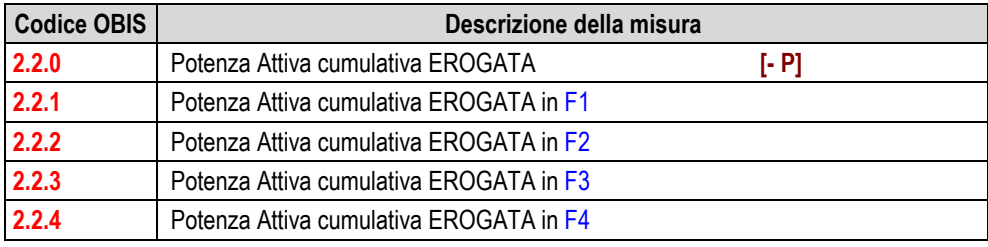

\_\_\_\_ \_\_\_ \_\_\_ \_\_\_ \_\_\_ \_\_\_ \_\_\_ \_\_\_ \_\_\_

### 10 Dichiarazione di conformità CE

acc. to EMC Directive 2004/108/EC acc. to Measuring Instruments Directive 2004/22/EC

#### The manufacturer

EMH Elektrizitätszähler GmbH & Co KG Südring 5 19243 Wittenburg **GERMANY** 

#### certifies that following product

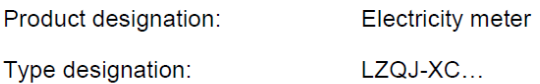

conforms to above mentioned directives, including all amendments, which are valid at the moment of issuing this declaration.

The conformity of the type-examination with the listed standards below was ascertained:

0122 Notified body: Examination certificate number: T10068

#### The following harmonized standards are in use:

acc. to EMC Directive 2004/108/EC: EN 55022:2006 EN 62052-11:2003 EN 62053-21:2003 EN 62053-22:2003 EN 62053-23:2003

acc. to Measuring Instruments Directive 2004/22/EG EN 50470-1:2006 EN 50470-3:2006

Place, Date: Wittenburg, 05.09.2008

 $\ell$  $-h$ 

Dipl.-Ing. Norbert Malek Managing director

## Modulo B: Esame del Tipo

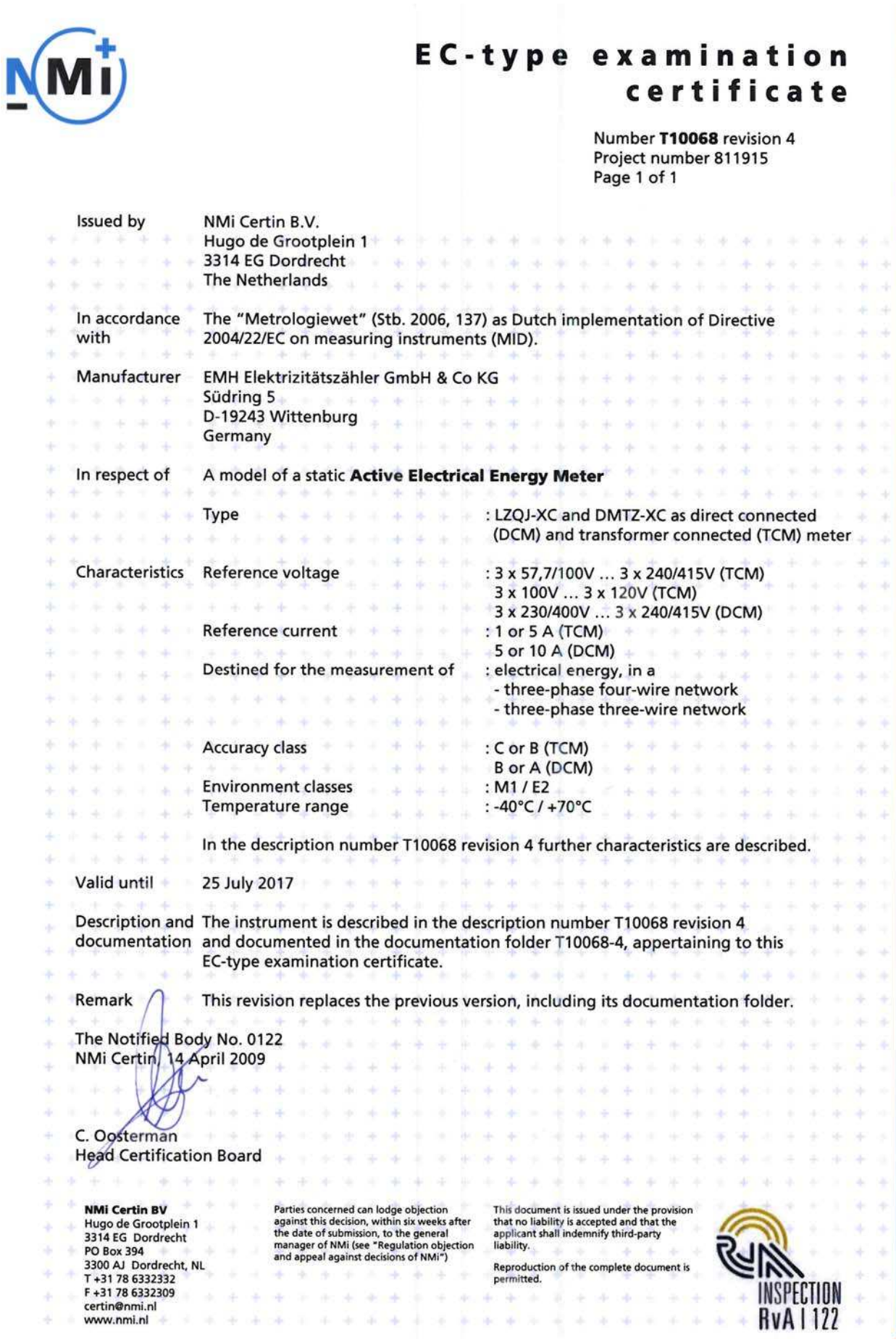

Modulo D: Dichiarazione di conformità al tipo basata sulla garanzia di qualità del processo di produzione

# Physikalisch-Technische Bundesanstalt

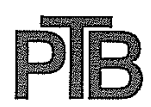

**Braunschweig und Berlin** 

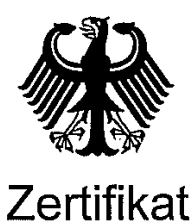

Certificate

über die Anerkennung eines Qualitätsmanagementsystems nach EG-Richtlinie 2004/22/EG Anhang D<br>on the approval of a quality management system according to EC Directive 2004/22/EC Annex D

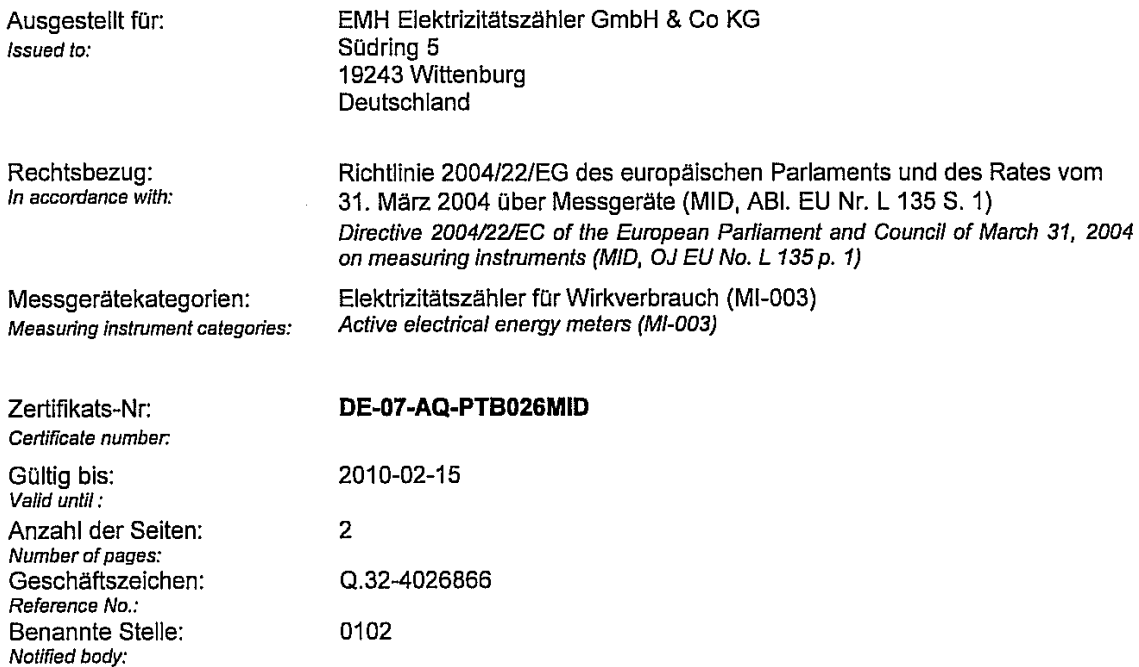

Im Auftrag By order

Dr. Harry Stolz PTB-Zertifizierungsstelle für Messgeräte PTB Certification Body for Measuring Instruments

Braunschweig, 2007-02-16

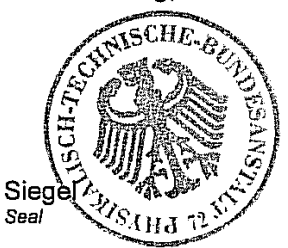